# **MANUALE PROCASACLIMA**

**ISTRUZIONI ALL'USO** DEL PROGRAMMA DI CALCOLO

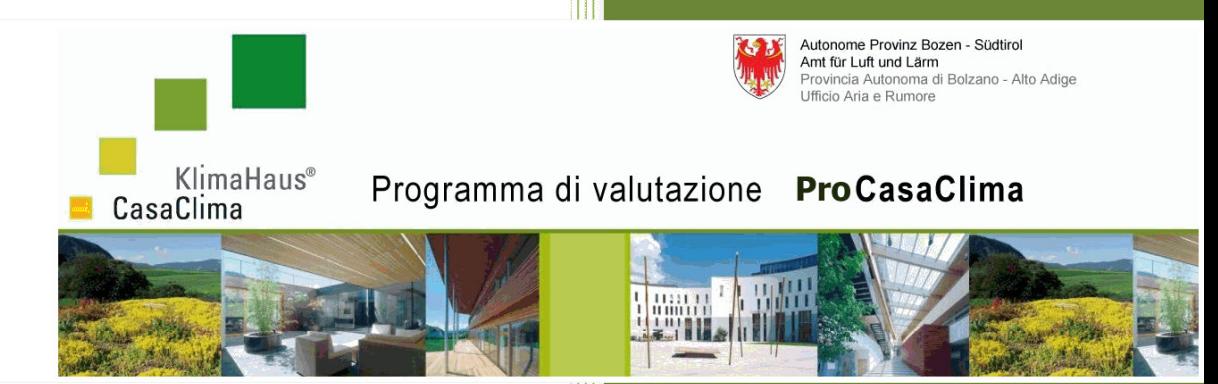

## **ProCasaClima**

**Rev. 1.0.1** 

Agenzia CasaClima Via degli Artigiani 31 39100 Bolzano

**KlimaHaus Agentur Agenzia CasaClima** 

**Via degli Artigiani 31 39100 Bolzano** 

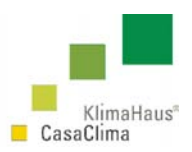

#### **Agenzia CasaClima KlimaHaus Agentur**

Via degli Artigiani 31 39100 Bolzano Tel. +39 0471 062140 Fax +39 0471 062141 www.agenziacasaclima.it info@agenziacasaclima.it

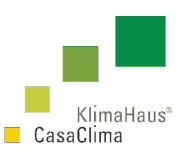

## MANUALE PROCASACLIMA ISTRUZIONI ALL'USO DEL PROGRAMMA DI CALCOLO

## ProCasaClima 3

Revisione Data Note/Modifiche

1.0.0 20/05/2008 //

## 1.0.1 26/05/2008 par. 2, 3.9, 4.6

### **AUTORI CAPITOLI**

Arch. Luca Lionetti, M.Sc. Introduzione Technical division **Technical division** Cuida all'installazione

Guida al software ProCasaClima Efficienza dell´involucro edilizio pp. 1-69 p. 86, 89

Dott. Ulrich Klamsteiner **Efficienza complessiva** Head of technical division pp. 70-85

Technical division pp. 87-89

Arch. Luca Devigili, M.Sc. Come ricavare i Dati Climatici di un Comune

Scaricare periodicamente il manuale di calcolo sul sito dell'Agenzia www.agenziacasaclima.it al servizio download.

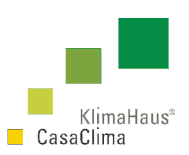

### **INDICE**

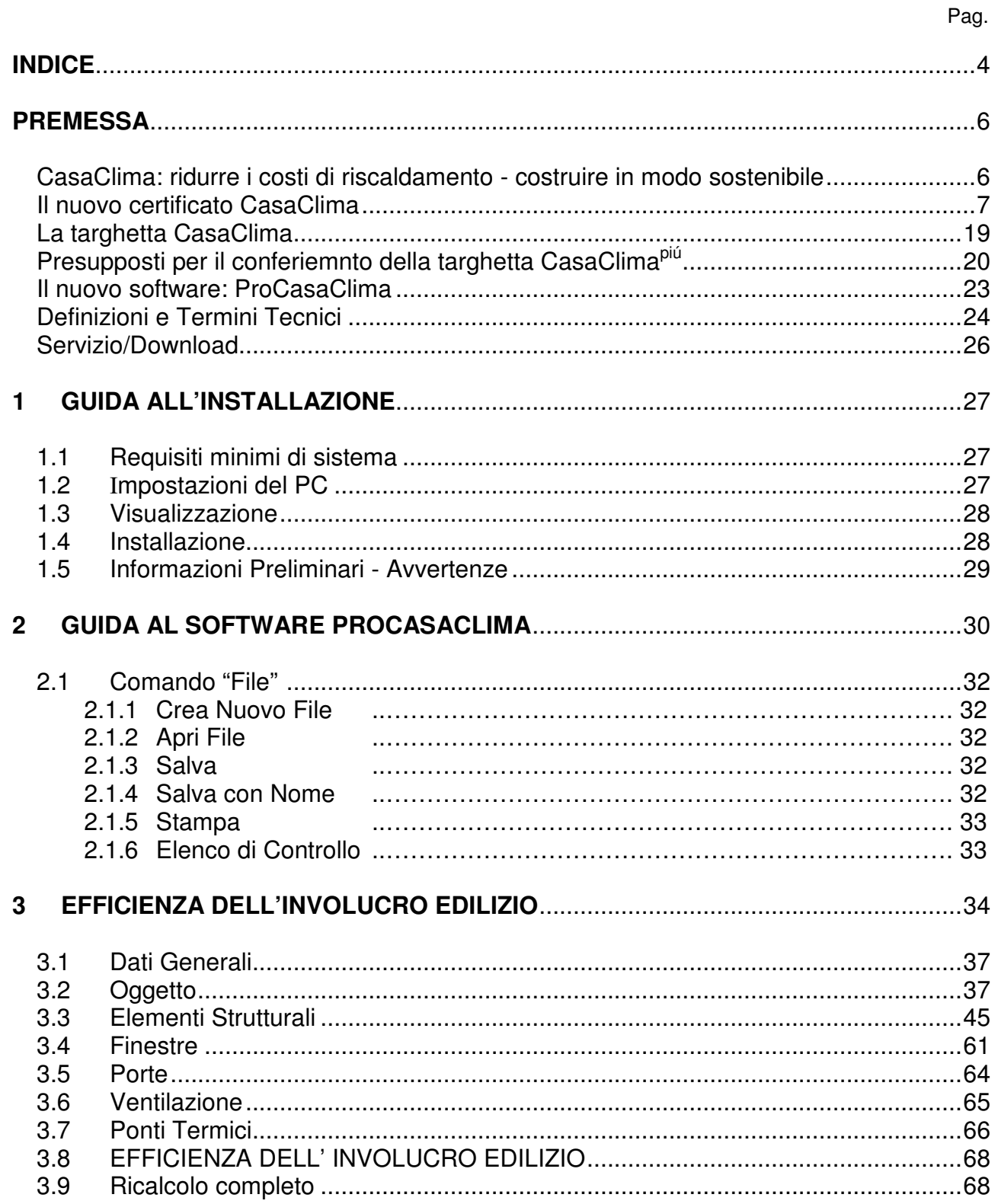

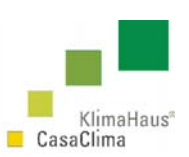

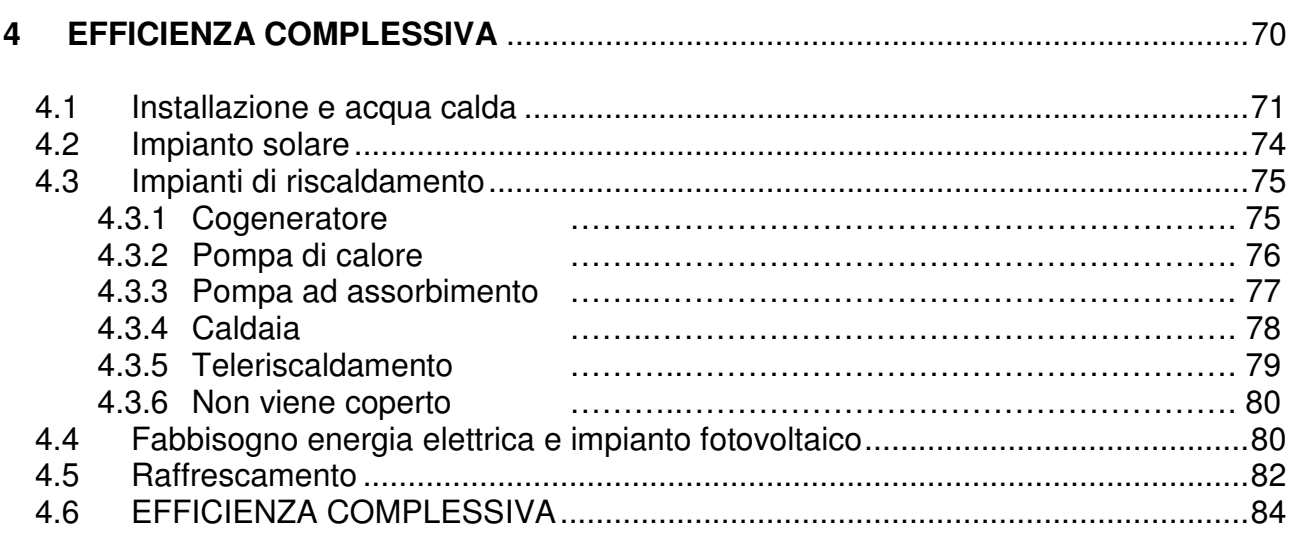

### **5 TABELLE**

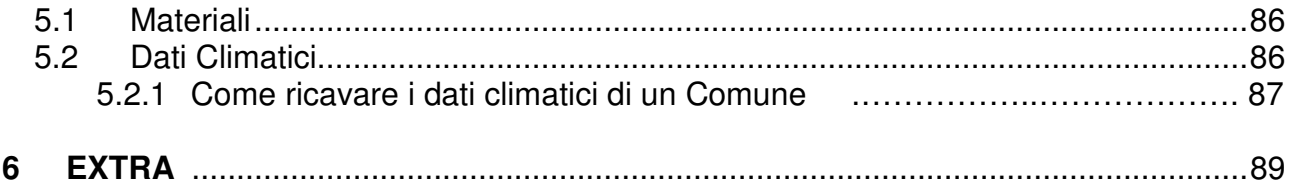

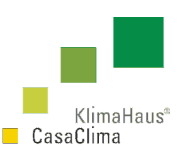

### **CasaClima Ridurre i costi di riscaldamento – costruire in modo sostenibile**

Risparmio energetico, una necessità dei giorni nostri. Sia per ridurre l'inquinamento generato dall'utilizzo di energia di origine fossile, sia per far scendere le spese correnti di gestione ad essa collegati.

Sugli obiettivi c'è unanimità di vedute; ora si tratta di individuare gli strumenti per rendere gli obiettivi concreti sul piano della riduzione del consumo energetico. Un ruolo di grande importanza è rappresentato dall'informazione per il consumatore finale. Nel settore edile, che fa la parte del leone nel consumo di energia, è quindi fondamentale ed indispensabile disporre di una classificazione degli edifici sotto il profilo del fabbisogno energetico. A tale scopo è stato sviluppato in Alto Adige il progetto CasaClima. Il certificato CasaClima ne costituisce l'elemento centrale in quanto contiene le più importanti informazioni sul fabbisogno energetico di un edificio. La rappresentazione del fabbisogno di calore è particolarmente favorevole nei confronti dei consumatori in quanto non richiede alcuna conoscenza specifica.

#### **Efficienza energetica – la nuova sfida**

Per costruttori edili ed architetti, l'introduzione nelle costruzioni di elementi di novità derivanti dalla realtà sociale e culturale e dall'evoluzione tecnologica ha sempre rappresentato un compito di grande rilievo. La consapevolezza sulla limitazione delle risorse (in particolare dell'energia di origine fossile) e la conoscenza sugli effetti negativi del loro uso sul clima e sull'ambiente in generale, ha contribuito alla concezione di nuovi stili architettonici. Gli edifici ad alta efficienza energetica richiedono una progettazione interdisciplinare dove devono confluire elementi di tecnologia edile e di fisica dei materiali di costruzione, ma anche l'analisi delle caratteristiche dell'area edificabile. Si tenga infatti presente che una ristrutturazione con rivalutazione energetica di un edificio già esistente è caratterizzata da un grande dispendio economico e logistico.

#### **Targhetta CasaClima**

Agli edifici che presentano un grado particolarmente alto di efficienza energetica viene riconosciuta la certificazione CasaClima e consegnata una targhetta da esporre all'esterno. Gli edifici che non solo si rivelano altamente efficienti sotto il profilo energetico, ma che inoltre soddisfano requisiti di eco-compatibilità vengono contrassegnati con la targhetta CasaClima<sup>più</sup>.

> **Norbert Lantschner Direttore dell'Agenzia CasaClima**

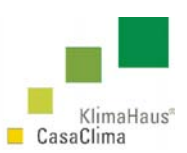

### **Il nuovo certificato CasaClima**

Il nuovo certificato CasaClima contiene una valutazione del fabbisogno termico per riscaldamento annuale riferito alla superficie (efficienza dell´involucro) e della qualità impiantistica (efficienza complessiva). Le informazioni illustrate riguardano pertanto la qualitá termica dell´involucro e degli impianti di un edificio.

La classificazione in categorie per il consumo permette di effettuare in modo semplice e comprensibile una valutazione energetica dell'edificio.

#### **Condizioni di partecipazione**

Le domande possono essere presentate per tutti gli edifici ad uso abitativo e non, per i quali, al momento della domanda, siano terminati i lavori grezzi ed i lavori di rifinitura interna.

Il richiedente è il committente e/o il proprietario dell'edificio (privato, cooperativa, impresa edile, ente pubblico) insieme al proprio team di progettazione.

L'accettazione delle domande e l'emissione del certificato CasaClima avviene continuamente.

#### **Documentazione richiesta**

#### **Modulo di domanda ed autodichiarazione**

Per la presentazione della domanda per ottenere il certificato e la targhetta CasaClima vi è a disposizione un apposito modulo: CasaClimapiù – Scheda tecnica. Tale modulo va compilato dal richiedente. Tutta la documentazione necessaria, costantemente aggiornata, per avviare la procedura di certificazione energetica è indicata sul sito all´indirizzo: http://www.agenziacasaclima.it, al link Certificato, nella sezione certificato/Come richiedere la certificazione

**Stampa del calcolo degli indici termici e documentazione di progetto** 

Il calcolo degli indici termici avviene utilizzando l'apposito software di calcolo messo a disposizione dall'Agenzia CasaClima.

Alla richiesta di Certificazione va quindi allegata:

- la stampa completa dell'intero calcolo e l'apposito file in formato digitale (salvato su cd-rom);
- i disegni in formato digitale e stampati del progetto (salvato su cd-rom) secondo lo schema riportato nell' Esempio di pratica CasaClima.pdf; tale documentazione di progetto consente il calcolo dell'indice termico. Sono necessarie le piante con l'indicazione dell'orientamento nord, gli schemi e le sezioni dell'edificio in scala appropriata (vedi pagina on-line, modello dwg scaricabile on-line).
- i dettagli costruttivi dei principali nodi strutturali (ponti termici);
- i certificati di prova (per i materiali, le porte, le finestre);
- la documentazione fotografica di cantiere;
- la check-list CasaClima compilata (con i presupposti per ottenere la targhetta CasaClima).

Nel caso si voglia richiedere la Certificazione CasaClima<sup>+</sup> , è necessario anche compilare l´apposito modulo scaribile on-line.

Puó essere anche utile allegare uno schema degli impianti utilizzati redatto in modo appropriato.

#### **Accettazione delle domande Valutazione**

La documentazione viene controllata dai tecnici dell'Agenzia CasaClima. In caso di dubbi lo stesso ufficio potrà invitare i richiedenti a presentare una ulteriore documentazione integrativa.

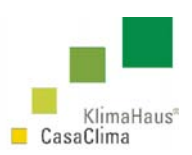

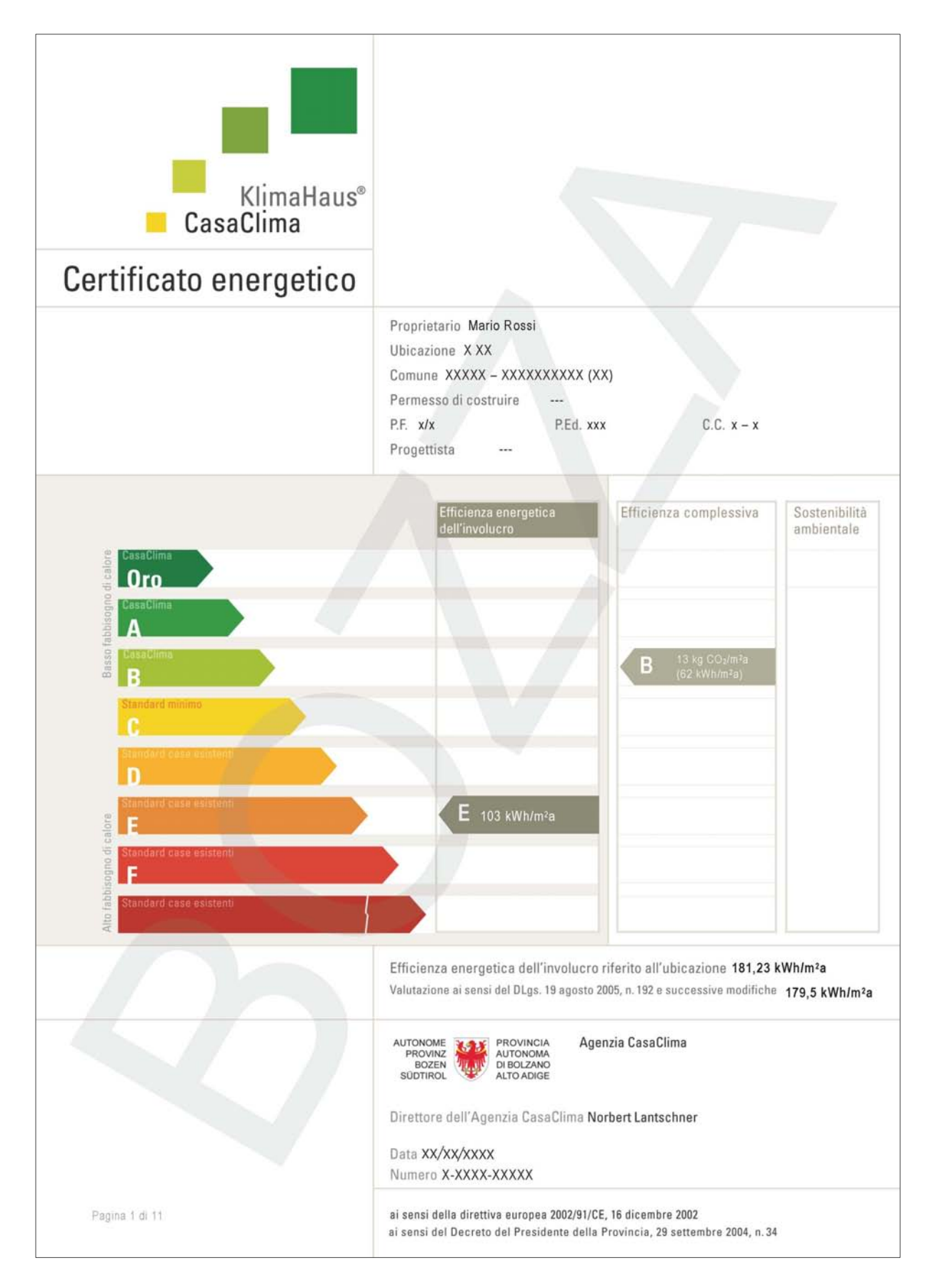

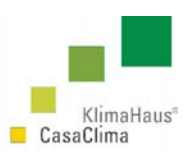

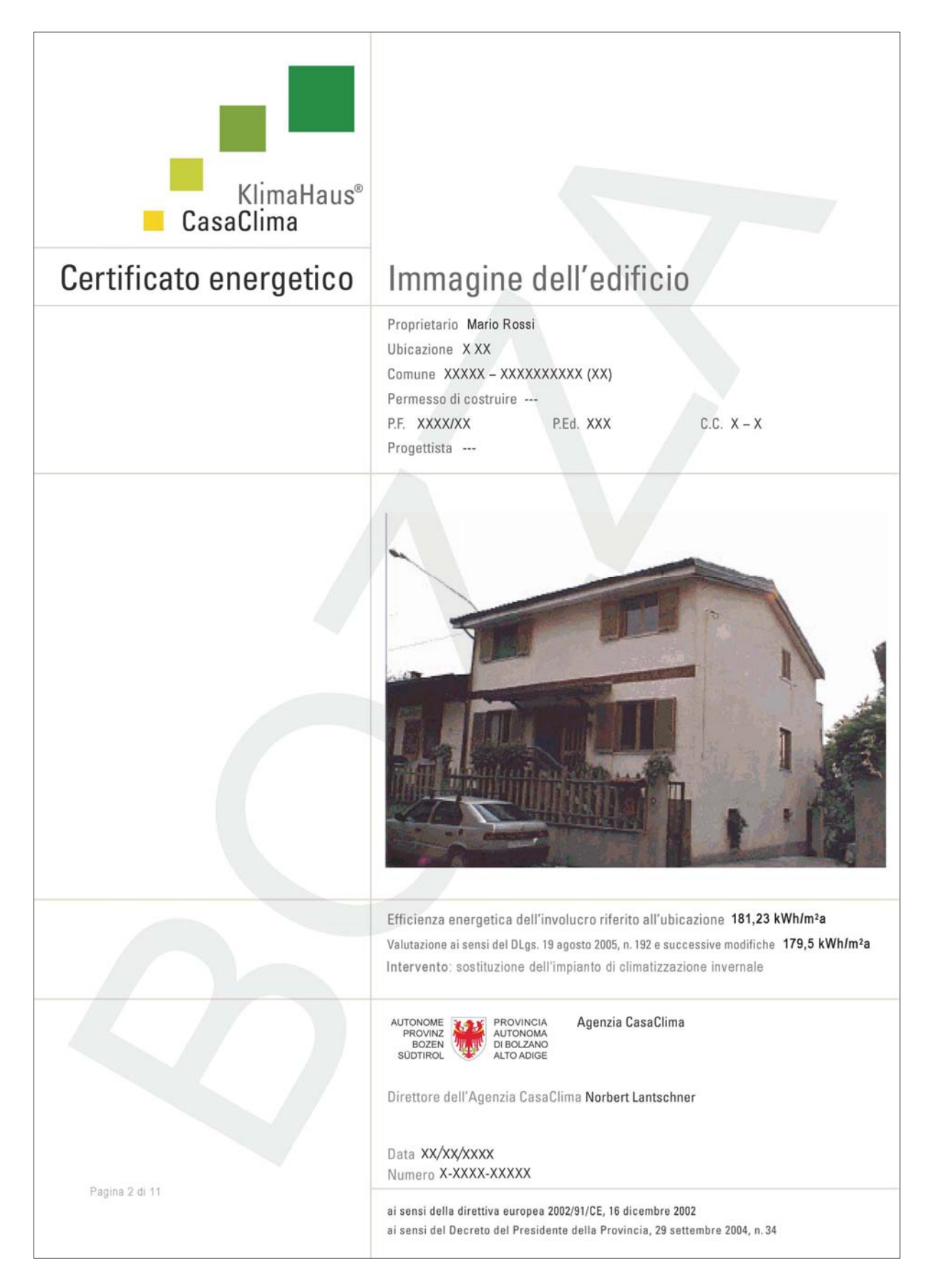

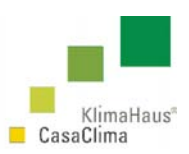

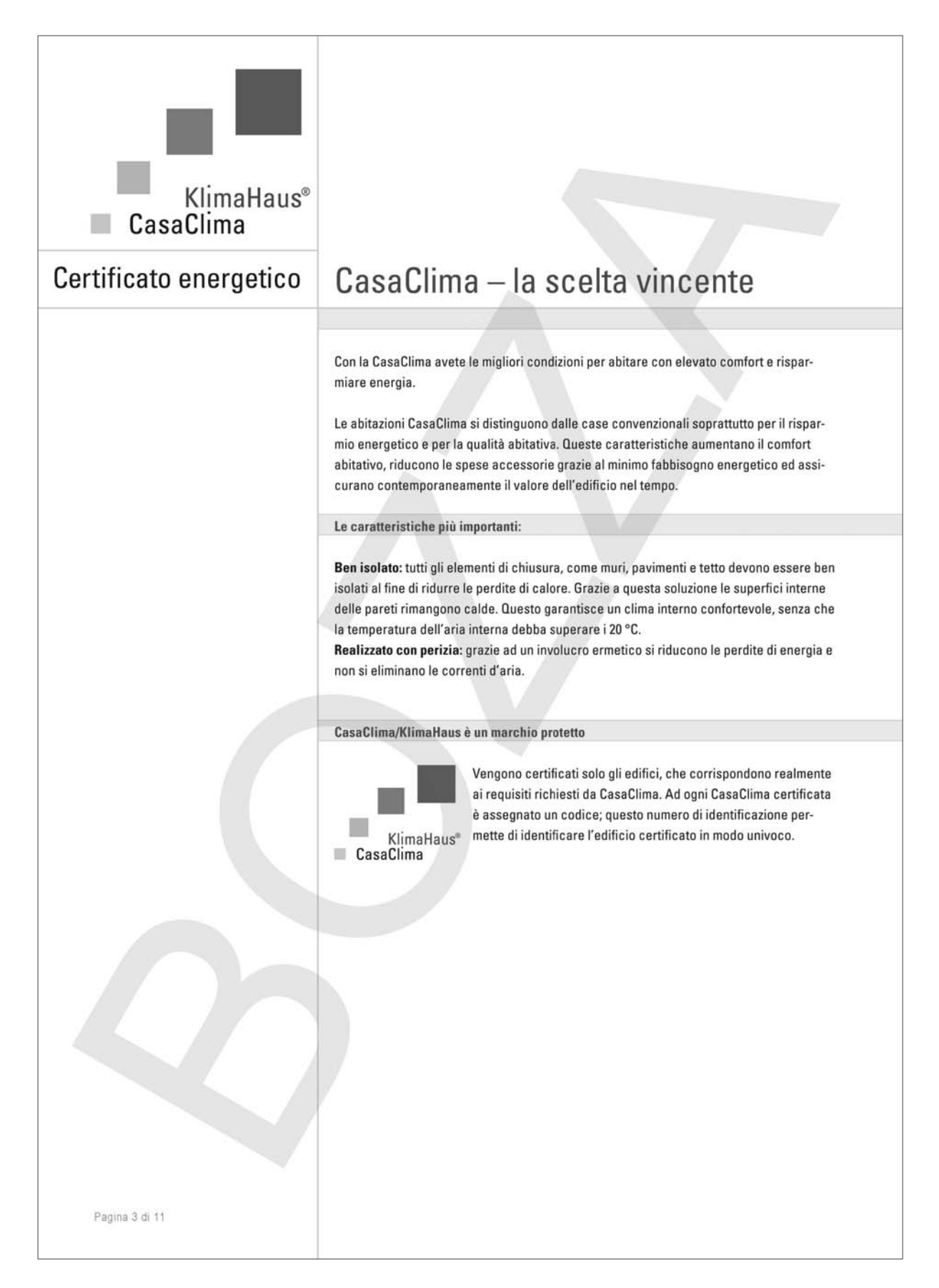

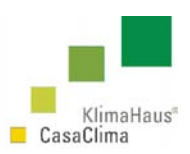

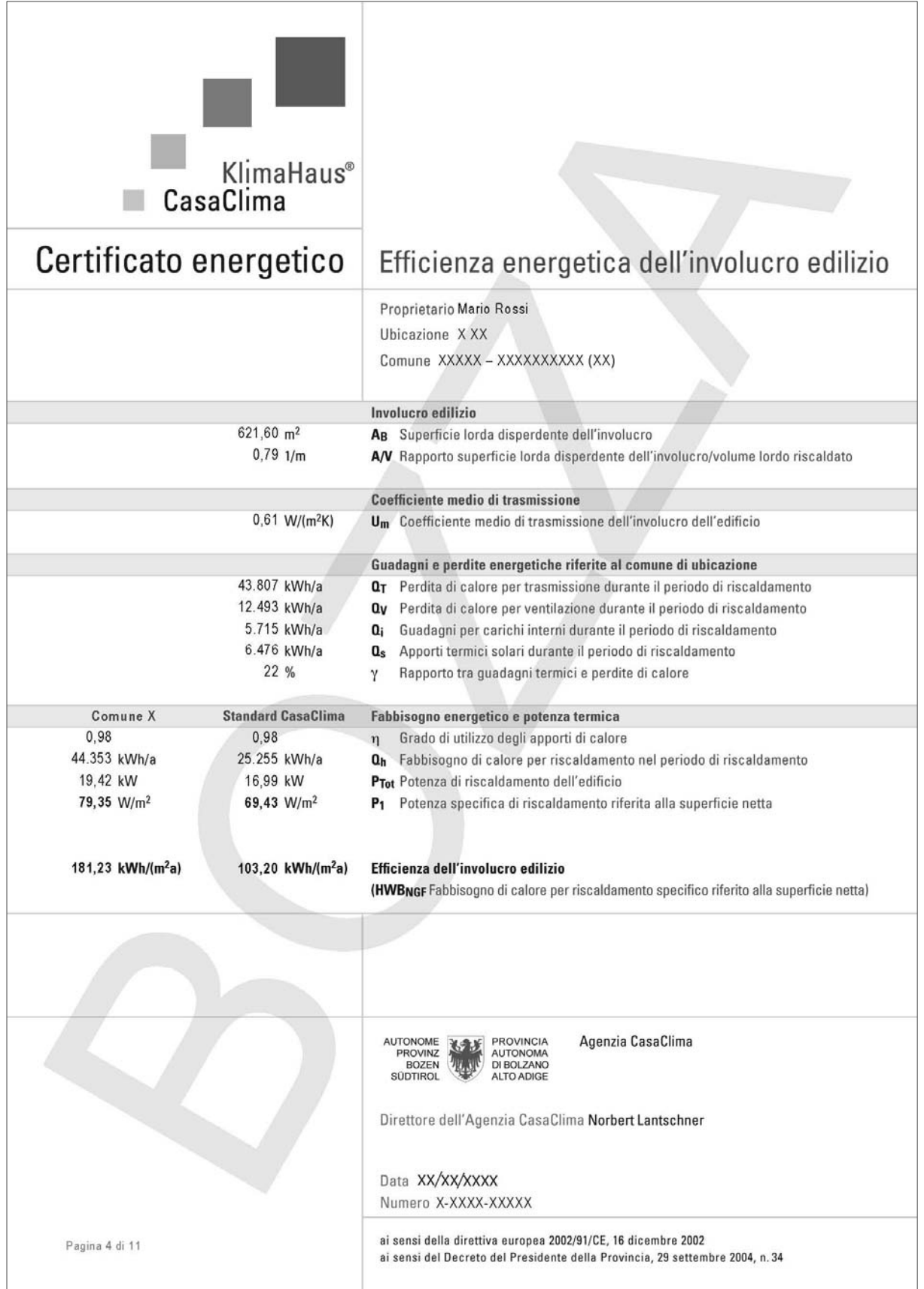

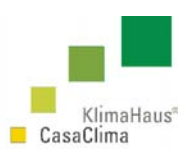

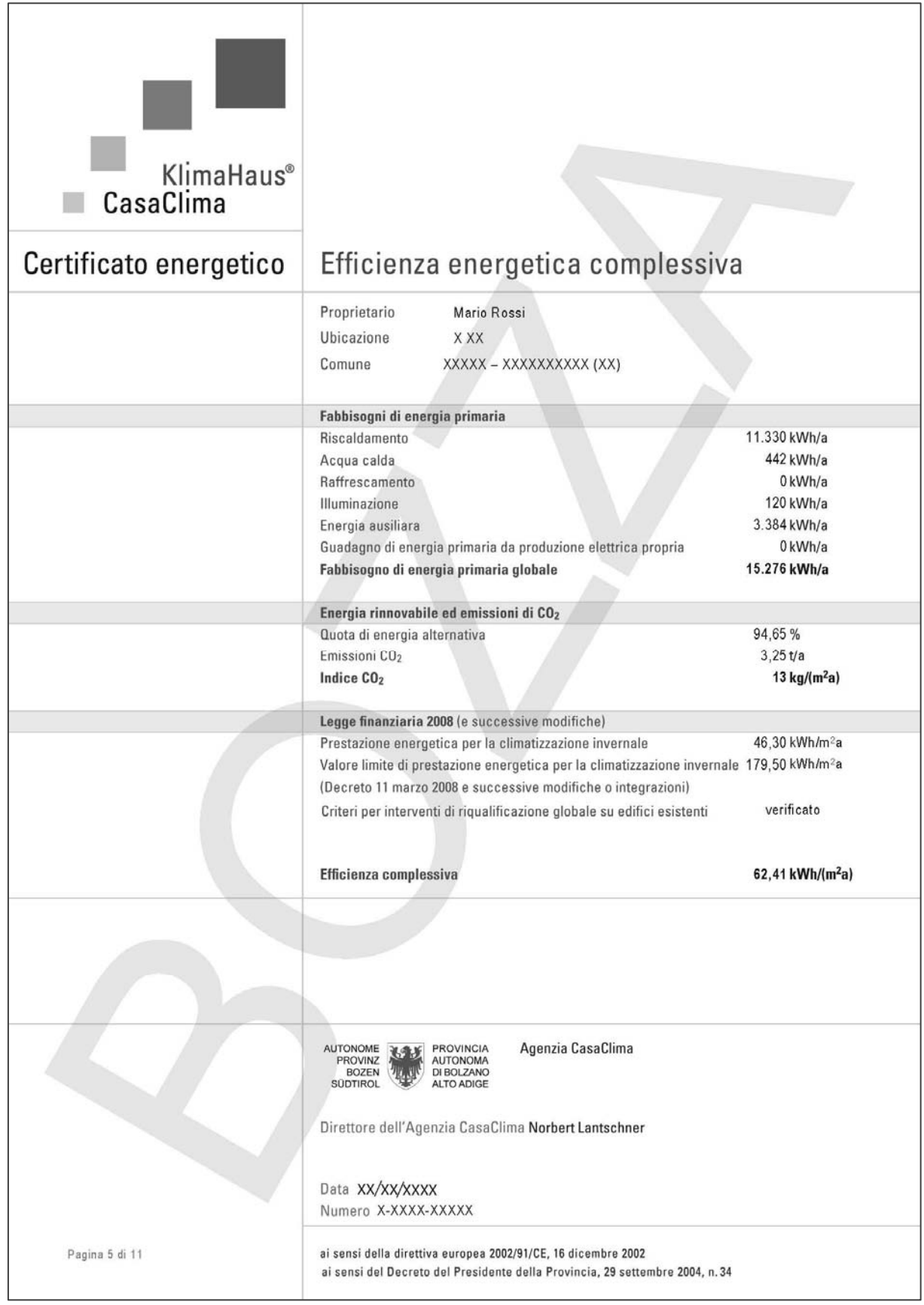

12

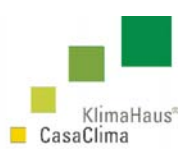

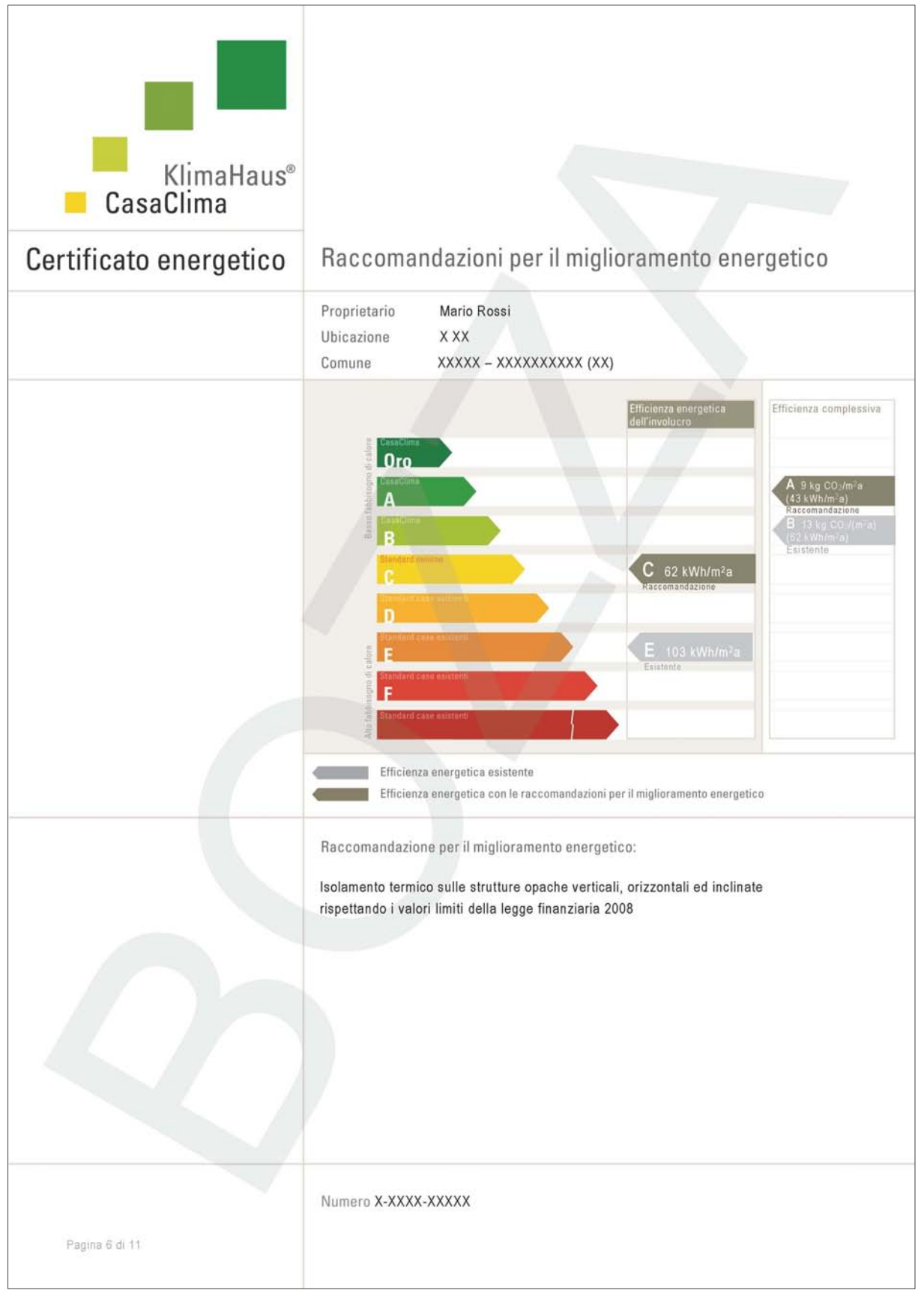

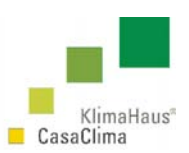

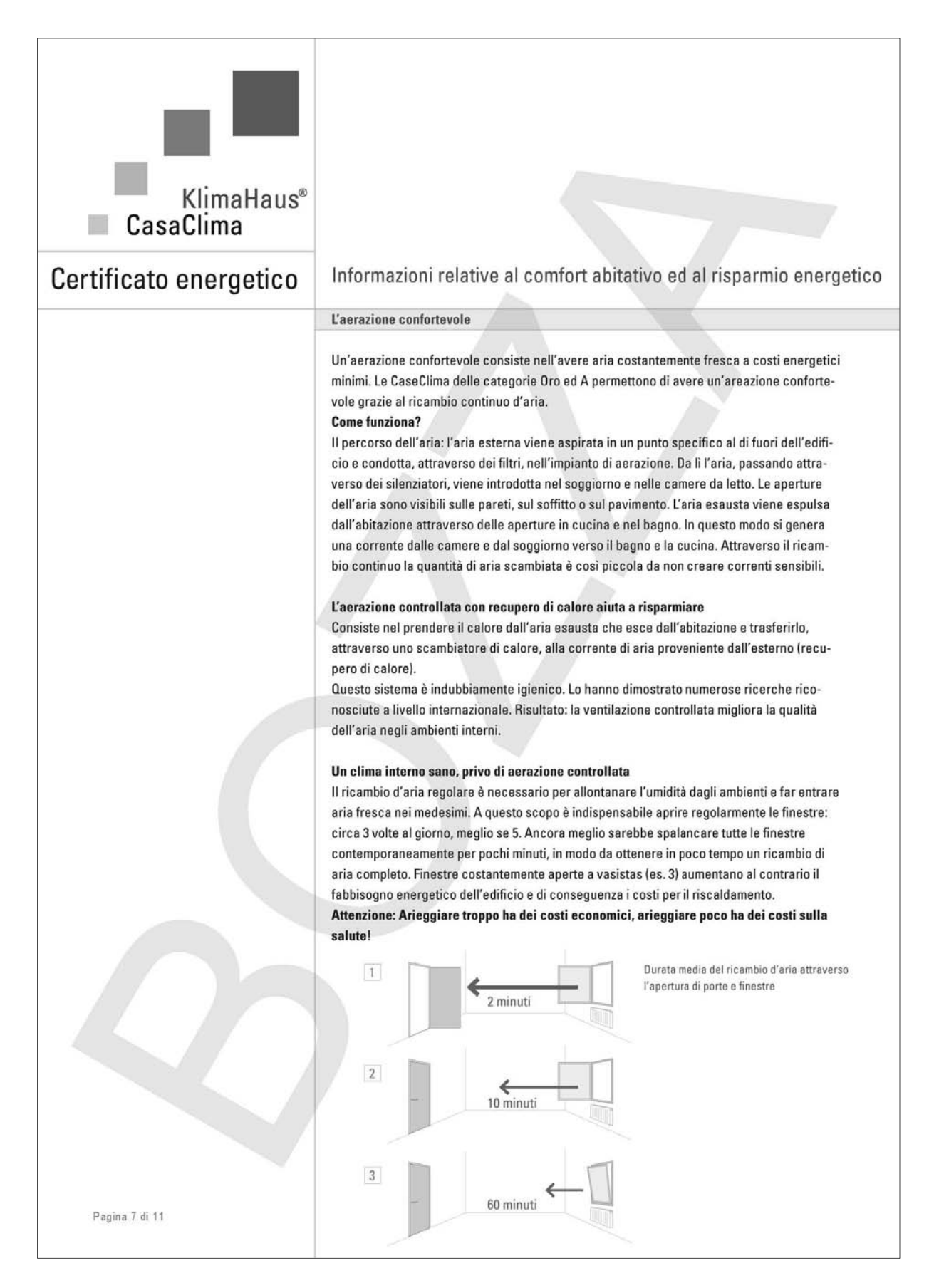

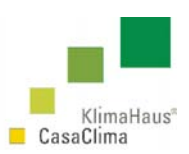

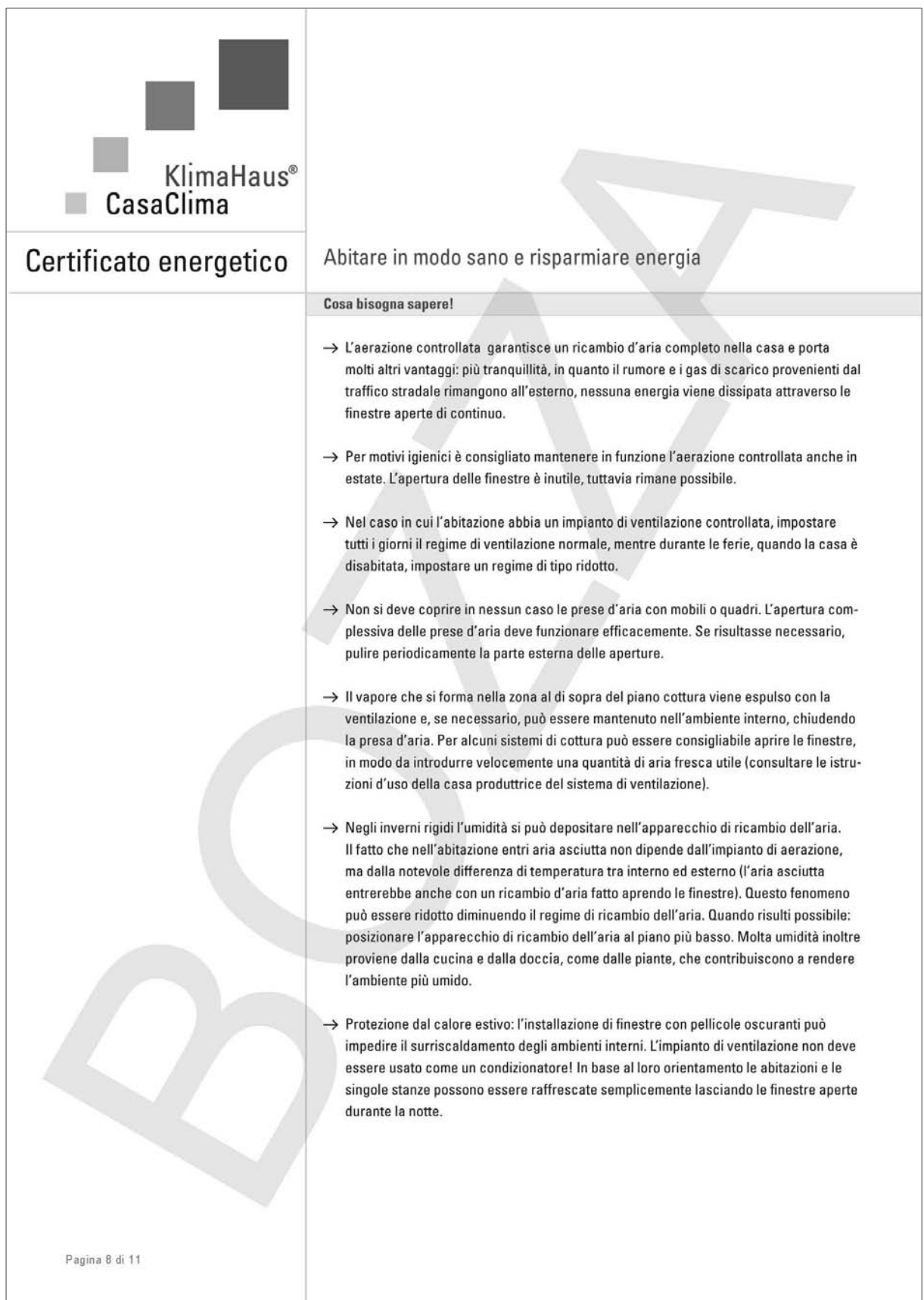

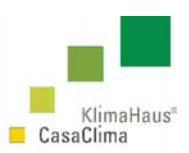

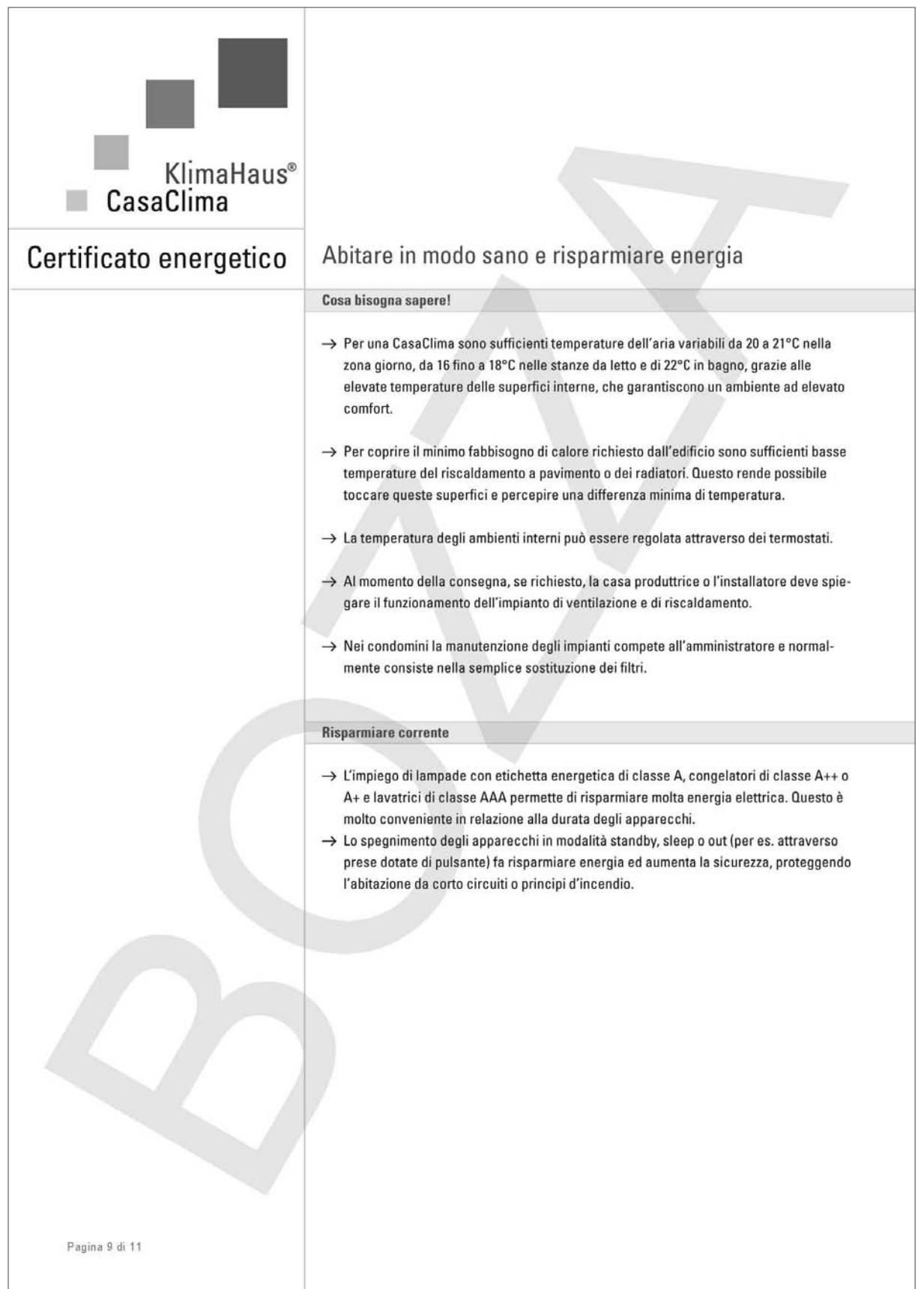

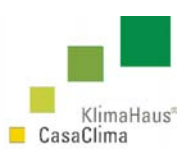

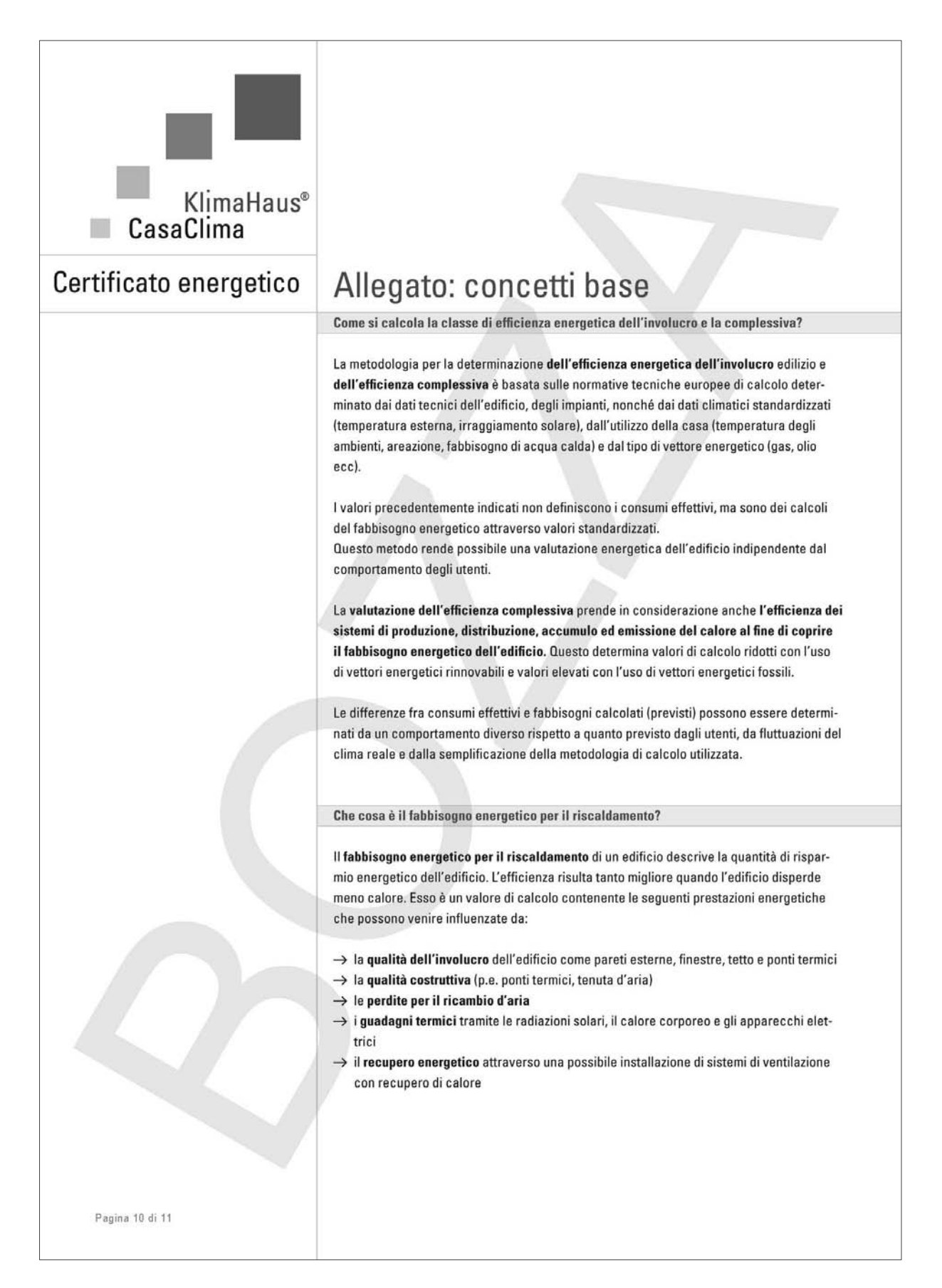

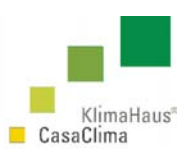

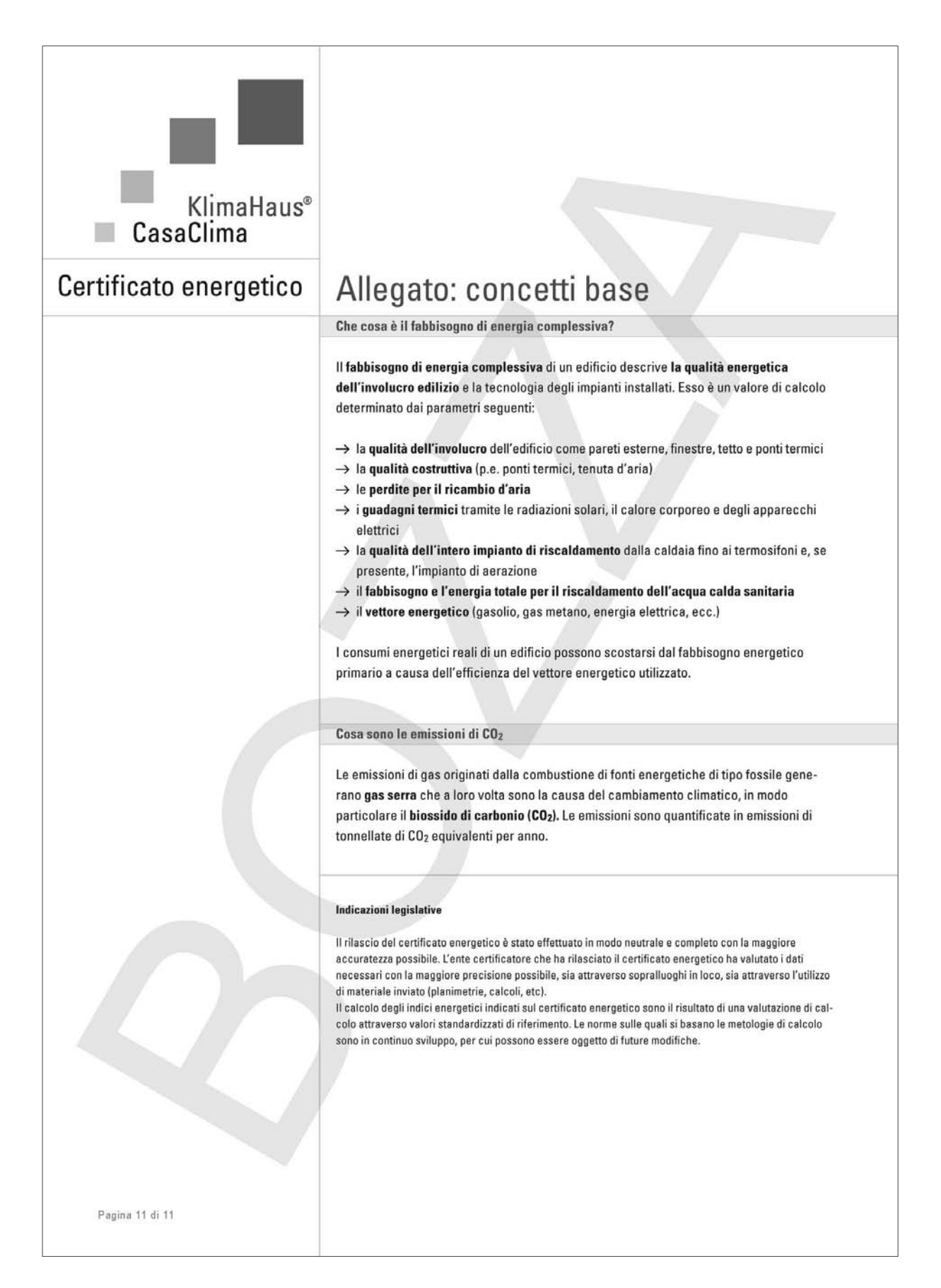

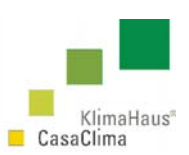

### **La targhetta CasaClima**

Il processo di certificazione CasaClima, può essere sinteticamente descritto come composto in due fasi:

- il primo controllo tecnico del progetto (superfici disperdenti, stratigrafie, ponti termici, impiantistica) e della documentazione allegata alla richiesta;
- i sopralluoghi in cantiere (in genere almeno 2) nei quali si verifica la qualità esecutiva della posa in opera, i materiali utilizzati e la conformità delle opere realizzate con quanto dichiarato nei documenti della richiesta, eventuali punti critici (ponti termici, ecc.).

In tutte e due le fasi, importante e la collaborazione tra i tecnici e i richiedenti onde apportare le dovute correzioni e indicazioni per la corretta esecuzione dell'opera.

Gli edifici che, a seguito del calcolo CasaClima e degli opportuni controlli e verifiche di cantiere, presentino un fabbisogno energetico annuale per riscaldamento al di sotto dei 50 kWh/m<sup>2</sup>a ricevono la targhetta CasaClima e si possono trovare in una di queste tre classificazioni CasaClima:

#### **CasaClima Oro**

Edificio con un indice di fabbisogno energetico per riscaldamento inferiore a 10 kWh/m<sup>2</sup>a

#### **CasaClima A**

Edificio con un indice di fabbisogno energetico per riscaldamento inferiore a 30 kWh/m<sup>2</sup>a

#### **CasaClima B**

Edificio con un indice di fabbisogno energetico per riscaldamento inferiore a 50 kWh/m<sup>2</sup>a

Per la classificazione ed il relativo calcolo dell'indice termico per il riscaldamento dell'edificio vengono presi come riferimento i dati climatici della Provincia di appartenenza nella quale è collocato il progetto. Il nuovo software ProCasaClima, permette sia di poter scegliere tutte le provincie italiane con i relativi dati climatici ma anche l'inserimento dei dati climatici effettivi del comune nel quale è ubicato l'edificio consentendo. In tal modo consente la valutazione energetica utile sia alla certificazione energetica CasaClima sia rispetto al Comune.

Un edificio situato in provincia di Bolzano (ad es. Appiano) verrá classificato in riferimento ai dati climatici di Bolzano, un edificio situato in provincia di Torino (ad es. Chieri) verrá classificato in riferimento ai dati climatici di Torino Il software permetterá anche di visualizzare i risultati del fabbisogno rispetto al comune. Tale indicazione è utile ai fini progettuali.

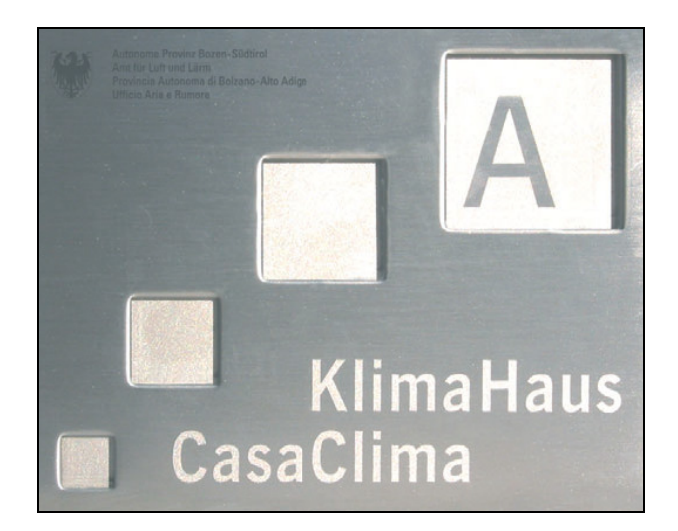

Targhetta CasaClima A

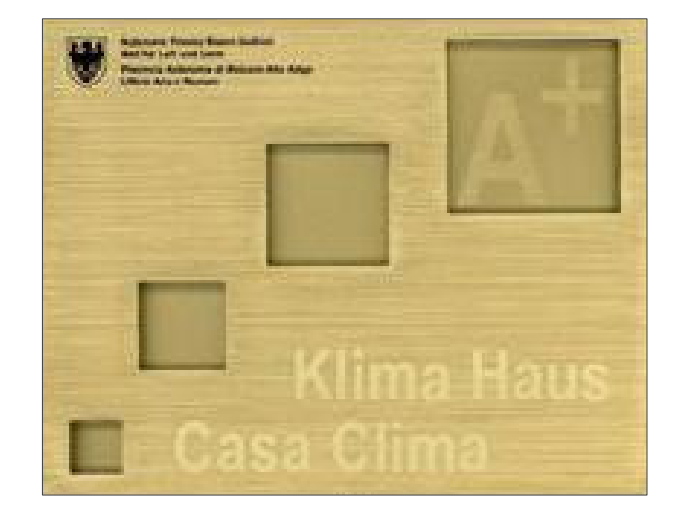

Targhetta CasaClima A<sup>+</sup>

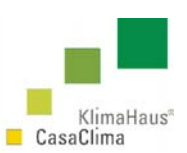

### **Presupposti per il conferimento della targhetta CasaClimapiù**

Il contrassegno CasaClima<sup>più</sup> viene assegnato agli edifici che si contraddistinguono in ragione di una metodologia costruttiva rispettosa dell'ambiente.

Lo scopo di tale certificazione è mettere di questa metodologia costruttiva è la realizzazione di edifici a basso consumo energetico ed ecocompatibili attraverso un accorto sfruttamento delle risorse naturali.

I principali fattori che caratterizzano tali costruzioni sono innanzitutto lo sfruttamento di risorse energetiche rinnovabili e l'ottimizzazione del loro utilizzo, nonché l'impiego di materiali da costruzione che apportino il minor danno possibile all'ambiente nei processi di fabbricazione, uso e smaltimento. L'indicazione dei materiali ecologici deve essere allegata alla richiesta e deve corrispondere ai dati della scheda tecnica.

#### **Per il conferimento del contrassegno CasaClimapiù devono essere soddisfatti i sei criteri descritti di seguito:**

1) Fabbisogno termico per il riscaldamento inferiore ai 50 kWh/m<sup>2</sup> all'anno;

2) Nessun utilizzo di fonti energetiche di origine fossile;

3) Nessun utilizzo d´isolanti termici sintetici e/o contenenti fibre nocive;

4) Nessun utilizzo di pavimenti, finestre e porte in PVC;

5) Nessun utilizzo per gli ambienti chiusi di impregnanti chimici per il legno, di colori e vernici contenenti solventi;

6) Nessun utilizzo di legno tropicale.

#### **Scheda tecnica**

Per l'avvio della valutazione ecologica e tecnica del progetto deve essere utlizzata la scheda tecnica-CasaClimapiù (autodichiarazione) appositamente predisposta dall'Agenzia CasaClima, scaricabile sul sito all´indirizzo: http://www.agenziacasaclima.it, al link Certificato, nella sezione certificato/Come richiedere la certificazione. I dati vengono esaminati dall'Agenzia Casaclima ed essere comprovati, su richiesta, mediante dichiarazioni esaustive.

#### **1) Fabbisogno termico inferiore ai 50 kWh/m<sup>2</sup> a**

Un criterio importante ed irrinunciabile per poter contrassegnare un edificio come eco-compatibile è un basso fabbisogno termico per il riscaldamento (indice termico). Pertanto, prima ancora di prendere in considerazione la valutazione ambientale dei materiali e delle tecniche di costruzione, tale criterio, deve essere comunque dimostrato.

L'indice termico deve risultare inferiore ai 50  $kWh/m^2a$ .

#### **2) Nessun utilizzo di fonti energetiche di origine fossile**

I combustibili di origine fossile sono composti da biomassa morta milioni di anni fa, che a causa di processi di natura geologica è stata trasformata in carbone, lignite, petrolio e gas naturale. Ciò che accomuna questi combustibili è il notevole rilascio di anidride carbonica durante il processo di combustione.

L'anidride carbonica, pur non essendo tossica, si contraddistingue per la sua funzione di gas ad effetto serra. Inoltre il petrolio e il gas sono disponibili in quantità limitate e pertanto troppo preziosi per essere utilizzati al solo scopo di riscaldare. Un approvvigionamento energetico sostenibile si basa quindi sullo sfruttamento di energie rinnovabili. Per l'ottenimento del contrassegno CasaClima<sup>più</sup> vengono pertanto presi in considerazione solo quegli edifici il cui impianto di riscaldamento viene alimentato senza l'utilizzo di combustibili di origine fossile.

#### **3) Nessun utilizzo di isolanti termici sintetici e/o contenenti fibre nocive**

Sotto il nome di isolanti termici sintetici vengono principalmente intesi il poliuretano ed il polistirolo. Quest'ultimo si presenta in forma espansa o estrusa (rispettivamente EPS, XPS).

Il polistirolo è un prodotto petrolifero che viene ricavato attraverso un processo di polimerizzazione dello stirolo, tra l'altro considerato potenzialmente cancerogeno. Come materia prima per la produzione dello stirolo vengono impiegati etilene ed una sostanza cancerogena: il benzolo.

Anche la produzione di poliuretano è contraddistinta dall'utilizzo di diverse sostanze tossiche. Inoltre, nel processo di lavorazione del polurietano e dell'XPS, alcuni produttori utilizzano ancora oggi gli HCFC (cloro-fluoroidrocarburi

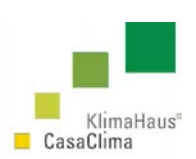

parzialmente alogenati) per l'espansione del prodotto, sostanze notoriamente considerate come potenti gas ad effetto serra.

Altre sostanze da considerarsi problematiche vengono utilizzate come ignifughe nel polistirolo (esabromociclodecano) e nel poliuretano (estere dell'acido fosforico).

Queste sostanze tossiche possono accumularsi nell'organismo attraverso la catena alimentare.

A ciò si aggiunga che nella combustione del polistirolo vengono liberati idrocarburi policiclici aromatici e il monostirolo, a loro volta cancerogeni.

Per gli effetti sopra descritti e l'ottenimento del certificato CasaClima<sup>più</sup> si deve prendere in considerazione l'utilizzo al di sopra di certe quantità di tali prodotti per l'isolamento di grandi superfici (muri esterni e tetti).

Nel modulo CasaClima<sup>più</sup> - Scheda tecnica, è indicata la percentuale e la superficie massima ammissibile di EPS e XPS che è possibile utilizzare per le facciate esterne, i terrazzi, i tetti piani e i muri esterni a contatto con il terreno. Per tali parti dell'edificio non esiste ad oggi alcuna ragionevole alternativa al polistirolo estruso (XPS). Grazie alle sue proprietà di buon isolante termico e di resistenza all'umidità, la sua sostituzione con materiali di uguali caratteristiche comporterebbe una maggiore spesa tale da rendere inaccettabile il rapporto costi – benefici. Per tale ragione ne è ammesso l'utilizzo nelle citate parti dell'edificio.

Materiali isolanti contenenti fibre dannose

Quasi tutte le lane minerali prodotte prima del 1995 sono sospettate di essere cancerogene grazie alla particolare struttura delle fibre ed alla loro persistenza biologica nel corpo umano.

In ragione del pericolo di cancerogenità, l'industria ha modificato la geometria e la composizione chimica delle fibre intervenendo così sulla persistenza biologica delle lane minerali. I nuovi prodotti, che soddisfano le caratteristiche di cui alle note R e Q della circolare del Ministero della Sanità del 15.03.2000, vengono considerati non cancerogeni.

In linea di massima, per poter ottenere il riconoscimento CasaClimapiù è ammesso il solo utilizzo di lane minerali di cui è comprovata la non cancerogenità.

#### **4. Nessun utilizzo di pavimenti, finestre e porte in PVC**

Il cloruro di polivinile (PVC) è per quantità il più importante composto organo-clorurato presente sul mercato. Il settore dell'edilizia rappresenta con un 60% il maggior campo di utilizzo per quanto concerne il PVC: tubazioni, finestre, pavimenti, cavi, guaine vengono realizzate utilizzando prevalentemente il suddetto materiale.

Allo stato solido il PVC non presenta rischi di tossicità e non comporta rischi ambientali. Il rischio è rappresentato dal suo ciclo produttivo per il quale vengono utilizzati numerosi composti p per l'ambiente.

Le principali materie prime per la produzione di PVC sono il cloro e l'etilene. Da questi 2 prodotti di partenza si ricava il cloruro di vinile dalla cui polimerizzazione si ottiene il PVC grezzo. Nella successiva lavorazione del PVC grezzo, vengono miscelate a seconda delle esigenze, diverse sostanze in gran parte tossiche, quali stabilizzatori (metalli pesanti), coloranti, plastificanti (ftalati), sostanze ignifughe ecc.

Sia nella produzione del cloro che nella lavorazione del cloruro di vinile (cancerogeno) si sviluppano diossine e furani. Oltre al processo produttivo bisogna considerare altri aspetti negativi del PVC, quali ad esempio il suo riciclaggio ed i possibili rischio di emissioni tossiche in caso di incendio.

In considerazione di questi aspetti negativi, diverse città dell'Austria, Germania, Danimarca, Svezia e Norvegia hanno introdotto il divieto d'uso del PVC negli edifici pubblici.

In considerazione delle problematiche sopra descritte nella CasaClimapiù non vengono utilizzate finestre, pavimenti e porte in PVC, ma vengono utilizzati prodotti ecologici alternativi ed economicamente concorrenziali presenti sul mercato.

Le attuali tecniche di riciclaggio non consentono di considerare il PVC come materiale ecocompatibile, sia dal punto di vista gestionale (percentuale minima riciclabile del pvc rimosso), sia per il contenuto di metalli pesanti nel pvc di prima generazione.

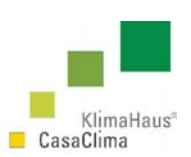

#### **5) Nessun utilizzo in ambienti chiusi di impregnanti chimici per il legno, di colori e di vernici contenenti solventi o impregnanti per la conservazione del legno**

Per proteggere il legno dai parassiti sono disponibili sul mercato una grande quantità di prodotti chimici.

In ragione della loro composizione chimica questi ultimi vengono suddivisi in idrosolubili (prevalentemente sali inorganici) ed oleosi (ad es. derivati del carbone), contenenti solventi e concentrati di emulsioni.

A seconda del sistema di applicazione del prodotto (pennello, spruzzo, bagno, impregnazione a pressione) si possono raggiungere diversi gradi di profondità e quindi di conservazione del legno.

Di norma questi prodotti chimici contengono veleni sotto forma di biocidi, la cui tossicità per l'uomo non è ancora conosciuta del tutto. I biocidi sono sostanze che agiscono su animali, piante e microrganismi uccidendoli o riducendone l'attività. Spesso vengono utilizzati composti di boro, sali di cromo ed altri potenti principi attivi. Molti prodotti contengono anche benzine solventi che pregiudicano la salute.

Di norma il trattamento del legno con impregnanti chimici si rende necessario solamente se questo presenta un'umidità relativa e costante di almeno il 18 – 20%. In tal caso sono possibili aggressioni da parte di parassiti. Nei locali interni e riscaldati è quindi possibile rinunciare all'utilizzo di questi prodotti chimici. Nei casi particolari in cui non sia possibile rinunciarvi si consiglia di utilizzare i sali di boro (innocui per la salute) per i vani interni dell'abitazione.

#### **Colori e vernici contenenti solventi**

Come colori e vernici si intendono i prodotti di rivestimento per intonaci, cementi, metalli e legno che vengono utilizzati per protezione ed estetica.

Caratteristica fondamentale per i colori è il loro potere coprente. Le vernici sono trasparenti. Entrambi questi tipi di prodotto contengono leganti, coloranti, pigmenti, additivi e solventi.

I solventi sono composti organici volatili in grado di sciogliere o diluire altre sostanze senza per questo alterarne la loro composizione chimica. Normalmente si tratta di prodotti miscelati piuttosto che di singole sostanze. Durante e dopo l'applicazione di colori e vernici questi prodotti vaporizzano disperdendosi nell'aria circostante entrando così nell'organismo umano attraverso le vie respiratorie. Gli effetti di questi solventi sono molto diversi tra loro e si presentano a diversi gradi di concentrazione. In concomitanza con un effetto simile ad una narcosi possono dare luogo ad irritazioni delle mucose, senso di vertigini, stanchezza, stordimento e con dosi ancora più alte anche nausee e cefalee. I solventi agiscono anche a livello di inquinamento dell'aria sia come precursori della formazione di ozono nei bassi

strati dell'atmosfera, sia come contributo all'aumento dell'effetto serra.

È da evitare l'utilizzo di colori e vernici contenenti solventi in locali interni.

Questa limitazione non riguarda i colori e le vernici contenenti esclusivamente solventi naturali. Viene ammesso l'utilizzo di prodotti contenenti al massimo un 10% di solventi in peso.

#### **6. Nessun utilizzo di legno tropicale**

Il legno proveniente da foreste vergini non deve essere utilizzato nel settore dell'edilizia; al fine di ridurre i trasporti è da privilegiare l'utilizzo di legno locale.

L'utilizzo di legni da foreste vergini può essere ammesso a condizione che non venga intaccato l'ecosistema. Sul mercato esistono attualmente legni tropicali sotto il marchio Forest Stewardship Council (FSC) che soddisfano questi requisiti.

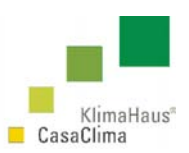

### **Il nuovo software: ProCasaClima**

Il nuovo software di calcolo ProCasaClima permette il calcolo e la valutazione dell'efficienza energetica dell'involucro e di quella complessiva (sistema involucro e impianti), ed è uno strumento di ausilio per la valutazione e la certificazione energetica.

Il programma esegue un bilancio energetico che consente di calcolare il fabbisogno energetico degli edifici a lungo termine.

La valutazione energetica mediante il ProCasaClima può essere effettuata alle seguenti tipologie di edifici:

- Edifici abitativi;
- Edifici non abitativi;
- Edifici di nuova costruzione o ristrutturati.

Il nuovo software sviluppato dall'Agenzia CasaClima, oltre alla valutazione dell'efficienza energetica degli edifici attraverso la quantificazione delle dispersioni energetiche dell'involucro termico (termine con il quale si identificano tutte le zone riscaldate di un edificio), valuta anche l'efficienza energetica complessiva del sistema involucro e della parte impiantistica, quantificando l'energia necessaria per il riscaldamento, per l'acqua calda sanitaria, dando una prima indicazione per il raffrescamento, per l'illuminazione e per tutte le energie ausiliarie (energie che servono ad alimentare gli impianti).

Il programma inoltre scorpora la quota parte di energia derivante dagli impianti alimentati da fonti rinnovabili come ad esempio dal solare termico per l'acqua calda sanitaria, per il riscaldamento o dal fotovoltaico. In quest'ultimo caso viene ad esempio valutata l'energia derivante da produzione elettrica propria.

Il presente manuale è un supporto per la corretta installazione, compilazione e utilizzo del software. I tecnici dell'Agenzia CasaClima restano tuttavia a disposizione per eventuali chiarimenti o per la soluzione di eventuali problemi.

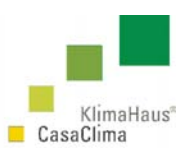

### **Definizioni e Termini Tecnici**

Fabbisogno energetico per il riscaldamento: quantità di energia che in base ai calcoli risulta necessaria per coprire il fabbisogno termico per il riscaldamento, tenendo conto anche di perdite dovute alle trasformazioni.

Periodo di riscaldamento: arco di tempo durante il quale un edificio viene riscaldato.

Temperatura esterna**:** temperatura dell´aria esterna.

Temperatura interna ("temperatura impostata"): temperatura della zona riscaldata, che viene usata come base per il calcolo.

Temperatura limite di riscaldamento: limite di temperatura esterna raggiunto il quale – con una determinata temperatura interna impostata – non è più necessario riscaldare un edificio.

Zona riscaldata: zona individuata dagli ambienti che, essendo adibiti ad uno stesso utilizzo, vengono riscaldati direttamente o indirettamente attraverso un collegamento tra gli stessi.

Zona non riscaldata: zona individuata dagli ambienti non facenti parte della zona riscaldata. Come ambienti non riscaldati si considerano soprattutto soffitte, cantine non riscaldate, garage annessi e giardini d´inverno.

Capacità effettiva di accumulo termico: dato parziale della capacità di accumulo termico di un edificio che può influire sul fabbisogno per il riscaldamento.

Energia primaria: così si definisce l'energia derivante da combustibili provenienti dalla natura, prima che siano sottoposti a qualsiasi procedimento di trasformazione.

Fabbisogno di energia primaria: è individuata dal fabbisogno totale di energia necessaria per il riscaldamento, per la produzione di acqua calda, per la climatizzazione e l'illuminazione. Tiene conto anche delle possibili dispersioni dovute alla lavorazione e al trasporto dal momento dell´estrazione del combustibile alla fonte fino alla consegna presso l´edificio.

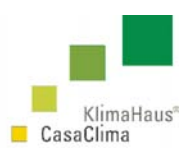

Fabbisogno di energia finale: quantità di energia calcolata necessaria per coprire il fabbisogno di energia termica e per l'acqua calda sanitaria (utilizzo di energia) e il fabbisogno di energia per il raffrescamento.

Giardini d´inverno: veranda coperta da una struttura di vetro adiacente alla zona riscaldata ma non costantemente aperta e comunicante con i gli ambienti riscaldati.

Dispersione termica: quantità di calore che viene ceduta dalla zona riscaldata verso le zone esterne adiacenti attraverso trasmissione di calore o ventilazione.

Guadagni di calore: quantità di calore che si sviluppa o che viene immessa nella zona riscaldata indipendentemente dalle fonti di calore del sistema di riscaldamento.

Grado di sfruttamento del guadagno di calore: percentuale degli apporti di calore provenienti dall´irraggiamento solare oppure da forme di recupero di calore interne all´edificio che vengono sfruttati ai fini del riscaldamento.

Energie rinnovabili: energia solare, fotovoltaica, biomassa (cippato, pellets, briketts, legna in ceppi), olio di colza, eolico.

Sistemi efficienti di distribuzione energetica: teleriscaldamento, pompa di calore, cogenerazione.

Il software calcola l'energia primaria ai sensi del D.Lgs 192 e del suo aggiornamento D.Lgs. 311.

I dati climatici utilizzati nel calcolo sono considerati su base mensile.

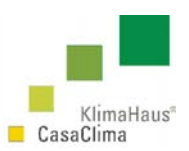

### **Servizio/Download**

Il nuovo software calcola il fabbisogno energetico complessivo dell'edificio tenendo in considerazione sia l'efficienza energetica dell'involucro termico sia l'impiantistica utilizzata. Il "pacchetto" di installazione è scaricabile presso il sito: www.agenziacasaclima.it, alla sezione Servizio/Download.

Per installare il software ProCasaClima, selezionare il file setup.exe che si trova all'interno della cartella clima.

Per ulteriori dettagli sull'installazione vedere il paragrafo 1.4.

#### **Attenzione**

Il software ProCasaClima effettua il calcolo degli indici termici riguardanti sia la parte dell´involucro, sia riguardante la parte impiantistica. Ad ogni inserimento di un qualsiasi dato (input) il software deve rielaborare ed aggiornare i risultati (output). Questa procedura di calcolo reiterato può quindi risultare, su alcuni computer, un po' lenta. Si deve infatti tenere conto che la velocità di elaborazione del software è funzione esclusivamente delle caratteristiche del personal computer sul quale è installato (hardware e sistema operativo).

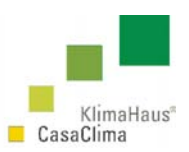

### **1 GUIDA ALL´INSTALLAZIONE**

### **1.1 Requisiti minimi di sistema**

Per un corretto funzionamento del software è necessario aver installato i seguenti prodotti:

- sistema operativo WINDOWS 98, 2000, XP, VISTA;
- Adobe Acrobat Reader.

### **1.2 Impostazioni del PC**

Accertarsi che nelle opzioni internazionali siano riportate le impostazioni della figura. Aprire Opzioni internazionali e della Lingua dal pannello di controllo e cliccare sul comando Personalizza questo formato (Figura 1).

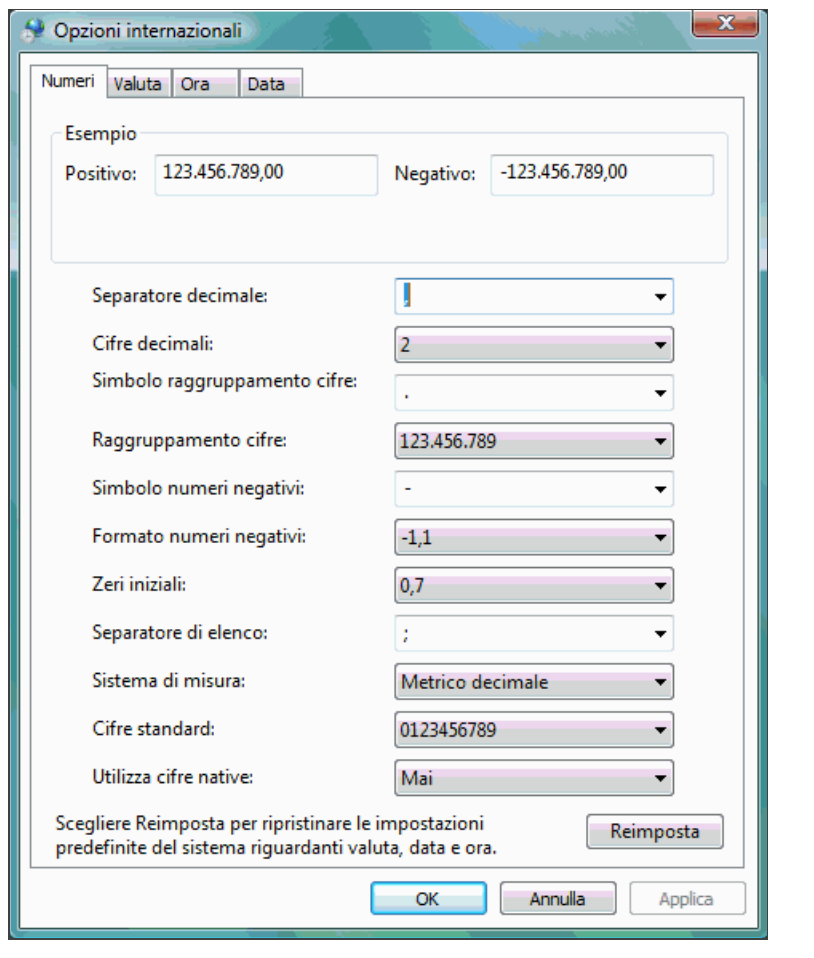

Figura 1

Si potrebbe verificare un errore nei dati di output del software ProCasaClima se le impostazioni sono diverse da quelle riportate nella figura.

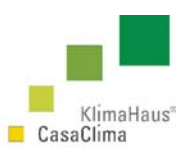

### **1.3 Visualizzazione**

Per una visualizzazione ottimale è necessaria un'impostazione del desktop pari a 1024x768 pixel.

Nel caso di un area inferiore si deve modificare l'impostazione delle proprietà dello schermo accedendovi o dal pannello di controllo o direttamente dal desktop mediante il tasto destro del mouse (Figura 2).

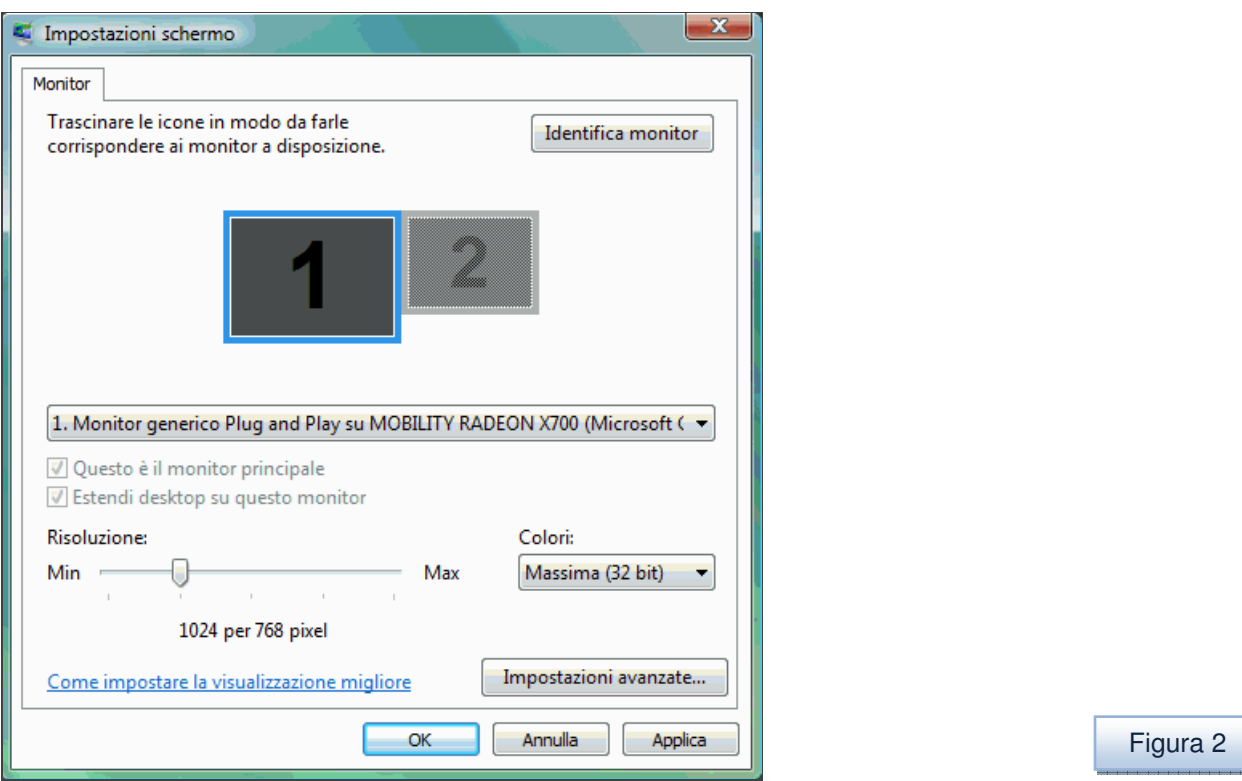

### **1.4 Installazione**

Il nuovo software di calcolo ProCasaClima è scaricabile sul sito dell'Agenzia CasaClima alla pagina www.agenziacasaclima.it, nella sezione "Servizio/Download" (link download/installazione).

Il software scaricato é gratuito per quanto riguarda il calcolo dell'efficienza dell'involucro. Se si vuole utilizzare la parte relativa al calcolo dell'efficienza impiantistica allora è necessario acquistare il codice di licenza.

È possibile avere informazioni sull'acquisto del codice cliccando sul link del sito: acquisto del codice di licenza. >dettagli< .

Alla fine del download, per installare il software ProCasaClima, selezionare il file setup.exe che si trova all´interno della cartella clima.

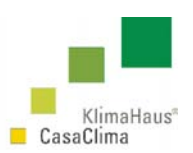

**Attenzione**: è importante mantenere aggiornato il software ProCasaClima. Per far ciò è stato predisposto un comando ad hoc. Cliccando sul menù Extra-Aggiornamento software dopo l'installazione e periodicamente, il software viene aggiornato automaticamente.

### **1.5 Informazioni preliminari**

**Attenzione:** nella versione di Windows Vista, all'avvio del software, può comparire un messaggio di errore. In tal caso si deve eseguire il programma come amministratore altrimenti il programma non viene avviato. Per avviare il programma come amministratore occorre andare nella cartella: C:\Programmi\Leonardo\Klimahaus – Casaclima cliccare con il tasto destro sul file start.exe e scegliere l'opzione esegui come amministratore. Il programma è ora pronto per l'avvio (Figura3).

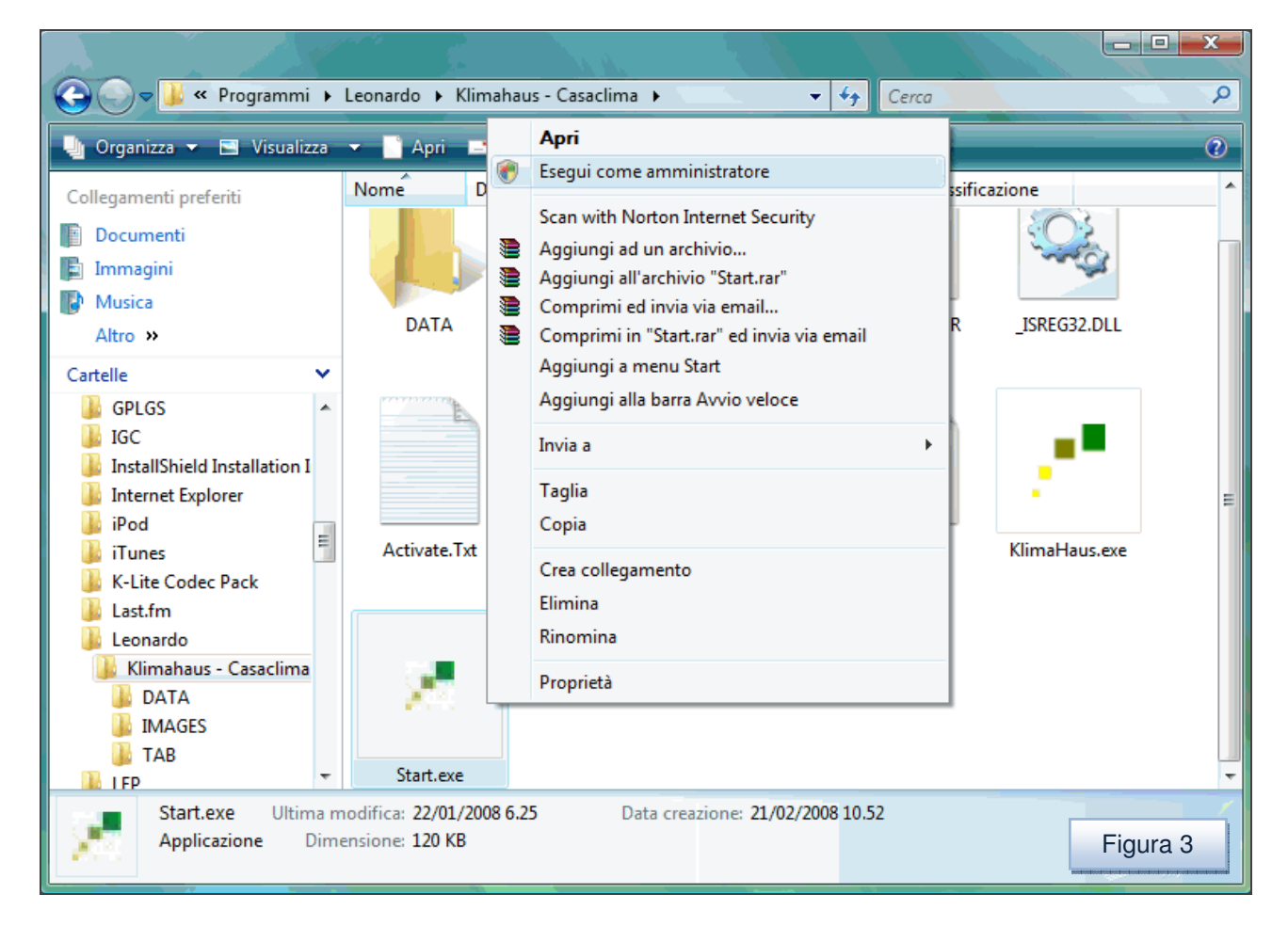

**Attenzione**: ad installazione ultimata compare il link sul desktop di collegamento al software, tuttavia, in alcune versioni del sistema operativo windows può verificarsi l'assenza di tale collegamento.

Se si verifica quest'ultima situazione, si può comunque creare il proprio link al programma sul desktop dal percorso: C:\Programmi\Leonardo\Klimahaus – Casaclima\Start.exe.

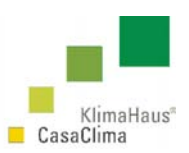

### **2 GUIDA AL SOFTWARE CASACLIMA**

Il programma ProCasaClima 2008 consente di determinare tre indicatori rilevanti:

- Il fabbisogno termico per riscaldamento per metro quadro e per anno (indicatore della qualità edilizia dell'edificio). Questo valore è legato alla compattezza ed all'orientamento dell'edificio, alla qualità dell'isolamento termico dell'involucro opaco e trasparente e all'ottimizzazione dei guadagni termici passivi.
- Il fabbisogno di energia primaria espresso per metro quadro e per anno (indicatore dell'efficienza degli impianti per il riscaldamento), per la climatizzazione dell'edificio, per l'illuminazione e per gli altri consumi energetici secondari dello stesso.
- Il fattore specifico di emissione di  $CO<sub>2</sub>$ , espresso in chilogrammi di  $CO<sub>2</sub>$ equilavente per metro quadro all'anno (indicatore di quanta energia primaria viene coperta con il ricorso all'utilizzo di energia derivante da fonti rinnovabili.

Dopo aver installato il software e avviato il ProCasaClima, questa è la schermata che appare all'utente (Figura 4).

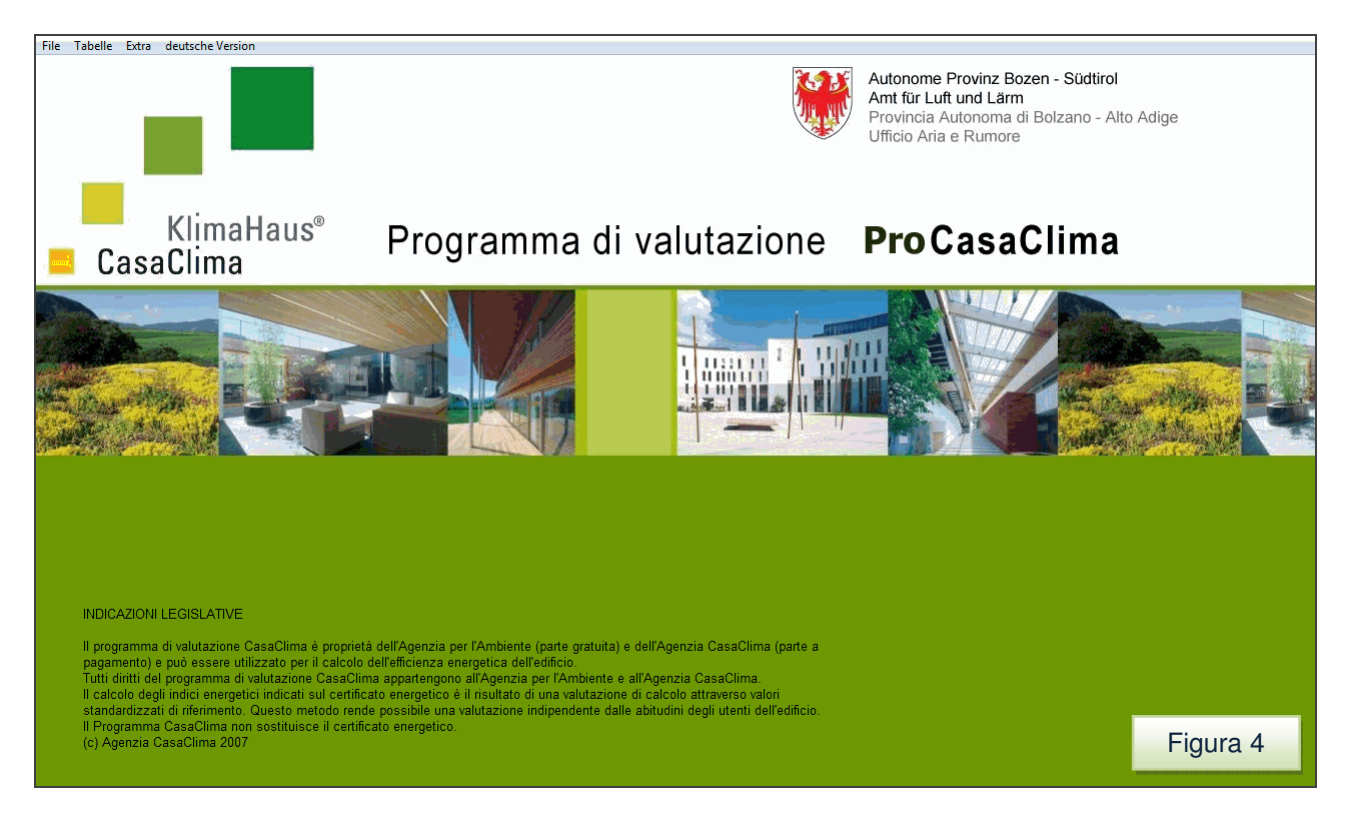

30

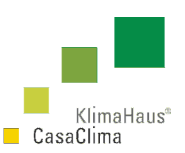

Figura 5

#### All'apertura del programma è possibile scegliere tra i menù:

- File
- Tabelle
- Extra
- Deutsche Version \ Versione Italiana

File Tabelle Extra deutsche Version

Quest'ultima opzione consente di poter passare dalla versione di programma con interfaccia e menù in italiano a quella tedesca.

La struttura della barra dei menù è la seguente:

- **File**

- o Crea nuovo file
- o Apri file
- o Salva
- o Salva con nome
- o Stampa
- o Elenco di controllo

#### - **Progetto attuale**

- o Dati generali
- o Oggetto
- o Elementi strutturali
- o Finestre
- o Porte
- o Ventilazione
- o Ponti termici
- o EFFICIENZA DELL'INVOLUCRO EDILIZIO
- o Installazione e acqua calda
- o Impianto solare
- o Impianti di riscaldamento
- o Fabbisogno di energia elettrica e impianto fotovoltaico
- o Raffrescamento
- o **EFFICIENZA COMPLESSIVA**
- o Ricalcolo completo

#### - **Tabelle**

- o Materiali
- o Dati Climatici

#### - **Exra**

- o Aggiornamento software
- o Acquisto licenza
- o Inviare progetto all'Agenzia CasaClima
- o Info

Vengono in seguito trattati separatamente i menù file e tabelle.

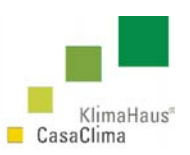

### **2.1 File**

Attraverso il menù File, vi è la possibilità di:

- creare un nuovo file
- aprire un file esistente

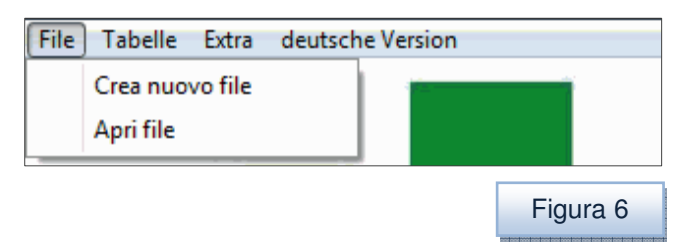

I file salvati si trovano sulla cartella:

C:\Programmi\Leonardo\Klimahaus - Casaclima\DATA (versione italiana)

C:\Programme\Leonardo\Klimahaus - Casaclima\DATA (versione tedesca)

### **2.1.1 Crea nuovo file**

Questo comando consente di creare un nuovo file. Digitandolo, compare la schermata dei Dati Generali (VEDI par. 3.1).

### **2.1.2, 2.1.3, 2.1.4 Apri file, Salva, Salva con nome**

La funzione Apri file attivabile dal menù File, consente di aprire dei file precedentemente salvati. I file salvati hanno una estensione \*.kli e vengono inseriti nella cartella c:\programmi\Leonardo\Klimahaus – Casaclima\Data. Vi è comunque la possibilità di salvare il file in una qualsiasi altra directory o supporto rimovibile.

Il comando Salva e Salva con nome consentono invece di archiviare il file e di richiamarlo in un secondo momento.

**Attenzione**: se si apre un file che è stato salvato con una versione di ProCasaClima diversa da quella installata, occorre verificare che sulla pagina dei dati *Oggetto* vi siano tutti i dati necessari al calcolo dell'efficienza dell'involucro e di quella complessiva.

Si può verificare infatti che in tale pagina siano assenti sia la superficie netta riscaldata, sia il volume netto riscaldato (Figura 7).

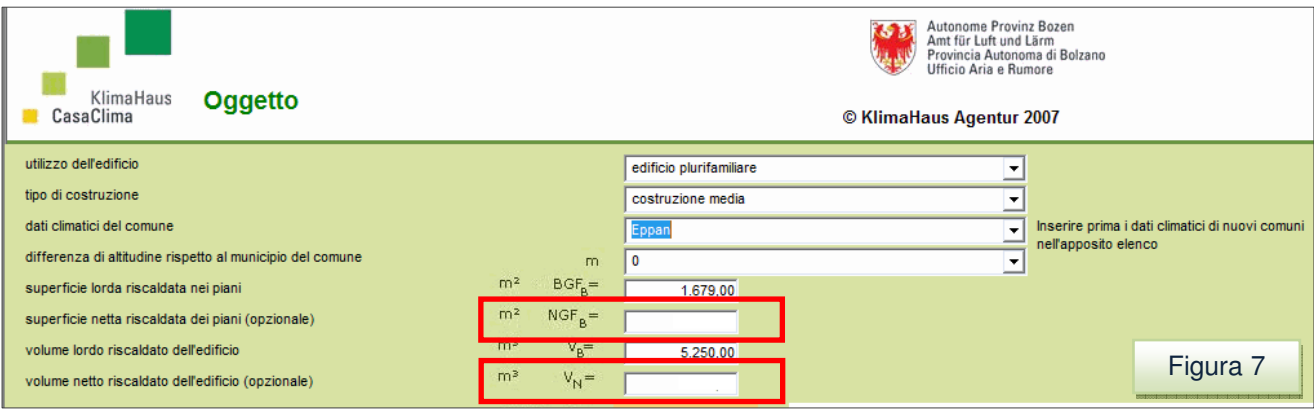

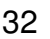

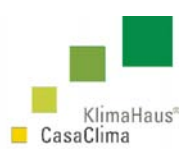

In tal caso, nella schermata riferita all'efficienza dell'involucro edilizio, le perdite per ventilazione QV possono risultare pari a 0.

Per ovviare a tale problema, si deve posizionare il cursore nella cella della superficie netta riscaldata, si deve inserire il numero "0" (zero) e premere invio. In questo modo si "sblocca" la cella e il programma ricomincia ad eseguire il ciclo di controllo stimando la superficie netta.

Resta comunque invariata la possibilità di inserire un proprio dato di superficie netta se questa viene misurata sui disegni.

Per il volume netto riscaldato si deve procedere nella stessa maniera, inserendo il numero "0".

### **2.1.5 Stampa**

Utilizzando il comando *Stampa* attivabile dal menù *File*, viene creato un file in formato \*.pdf che è possibile stampare. Il file contiene 4 pagine con le seguenti informazioni:

- *i* dati generali:
- i dati dell'oggetto;
- l'efficienza energetica dell'involucro edilizio;
- l'efficienza energetica complessiva.

### **2.1.6 Elenco di Controllo**

Utilizzando il comando Elenco di controllo viene creato un file in formato \*.pdf che è possibile stampare contenente tutte le informazioni dell´involucro termico riguardanti:

- i dati generali;
- i dati dell'oggetto;
- elementi strutturali;
- le finestre e le porte;
- *i* ponti termici;
- la ventilazione;
- l'efficienza dell'involucro edilizio.

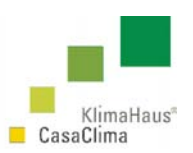

### **3 EFFICIENZA DELL'INVOLUCRO EDILIZIO**

### **3.1 Dati generali**

Dal menù Progetto attuale scegliere Dati generali. (Figura 8).

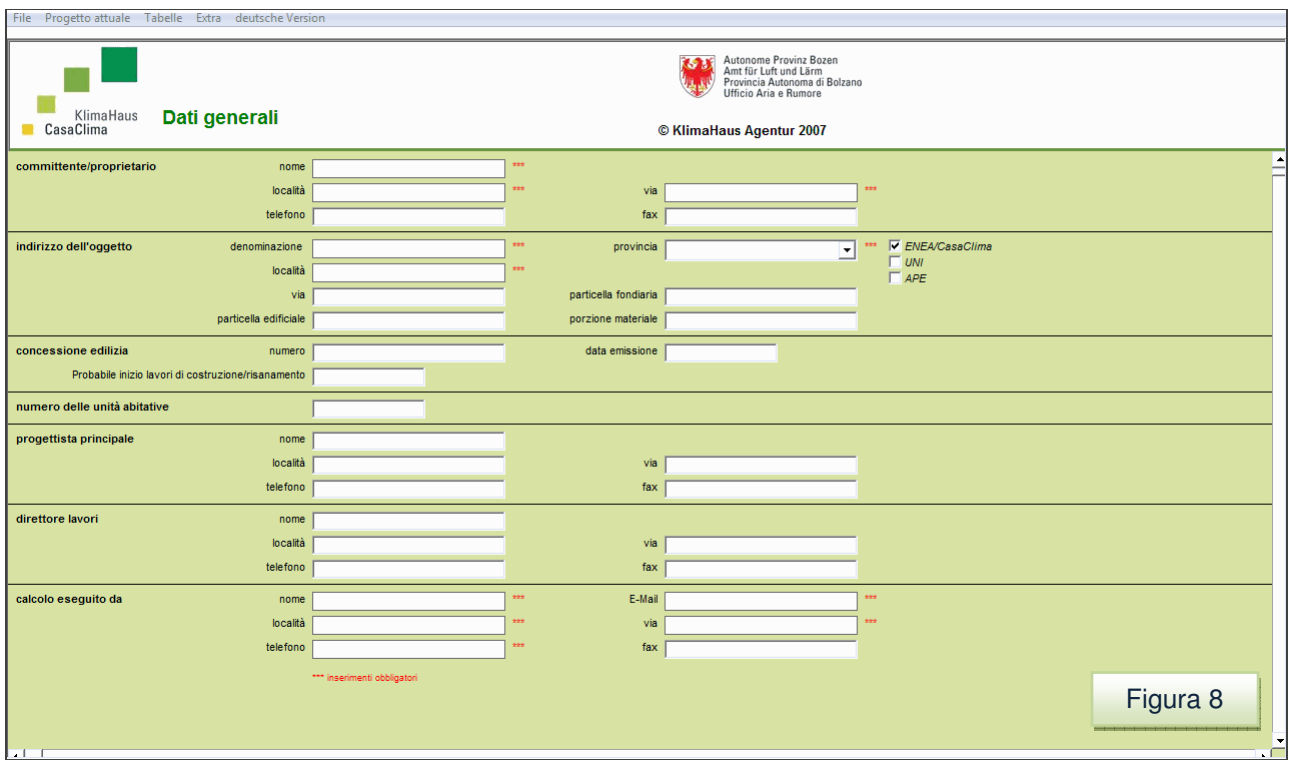

Sul foglio dei dati vanno riportati tutti le informazioni generali che riguardano:

- il committente;
- l´edificio;
- il team di progettisti.

#### **Importante**

Si devono inserire tutti i dati nelle celle contrassegnate con gli asterischi (**\***) della schermata dei Dati Generali per poter passare allo step successivo e alla definizione degli Elementi strutturali. Tali dati (riferiti al committente, al proprietario, a chi ha compilato il software di calcolo) risultano indispensabili nel velocizzare il controllo della pratica nel primo livello tecnico-amministrativo del processo di certificazione (check-up energetico) e sono necessari nel caso di errata compilazione del programma di calcolo o per gli aggiornamenti, per poter contattare i diretti interessati (Figura 9).

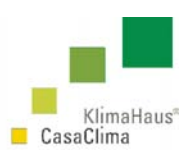

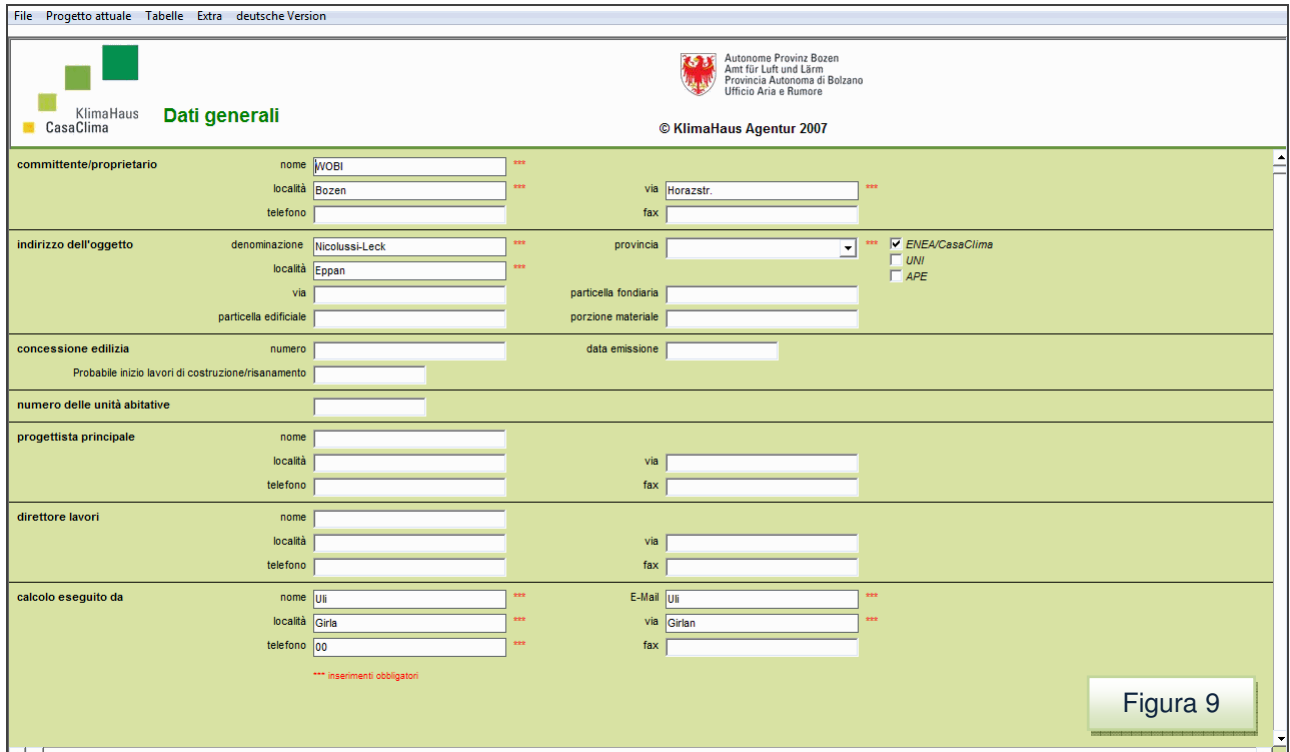

#### **Importante**

Nella compilazione di tali dati, è importante fare attenzione all´inserimento della Provincia esatta. L´esattezza di tale dato è molto importante perché definisce la correttezza della classe da attribuire per la certificazione energetica dell´involucro.

La classificazione, cioè la valutazione del fabbisogno di energia per riscaldamento IkWh/m<sup>2</sup>al, viene infatti eseguita in funzione della provincia di appartenenza del comune dove è collocato il progetto o l´edificio esistente.

Nella sezione Oggetto può essere invece inserito il comune di appartenenza nel quale è localizzato il progetto con i relativi dati climatici. Tale operazione, per le nuove costruzioni, non è obbligatoria, in quanto la classificazione energetica dell'involucro CasaClima viene attribuita rispetto alla provincia di appartenenza. Se invece si deve valutare l'energia primaria (per una valutazione energetica complessiva, per la finanziaria, o altro) si deve inserire il comune esatto nel quale è ubicato l'edificio.

Tale operazione è indispensabile perché il software ProCasaClima, valuta, in accordo alle indicazioni della Direttiva europea sull'efficienza energetica in edilizia (2002/91/CE) sia l´energia necessaria per il riscaldamento (su cui viene effettuata la classificazione utile per la certificazione - efficienza dell'involucro), sia le emissioni di  $CO<sub>2</sub>$  e quantifica tutta l´energia primaria relativa alla parte impiantistica (efficienza degli impianti).

Viene in tal modo ribadito che il concetto CasaClima tiene alla massimizzazione dell'efficienza energetica dell'involucro per consentire un dimensionamento efficiente degli

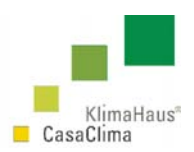

impianti, cioè la filosofia corretta è quella di puntare alla efficienza massima per quanto riguarda l'involucro termico (attraverso un ottimo isolamento e alla copertura di tale efficienza con un impianto calibrato e dimensionato in modo adeguato, alimentato magari con fonti rinnovabili).

#### Esempio

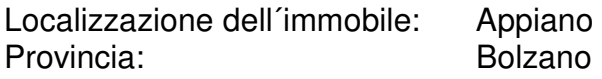

Nella sezione Dati Generali andrà inserita la Provincia di Bolzano (Figura 10) e nella sezione Oggetto andrà inserito il comune di Appiano (Eppan) (Figura 11).

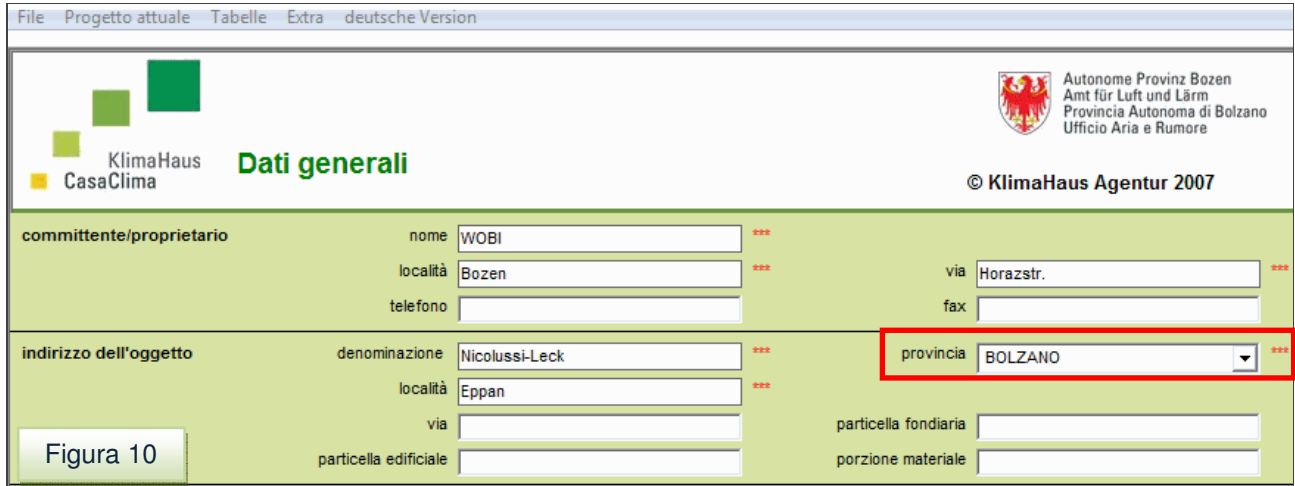

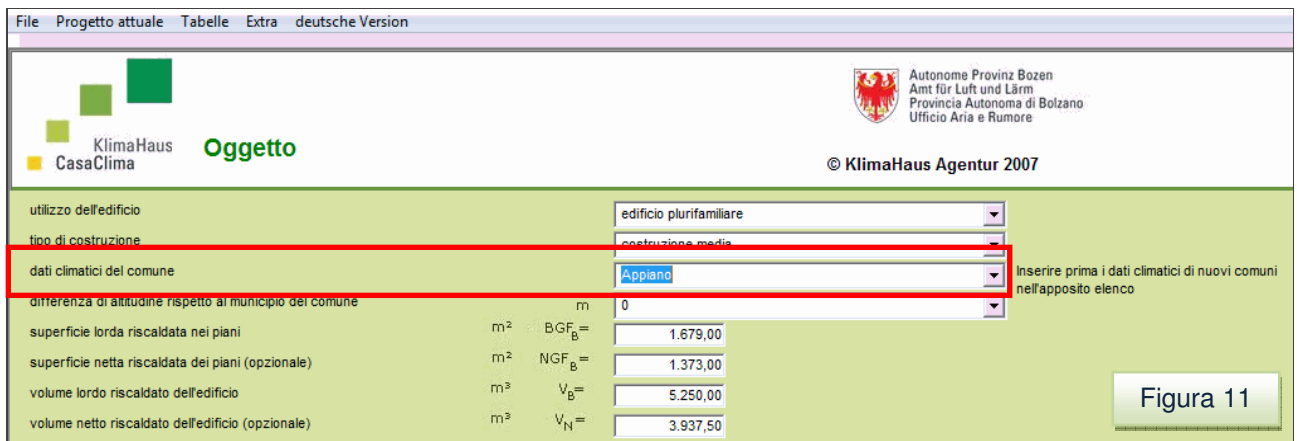

Le altre Provincie italiane sono selezionabili sempre nel menù a tendina Dati Generali, mentre per quanto riguarda i dati climatici dei comuni, questi vanno inseriti nell´apposita sezione attraverso il comando Tabelle – Dati Climatici a cui si rimanda per le modalità di inserimento.

**Vedere** Par. 5.2 p.86 Tabelle – Dati Climatici, 5.2.1 Come inserire i Dati climatici di un Comune p.87) e le pagine 40-43.
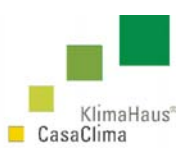

# **3.2 Oggetto**

Dal menù Progetto attuale scegliere Oggetto. (Figura 12).

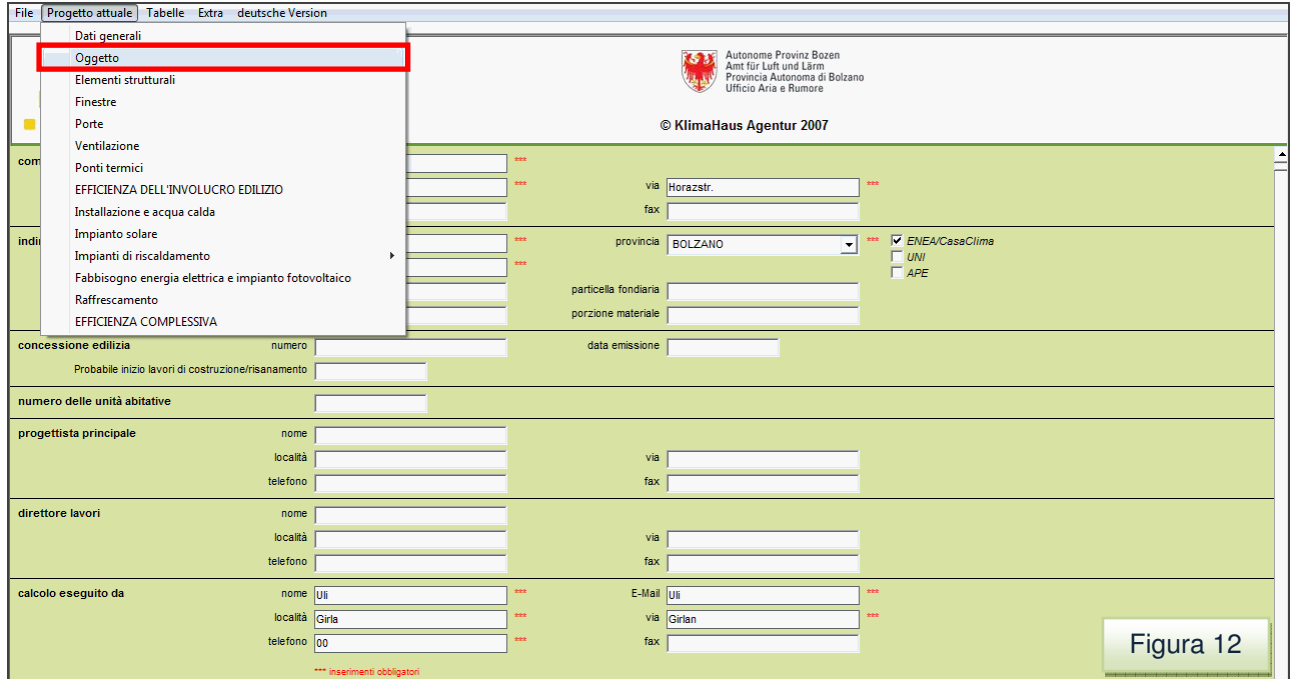

Tale comando indirizza l'utente sulla schermata dei dati dell'oggetto.

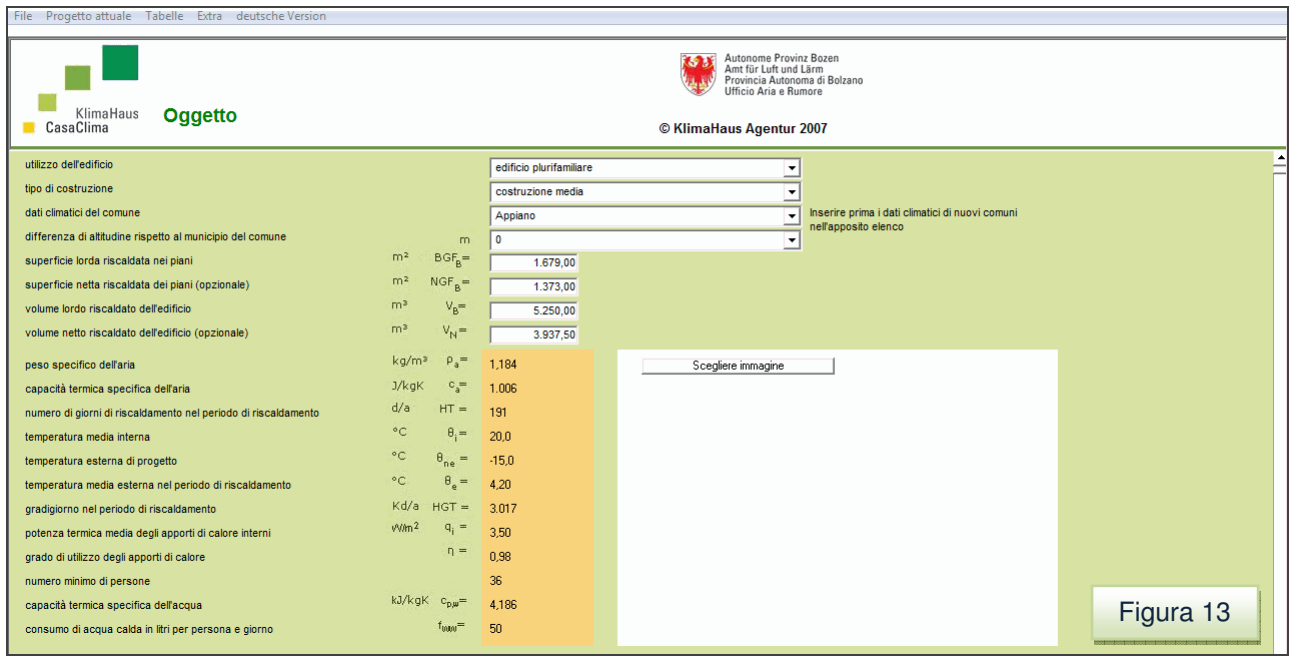

La schermata è suddivisa in due parti, una superiore e una inferiore **(1)** e **(2)** (figura 14).

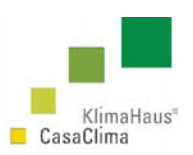

**(1)** in questa area, in base il tipo di utilizzo dell'edificio, il tipo di costruzione, i dati climatici, si seleziona la caratteristica predefinita;

**(2)** dove è possibile inserire un immagine caratteristica del progetto in formato \*.jpg o \*.gif. Si consiglia l'inserimento di una immagine di dimensioni inferiori a 1Mb tale da garantire un file leggero.

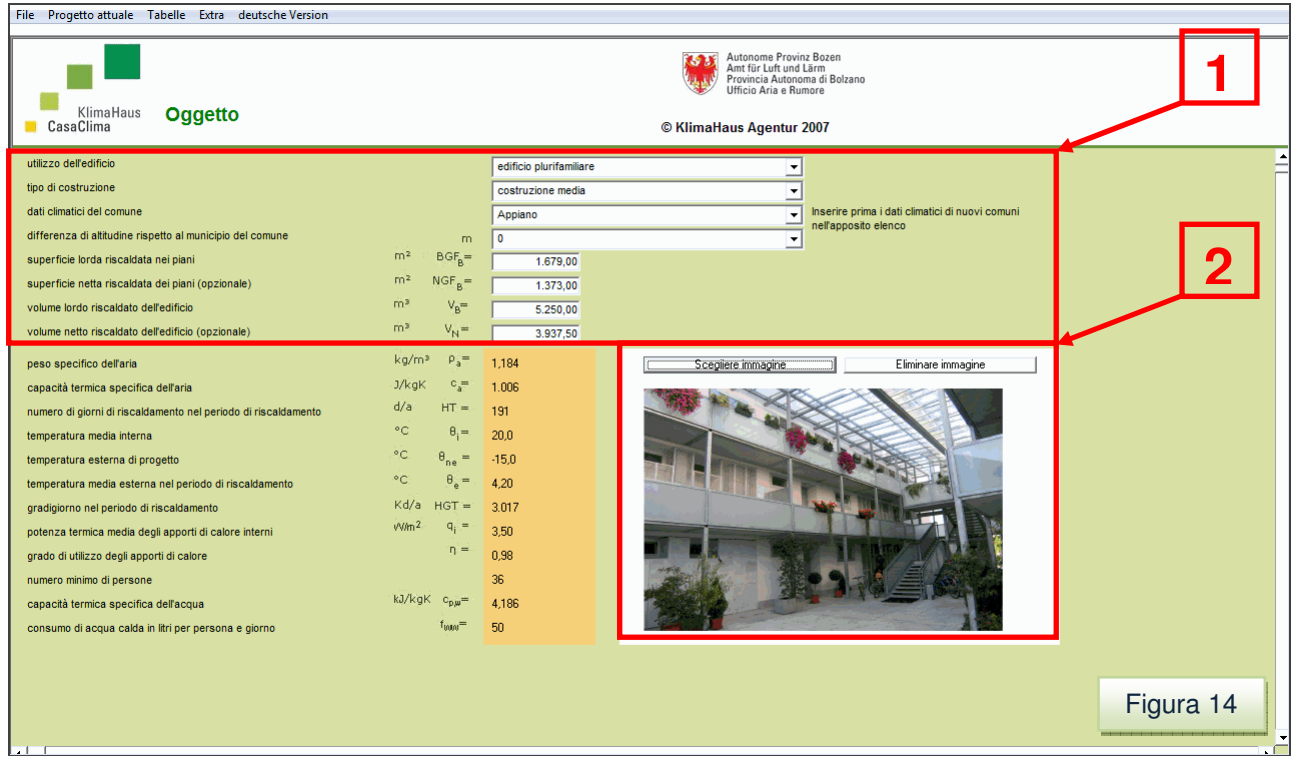

### Utilizzo dell´edificio

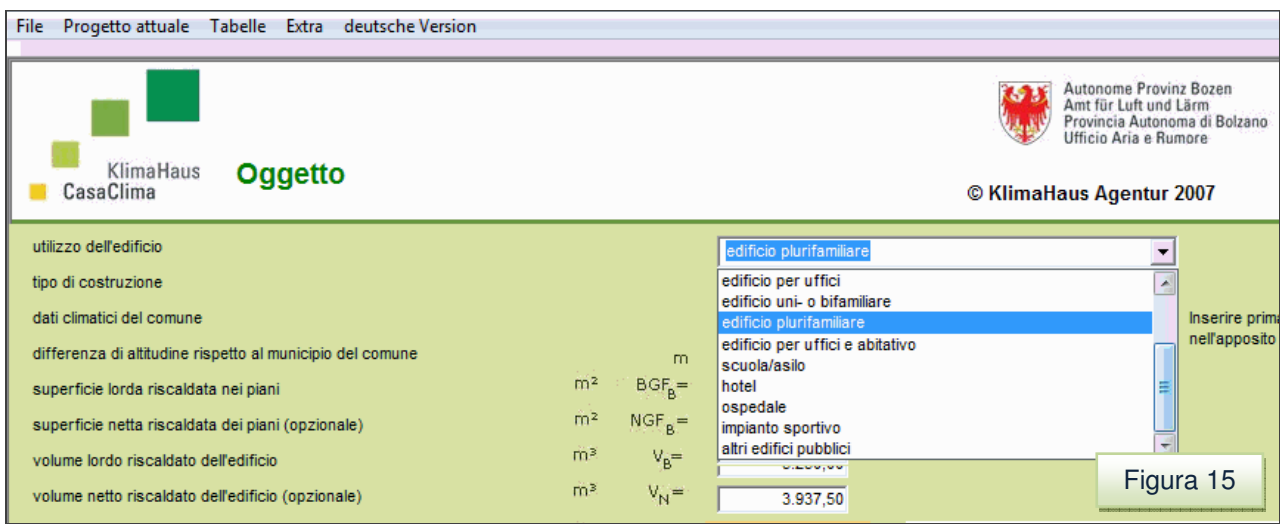

E´possibile scegliere tra diverse opzioni (figura 15):

- edificio per uffici;
- edificio uni- o bifamiliare;

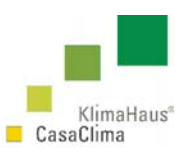

- edificio plurifamiliare;
- edificio per uffici e abitativo;
- scuola/asilo;
- hotel;
- ospedale;
- impianto sportivo;
- altri edifici pubblici.

#### Tipo di costruzione

E´possibile scegliere tra diversi tipi di costruzione (figura 16):

- costruzione leggera;
- costruzione media;
- costruzione media in legno massiccio;
- costruzione pesante.

La tipologia di costruzione da scegliere è:

- costruzione leggera Costruzione in legno a scheletro portante
- 
- 
- 

- costruzione media - Costruzione é in laterocemento

 e tamponamenti di materiale isolante; - Costruzione con isolamento interno

(a scheletro portante in c.a.)

- costruzione media in legno massiccio - Costruzione con panelli di legno massiccio (ad es. Blockhaus, sistema a compensato di tavole, ecc.)

- costruzione pesante  $\overline{\phantom{a}}$  - Costruzione è in pietra, cemento armato (pareti e solai)

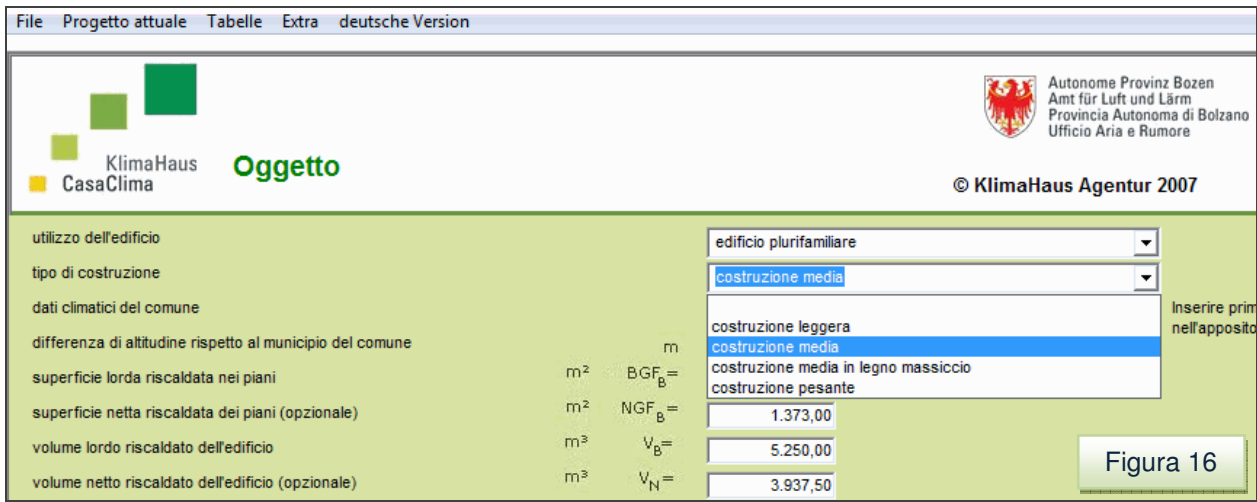

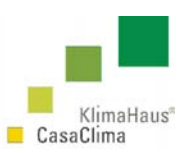

### Dati climatici del comune

Come visto al par. 3.1, per quanto riguarda la Provincia Autonoma di Bolzano, se il progetto è collocato in provincia di Bolzano, nella schermata dei Dati generali va inserito Bolzano, nella schermata dei dati Oggetto va inserito il comune in provincia di Bolzano. Tali comuni si trovano nell´elenco a tendina del software (figura 17).

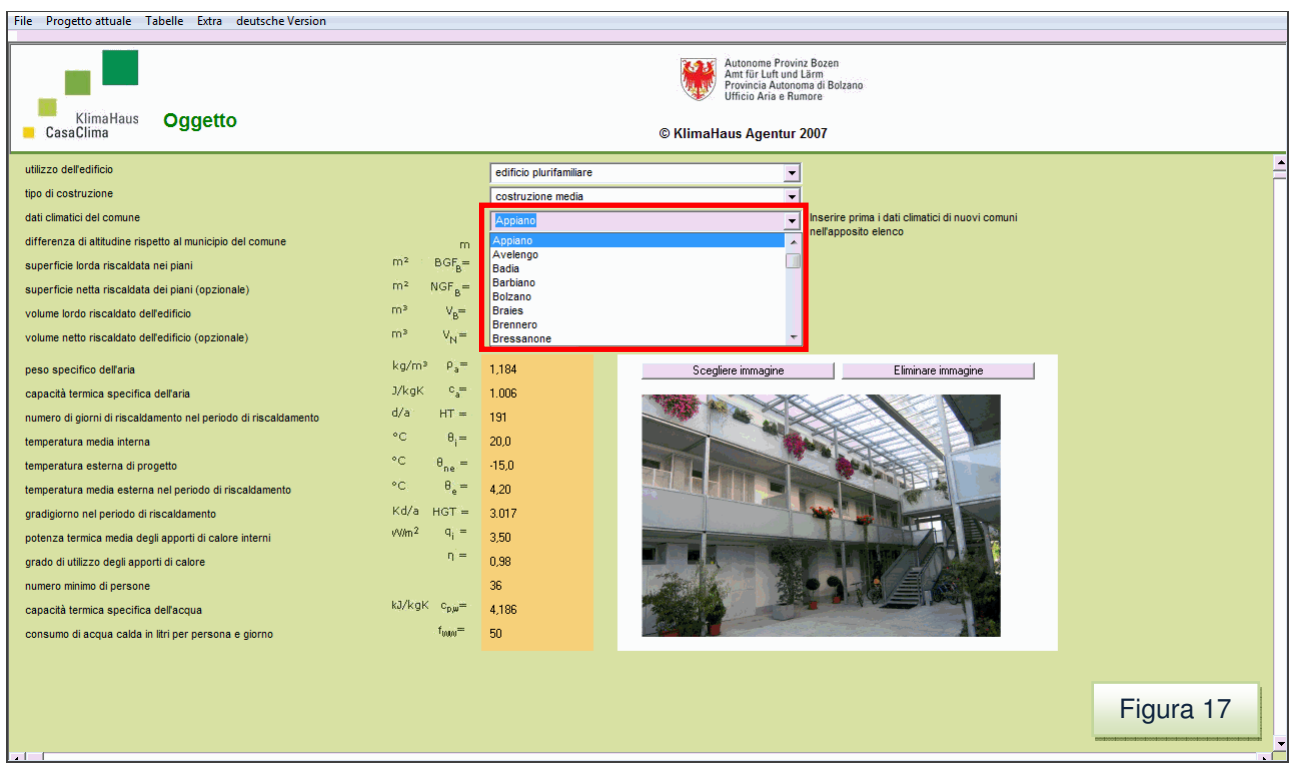

Se il progetto è situato in un'altra provincia la Provincia, nella schermata dei Dati Generali si deve scegliere la relativa provincia nella schermata dei dati generali.

In tal modo, quando si entra nella schermata dei dati dell'Oggetto, il software ProCasaClima inserisce per default i dati climatici della Provincia.

Si tenga presente che al di fuori della Provincia Autonoma il certificato energetico viene emesso sempre per l'involucro edilizio in funzione della provincia di appartenenza del Comune in cui è collocato il progetto.

Ad esempio un edificio collocato ad Asti o nella sua provincia viene certificato con riferimento ai dati climatici di Asti.

Scegliendo nella schermata dei Dati Generali la Provincia di Asti, viene automaticamente inserito Asti nei dati climatici del comune della schermata dei *Dati Oggetto* (figura 18).

**KlimaHaus Agentur Agenzia CasaClima** 

**Via degli Artigiani 31 39100 Bolzano** 

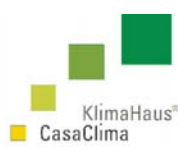

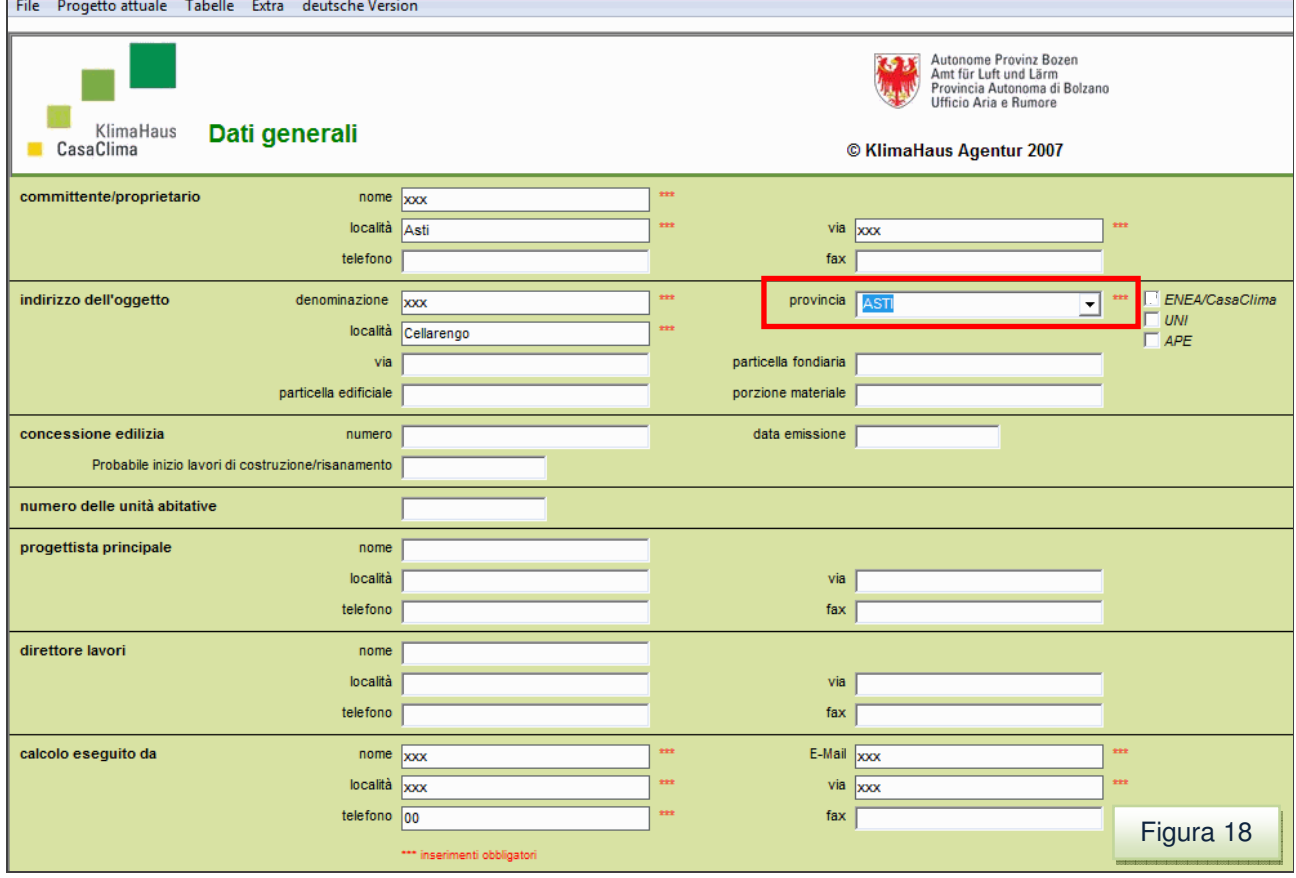

#### File Progetto attuale Tabelle Extra deutsche Version

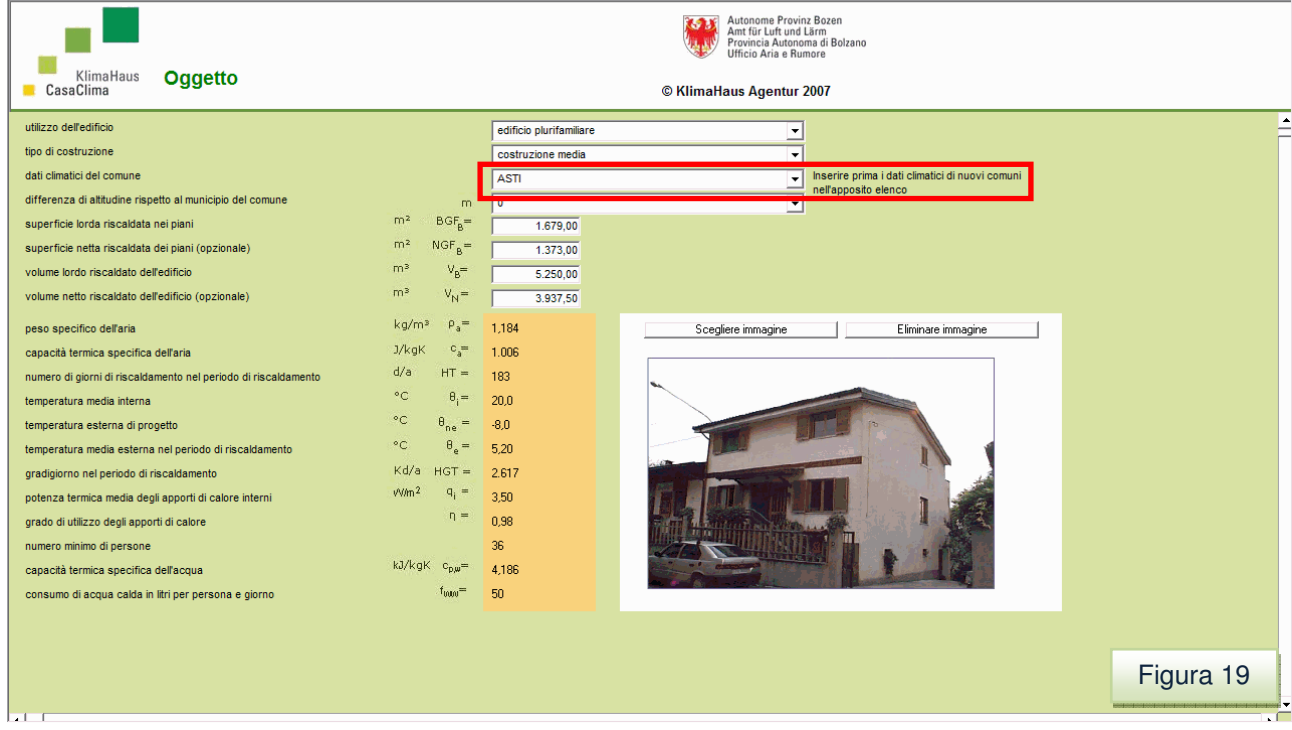

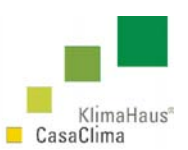

#### **Importante**

Si devono inserire invece i dati climatici del comune in cui è collocato il progetto nei seguenti casi (**Vedere** Par. 5.2 p.86 Tabelle – Dati Climatici, 5.2.1 Come inserire i Dati climatici di un Comune p.87):

- 1- nel caso in cui i dati climatici del Capoluogo Provinciale sono molto più restrittivi (gradi giorno molto superiori rispetto a quelli in cui è collocato il progetto) per la certificazione dell'involucro edilizio, vengono presi i dati climatici del comune in cui è collocato il progetto. Consultare la Direttiva Tecnica, scaricabile sul sito http://www.agenziacasaclima.it/ al serviziodownload.
- 2- si deve fare un calcolo oltreché dell'efficienza dell'involucro edilizio, anche dell'efficienza complessiva e l'energia primaria (per la finanziaria, o altro);
- 3- si utilizza il software non solo per una valutazione ai fini della certificazione energetica ma anche per una valutazione di "progetto", per il consumo reale dell'involucro. Tale informazione è riportata nella schermata della Efficienza dell'involucro edilizio.

l database di riferimento sono selezionabili nella schermata dei Dati Generali:

- ENEA/CasaClima per i comuni appartenenti alla Provincia Autonoma di Bolzano;
- UNI per le altre Provincie italiane;
- APE per i dati climatici del Friuli Venezia Giulia.

Il database in cui si possono inserire i dati climatici dei Comuni è il database UNI, poiché in quello ENEA/CasaClima e APE sono inseriti già tutti i dati climatici dei Comuni rispettivamente dell'Alto Adige e del Friuli Venezia Giulia (Vedi par. 3.1).

Per inserire i dati climatici di un comune si deve cliccare *Dati climatici* nel menù *Tabelle*.

Apparirà la struttura ad "albero" riportata in figura (figura 19). Selezionando il database UNI delle provincie è possibile quindi inserire un comune che ricade in una data provincia attraverso il menù a tendina (struttura ad albero).

Nell'esempio riportato nella figura sotto si è inserito un Comune situato in provincia di Asti.

- Si seleziona il Database UNI;
- Si seleziona la provincia di Asti aiutandosi con la rotellina del mouse e si clicca su "Asti"; -

A questo punto, cliccando sulla struttura ad albero, compaiono le scelte:

- Asti;
- Inserisci nuovo Comune.

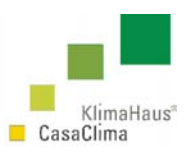

Figura 20

Selezionando Asti comparirà la relativa tabella con i dati climatici di Asti.

Selezionando *inserimento nuovo comune* si aprirà la tabella per l'inserimento dei dati climatici del comune (figura 20). Nell'esempio sono stati riportati i dati climatici del Comune di Cellarengo (Comune della provincia d'Asti).

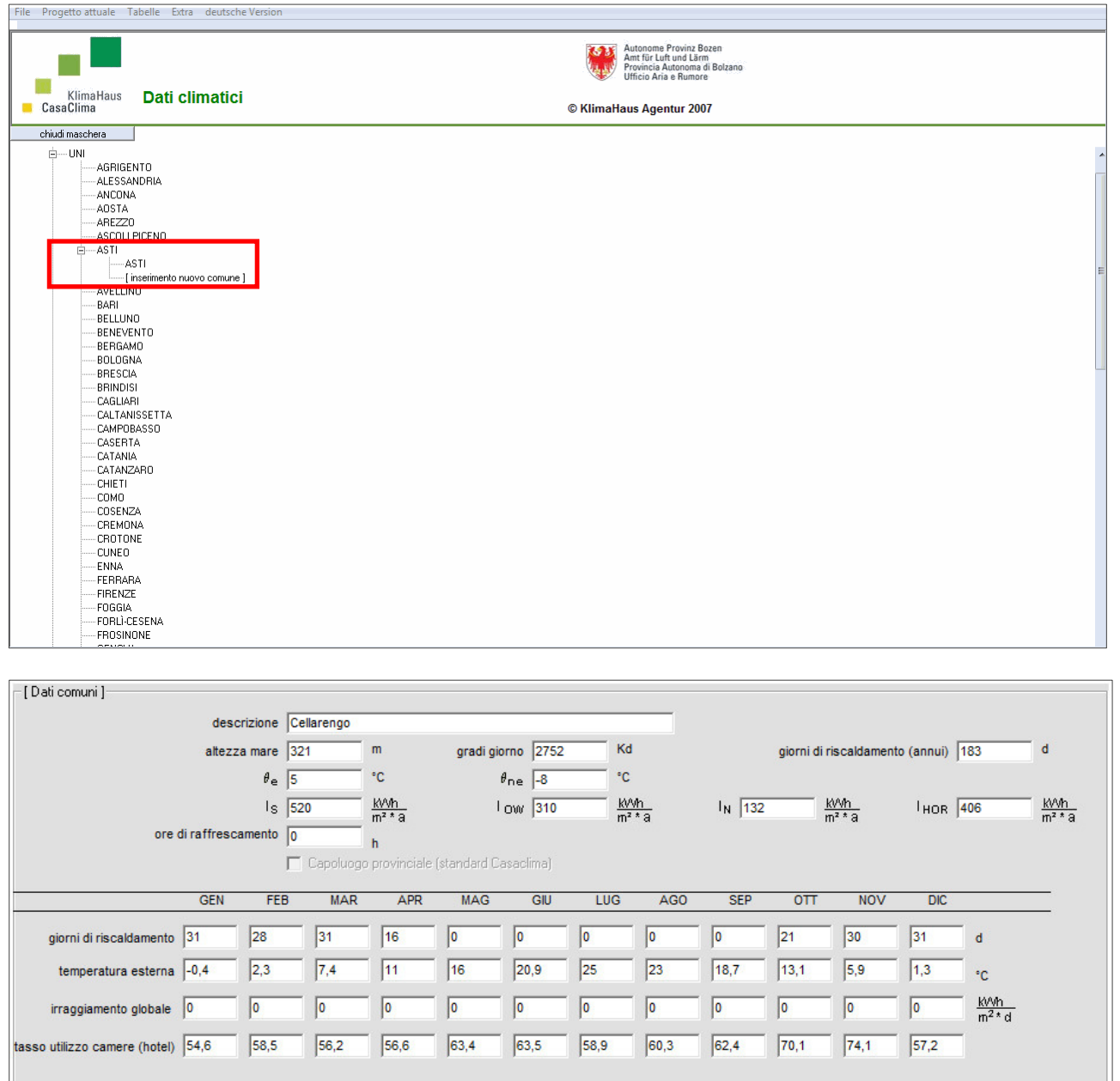

Per l'inserimento dei dati climatici di un Comune **Vedere** Par. 5.2 p.86 Tabelle – Dati Climatici, 5.2.1 Come inserire i Dati climatici di un Comune p.87).

| elimina comune |

esci

registra comune

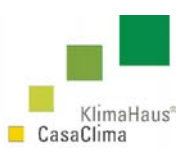

Una volta inseriti i dati climatici si deve cliccare su registra comune.

A questo punto, per inserire i dati climatici esatti del nuovo Comune, si deve ritornare in dati dell'Oggetto e attraverso il menù a tendina dei dati climatici del comune è possibile inserire comune registrato (nell'esempio: Cellarengo) (figura 21).

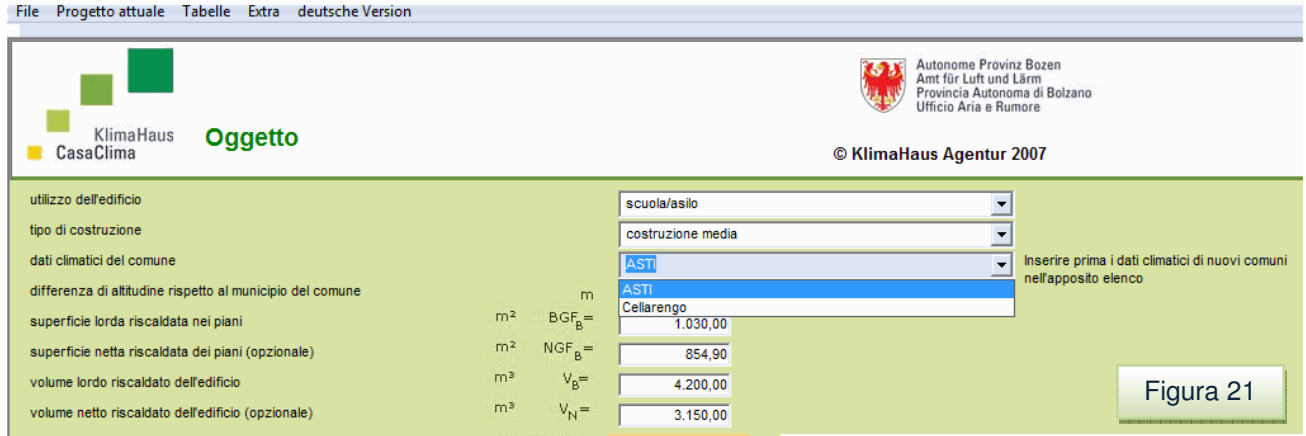

### Superficie lorda riscaldata nei piani ( $BGF_B$ )

La superficie lorda riscaldata  $BGF_B$  che va indicata nel programma di calcolo CasaClima é la superficie comprensiva delle murature.

Viene calcolata considerando le dimensioni esterne (filo esterno muro) tenendo conto che:

- l'ultimo strato della parete inserito nel calcolo del valore di trasmittanza termica U  $[W/m^2K]$  nelle pareti a intercapedine ventilata, tetti ventilati, ecc., rappresenta il margine estremo di riferimento per il computo della superficie lorda;

- le aperture di solai (ad esempio gallerie, spazi a doppia altezza), eccetto le scale, non vengono incluse nel calcolo della superficie lorda calpestabile dei piani;

- la porzione di superficie del sottotetto che va considerata per il calcolo della superficie lorda riscaldata, nel caso di tetti a falde inclinate, è quella che presenta un'altezza minima utile, non inferiore a 1,5m. Al di sotto di tale altezza, la superficie non viene più computata come Superficie Lorda Riscaldata.

- corridoi interni che non vengono riscaldati ma che sono separati da un eventuale vano scale esterno vengono aggiunti al calcolo dell'area riscaldata;

- nelle serre non riscaldate e ventilate e nelle logge vetrate e chiuse ad ogni lato, la superficie dell'involucro dell'edificio è definita dal margine che passa lungo la parete divisoria tra la casa principale e la serra.

### Volume lordo riscaldato nell'edificio  $(V_B)$

Il volume lordo riscaldato dell'edificio V<sub>B</sub> è la somma dei volumi lordi di tutti i vani riscaldati dell'edificio.

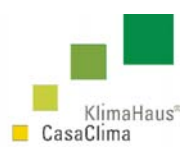

I volumi lordi dell'edificio vengono calcolati dalle dimensioni esterne o di riferimento tenendo conto che:

- nelle pareti a intercapedine ventilata, tetti ventilati, ecc., l'isolante o l'ultimo strato rappresenta il margine estremo di riferimento per il calcolo del volume lordo;
- il volume del sottotetto va computato nella sua interezza, considerando la superficie lorda totale del sottotetto stesso.

Per eventuali comunicazioni, novità, aggiornamenti, consultare la Direttiva Tecnica, scaricabile sul sito http://www.agenziacasaclima.it/ al serviziodownload.

### Superficie netta riscaldata nei piani (NGF $_B$ ) e volume netto riscaldato (V<sub>N</sub>)

La superficie netta riscaldata nei piani NGF $_B$  e il volume netto riscaldato V<sub>B</sub> possono essere inserite in due modi:

- automatico;
- manuale.
- Automatico: la superficie netta riscaldata  $NGF_B$  e il volume lordo riscaldato  $V_N$ , vengono stimate con opportuni coefficienti moltiplicativi di riduzione della superficie lorda riscaldata  $BGF_B$  e del volume lordo riscaldato  $V_B$ , in funzione del tipo di costruzione.
- Manuale: è possibile inserire direttamente la superficie netta riscaldata  $NGF_B$  e il volume netto riscaldato  $V_N$ . Il programma in tal modo utilizza questi valori per i calcoli. Se si vuole riportare il calcolo del software in modalità automatica si devono eliminare i valori NGF<sub>B</sub> e  $V_B$ .

# **3.3 Elementi Strutturali**

Una volta identificate le caratteristiche dell'*oggetto* si devono individuare e indicare le caratteristiche geometriche e termiche degli elementi opachi e trasparenti che delimitano e definiscono l'involucro termico. dell'involucro. Tali elementi (pareti, solai, tetti, serramenti, ecc.) disperderanno infatti calore verso l'l'esterno o verso locali non riscaldati (autorimesse, scantinati, sottotetti, ecc.). ľ

Per far ciò si devono definire:

- le superfici disperdenti degli elementi opachi e trasparenti;
- gli strati di ogni elemento strutturale opaco con i relativi spessori e le conduttività termiche (λ [W/mk]);
- le caratteristiche termiche e tipologiche dei serramenti (g, Uf, Ug, ξ, numero di ante Vedi par. 3.4).

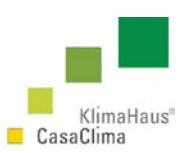

### Tali dati consentono al software di calcolarsi le trasmittanze energetiche (U  $[W/m^2K]$ ), e i flussi energetici ([W/K]).

### Dal menú Progetto attuale scegliere Elementi strutturali (figura 22).

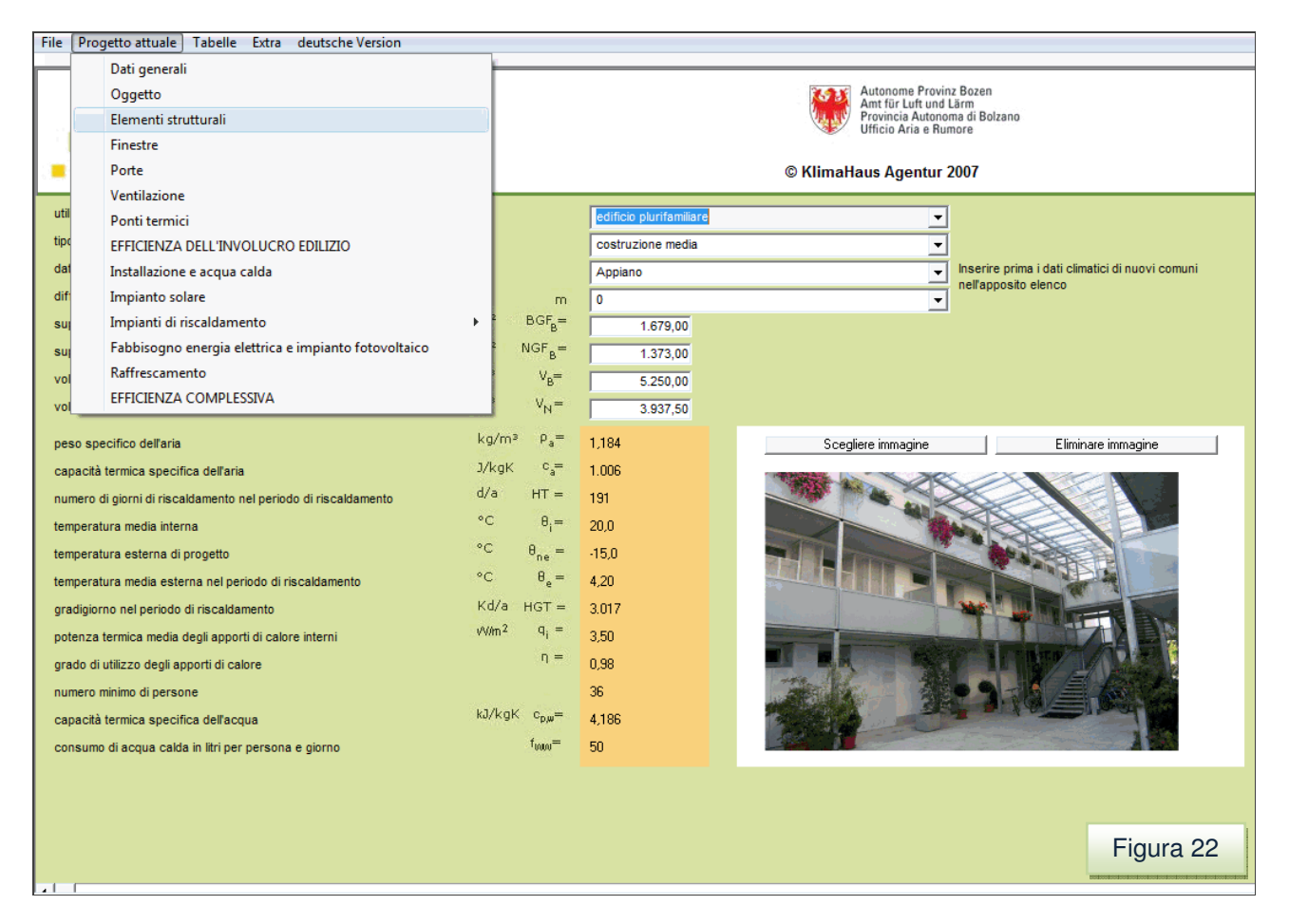

Comparirà la schermata degli elementi strutturali (figura 23). La schermata presenta due campi compilabili ed un comando (valore U):

- 
- El. Strutturali **(1)**: tipo di elemento strutturale dell'involucro opaco.
- 
- 
- Denominazione **(2)**: definizione dell'elemento (es. parete in blocchi di mattoni forati);
- 
- Valore U **(3)**: cliccando si entra nella pagina di calcolo delle trasmittanze;
- 
- Area Lorda **(4)**: superficie che disperde calore verso l'esterno o locali intermedi.
- 
- Area risultati **(5)**: in tale area vengono riassunti i risultati delle superfici disperdenti e risultati delle trasmittanze, dei flussi

Gli elementi strutturali per definire l'involucro sono 30 **(1)**. 18 elementi strutturali base più 12 aggiuntivi per definire l'involucro. Nel caso che i 18 elementi di progetto non siano sufficienti perché ad esempio si hanno diverse pareti verso vano non riscaldato (elemento 15) con diverse stratigrafie, valori di conduttività o spessori, si può utilizzare uno degli elementi compresi tra il 19 e il 30 (altro). In questi elementi però, si deve far attenzione ad

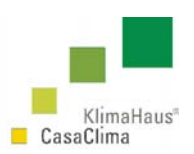

inserire correttamente il fattore di correzione della temperatura (fi) congruente con il tipo di elemento. Nel caso d'esempio sarebbe pari a 0,5. Per vedere gli altri valori del fattore di temperatura si vedano quelli degli elementi strutturali 1-18 **(6)**. Per i fattori di temperatura di elementi strutturali particolari (fi), consultare la Direttiva Tecnica al servizio download del sito dell'Agenzia CasaClima.

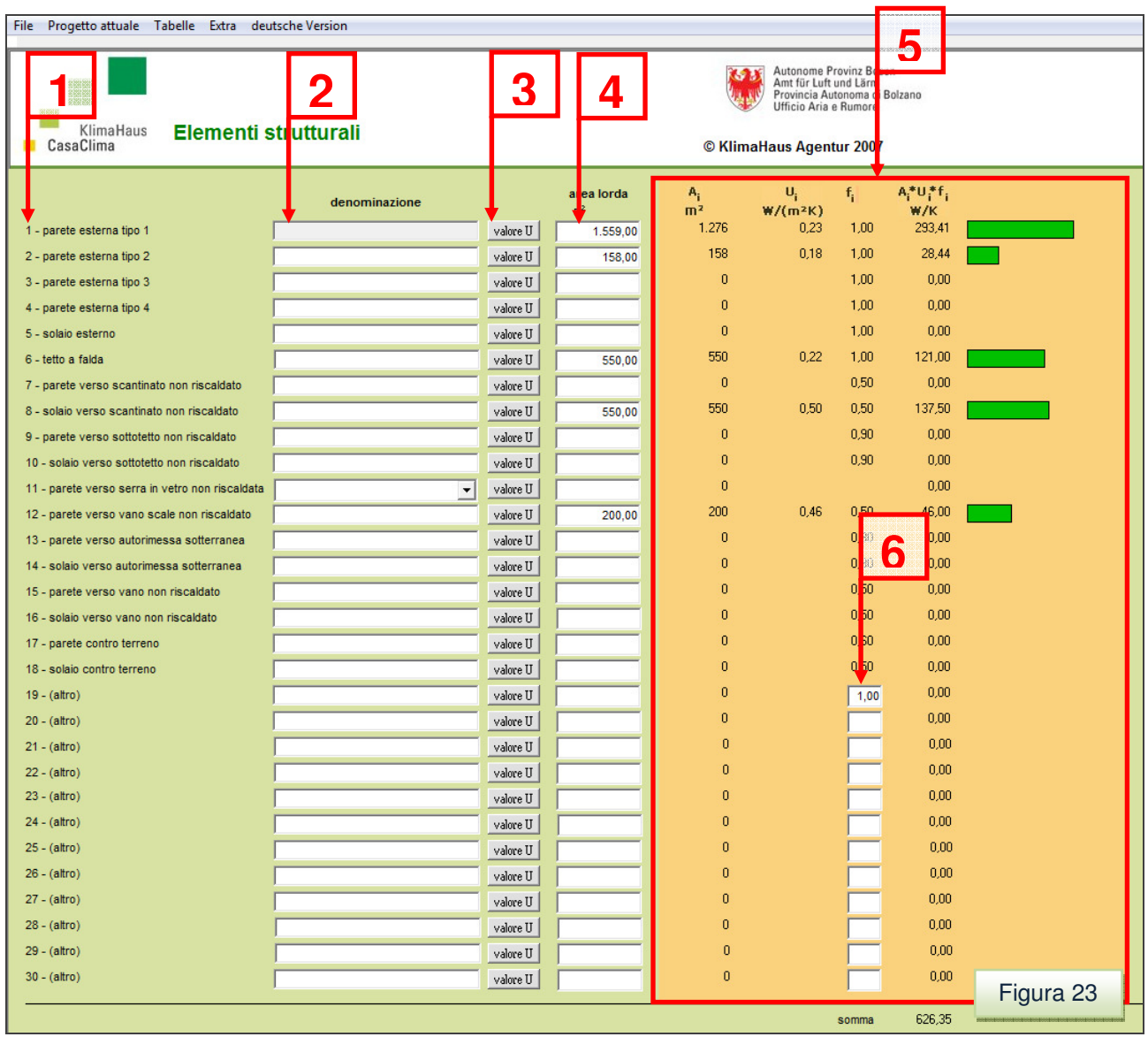

Per ogni elemento disperdente dell'edificio, deve essere indicata la superficie disperdente espressa in m<sup>2</sup> (4). Per la definizione corretta delle superfici disperdenti scaricare la Direttiva Tecnica al servizio download del sito dell'Agenzia CasaClima.

Inserita la superficie disperdente per un elemento si deve calcolare il valore di trasmittanza energetica dello stesso. Per far ciò si deve cliccare sul tasto "valore U" **(3)**.

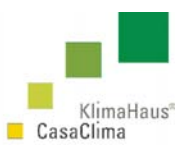

La schermata per la definizione della trasmittanza energetica U  $[W/m^2K]$  individua (figura 24):

- Tipo materiale **(1)**: denominazione del materiale;
- 
- 
- 
- λ **(2)**: Conduttivitá termica [W/mK];
- Rsi+Rse **(3)**: Resistenze termiche [m<sup>2</sup>K/W];
	- Parte grafica **(4)**: definizione della stratigrafia;
- valore U secondo perizia **(5)**: trasmittanza energ. da certificato o perizia [W/m<sup>2</sup>K];
- 
- 
- Stratigrafia **(6)**: definizione della stratigrafia.

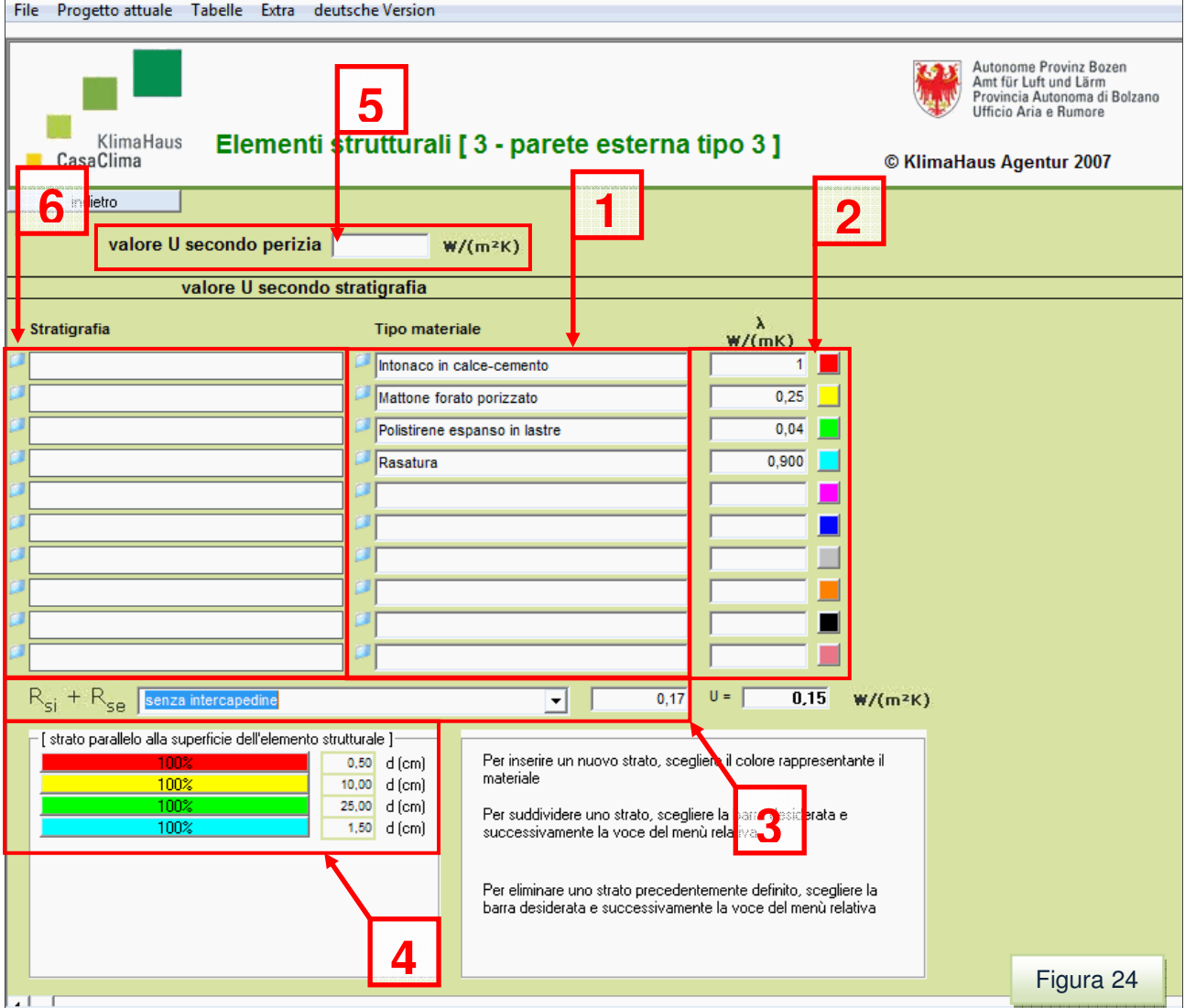

I campi necessari per definire una stratigrafia e calcolare la trasmittanza energetica sono i campi **(1) (2) (3) (4)**. È possibile anche inserire direttamente nel campo **(5)**, il valore U (trasmittanza energetica) se si ha ad esempio un elemento prefabbricato e una perizia o certificato che ne attesta il valore. Tale campo può essere anche utilizzato in fase di progettazione per definire i valori di trasmittanza energetica necessari per ricadere in una

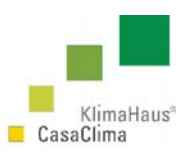

classe. A partire da questi, si può poi studiare e dimensionare le relative stratigrafie dell'involucro termico.

### **Campi 1, 2 Tipo materiale, Conduttivitá**.

In queste celle si inseriscono i materiali che compongono la stratigrafia dell'elemento strutturale (vedi figura) con le relative conduttività λ [W/mK] (figura 24).

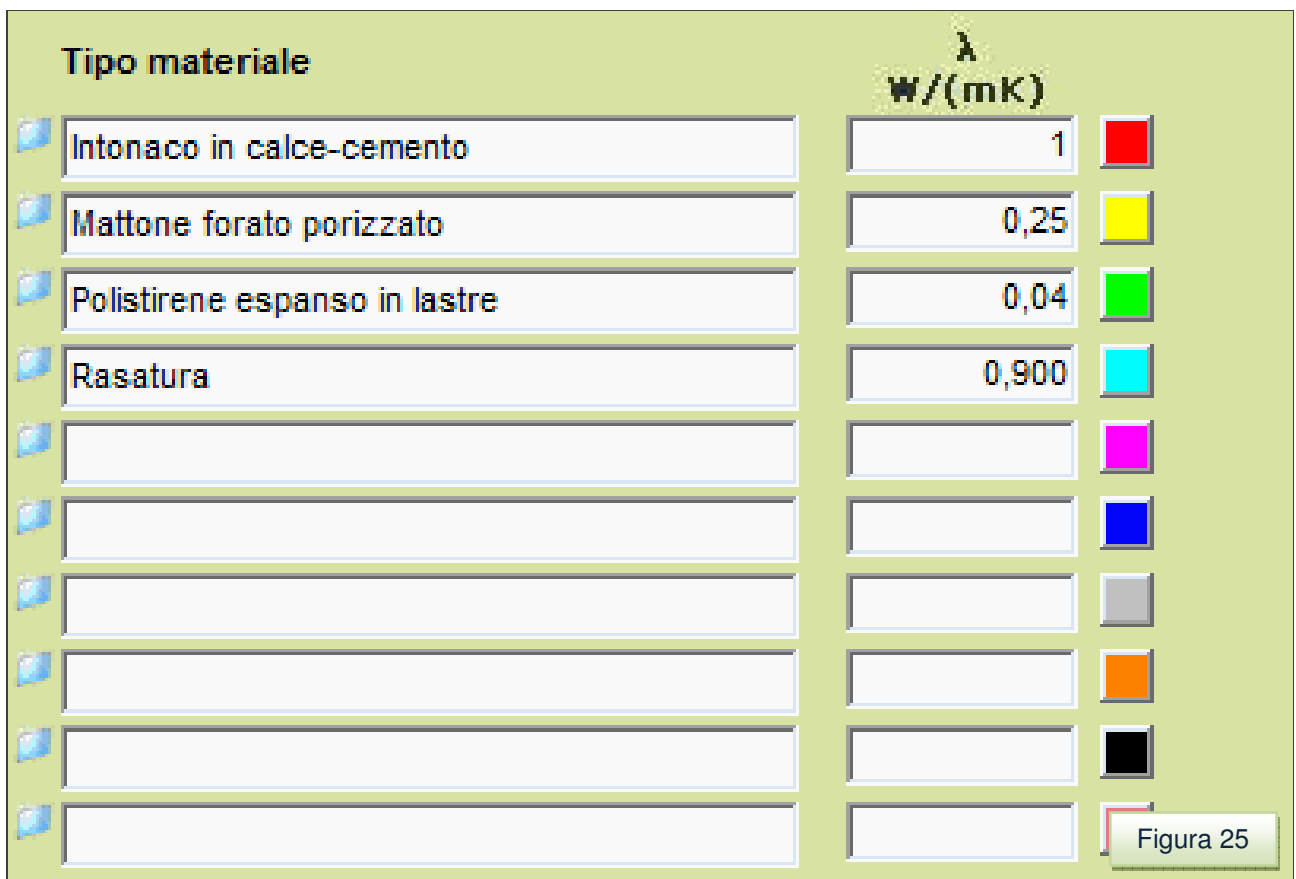

È possibile inserire i valori di conduttività termica manualmente o utilizzando le librerie di materiali.

Per accedere ad una libreria di materiali presenti nel database cliccare sull'icona ...

In tal modo si accede ai due database dei materiali (figura 26):

- Casaclima;
- Materiale proprio.

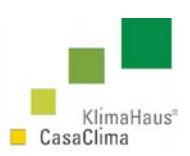

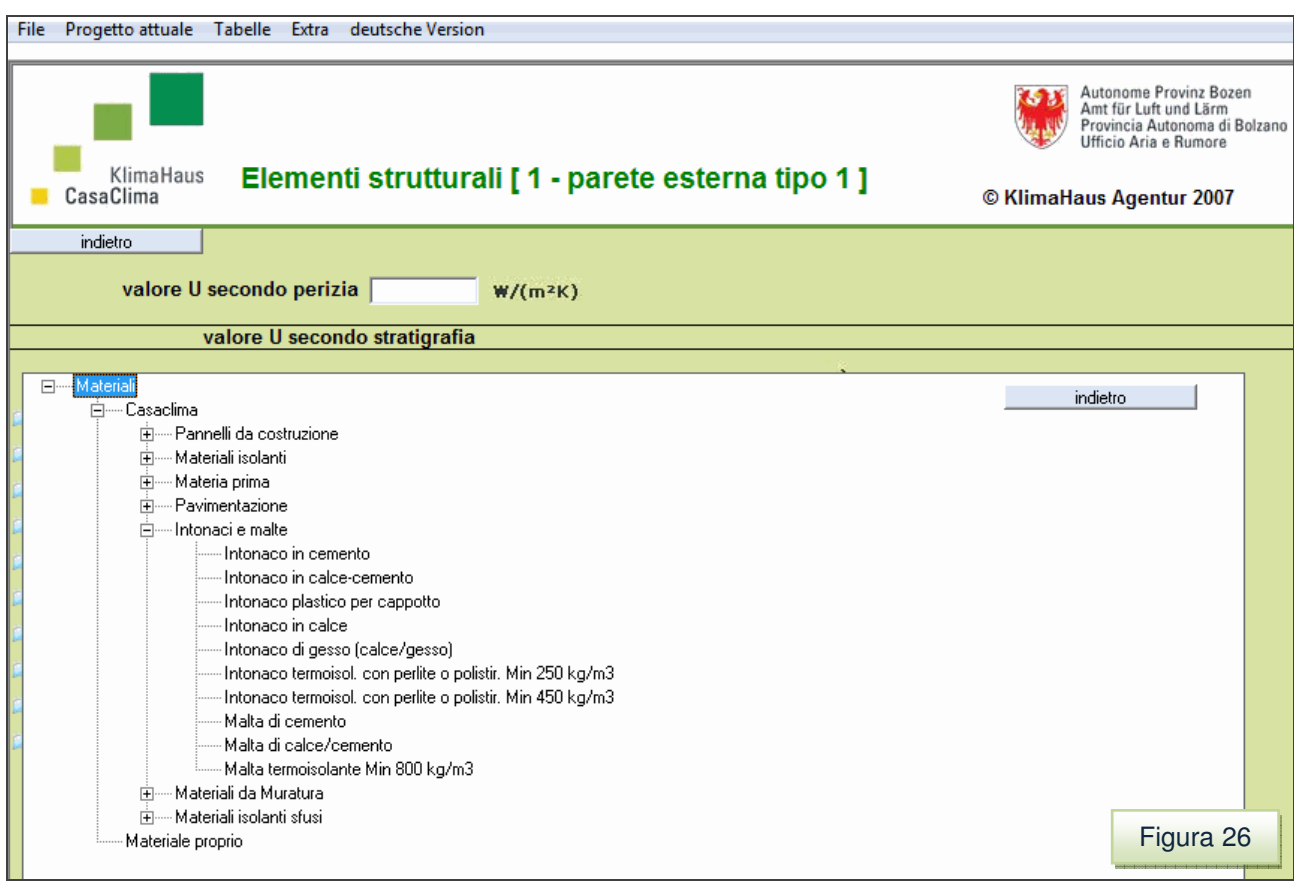

Utilizzando la struttura ad albero è possibile selezionare un materiale con il mouse dalla libreria materiali CasaClima o Materiali Propri. In tal modo il materiale e il relativo valore di conduttività viene inserito automaticamente nella stratigrafia.

Per inserire nuovi materiali nella libreria e accedere ai database, si deve utilizzare il menù tabelle, cliccando su materiali (figura 27).

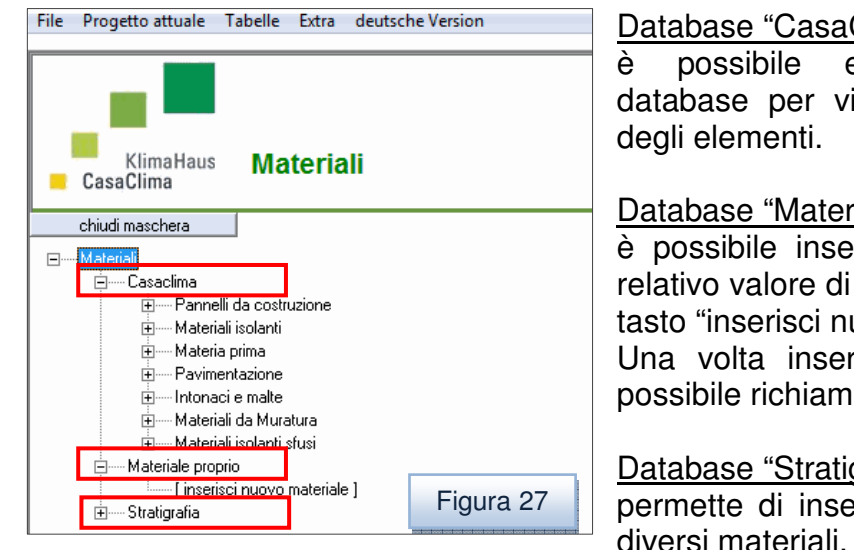

Clima":

esclusivamente consultare il isionare i valori di conduttività

### riale proprio":

erire un nuovo materiale con il conduttività [W/mK] attraverso il uovo materiale" (figura 26). riti i materiali nel database è arli in un qualsiasi nuovo file.

### grafia":

erire una stratigrafia formata da Vedi Campo 6 – Stratigrafia.

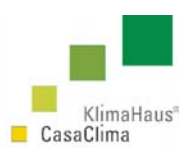

È possibile inserire la descrizione del material e il valore di conduttività termica (figura 28). Terminato l'inserimento se deve cliccare su "registra materiale".

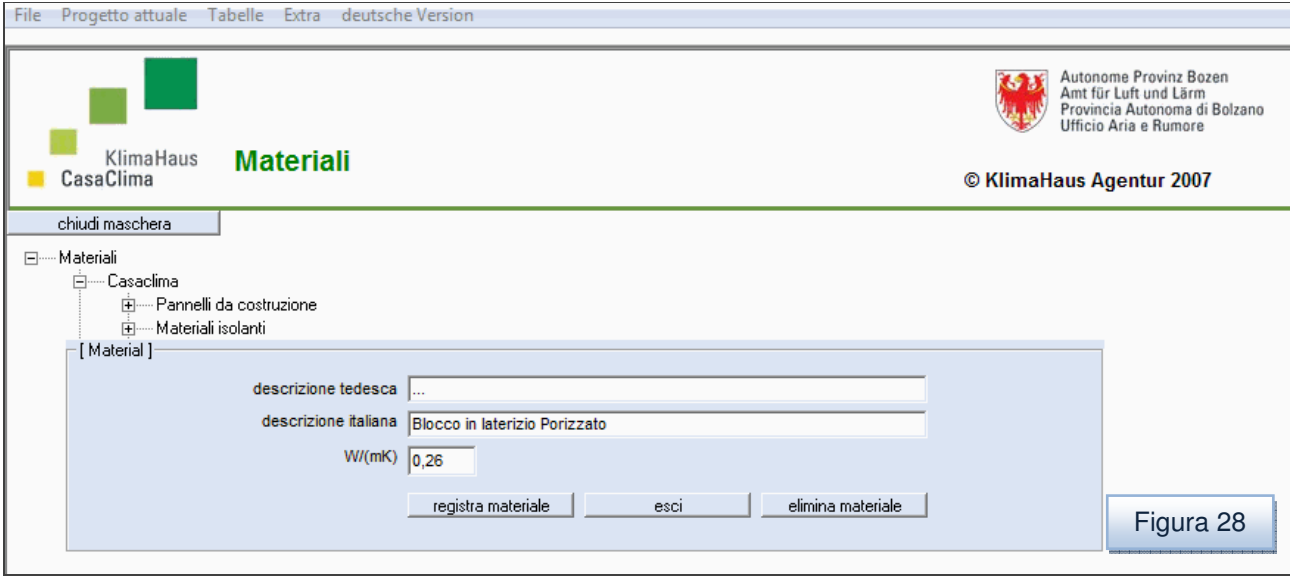

Cliccando su "chiudi maschera" e scegliendo l'elemento strutturale nel quale si vuole inserire il materiale registrato o uno del database "CasaClima", é possibile farlo direttamente nella stratigrafia attraverso l'icona posta a fianco del Tipo Materiale (figura 23).

Cliccando sopra l'icona si aprirà il database dei materiali. Servendosi della rotellina si deve selezionare il materiale attraverso le strutture ad albero (figura 29).

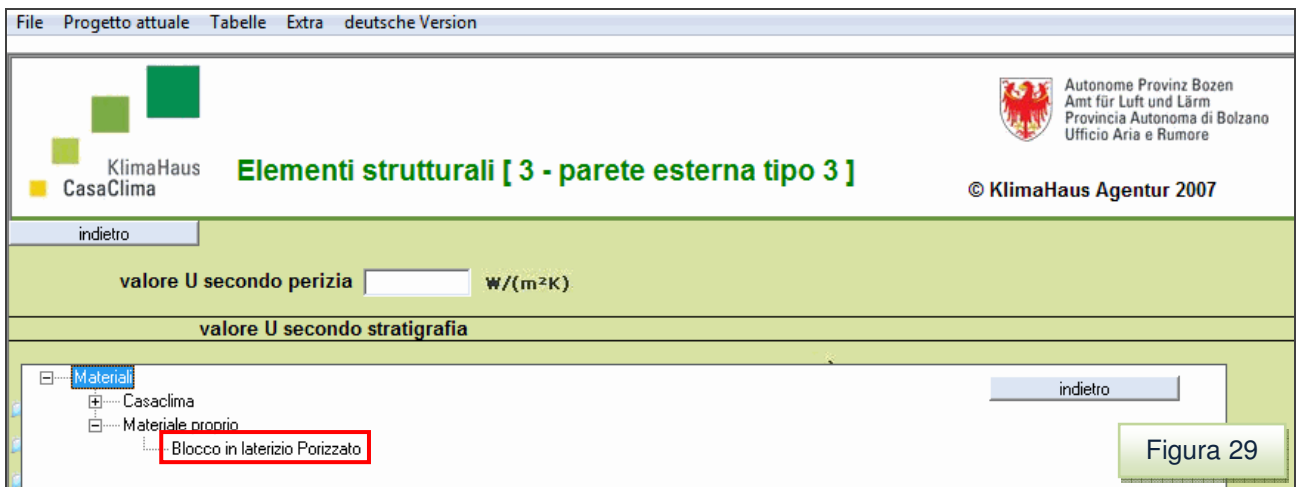

Cliccando sul materiale scelto lo si inserisce automaticamente nel campo Tipo materiale (figura 30).

**KlimaHaus Agentur Agenzia CasaClima** 

**Via degli Artigiani 31 39100 Bolzano** 

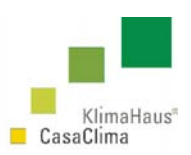

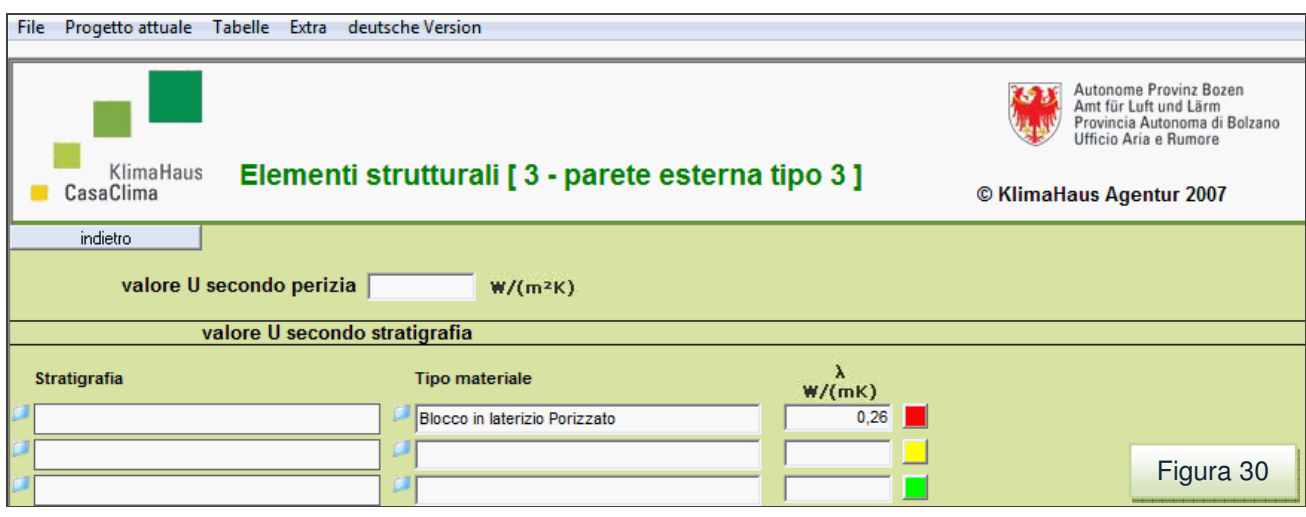

Con il nuovo ProCasaClima é quindi possibile creare un elenco di materiali personalizzato da inserire ogni volta che si procede al calcolo della trasmittanza.

### **Campo 3 Rsi+Rse.**

Per effettuare il calcolo corretto della trasmittanza termica  $[W/m^2K]$ , si devono definire le resistenze superficiali R<sub>si</sub>+R<sub>se</sub>, per le pareti, per i solai, per i tetti, sia per gli elementi con o senza intercapedine, sia per gli elementi confinanti con l'ambiente esterno che con locali o zone non riscaldate.

Questo lo si fa nel campo 3 (figura 24 e 31) attraverso il menù a tendina.

Selezionando se un elemento è con o senza intercapedine si determinano i relativi valori di Resistenza Superficiale così come definiti nella norma UNI 6946:1999 "Componenti e elementi per edilizia - Resistenza termica e trasmittanza termica - Metodo di calcolo".

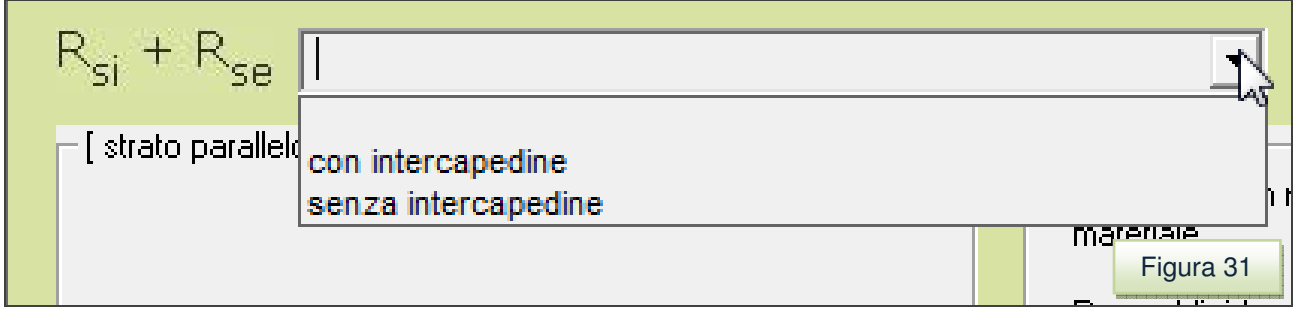

Nel prospetto sottostante elaborato dall'Agenzia CasaClima sono riportati tutti i valori delle Rsi+Rse (figura 32).

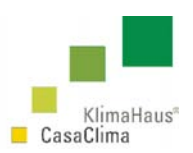

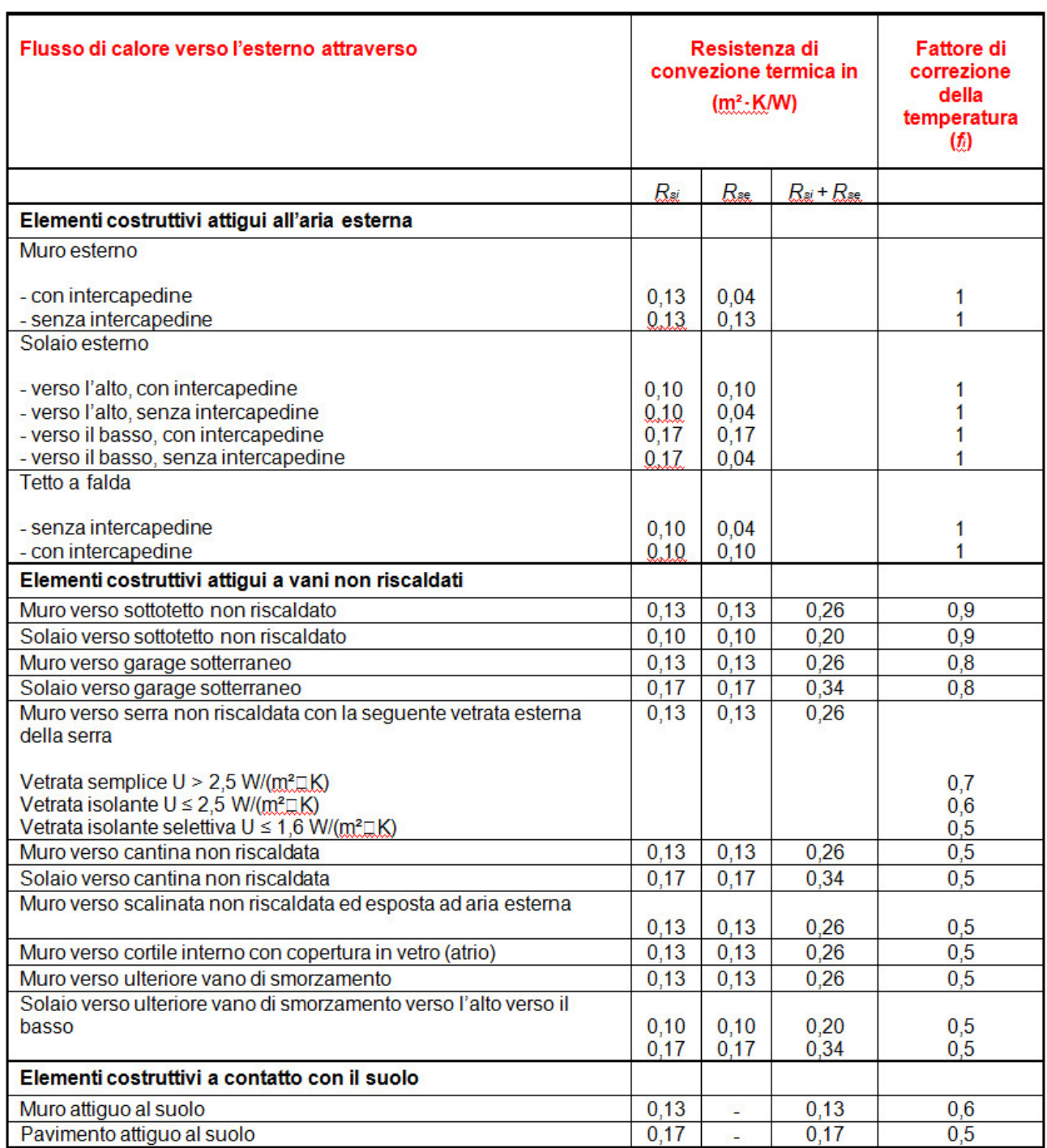

Figura 32

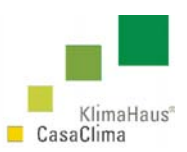

### **Campo 4 Parte grafica di indicazione della stratigrafia**

Una volta indicato il tipo di materiale utilizzato e la conduttività corrispondente, si deve costruire la stratigrafia dell'elemento in esame.

Per far ciò si deve selezionare il riquadro colorato posto a fianco di ogni materiale che si vuole inserire nella stratigrafia (figura 32). **(1)** 

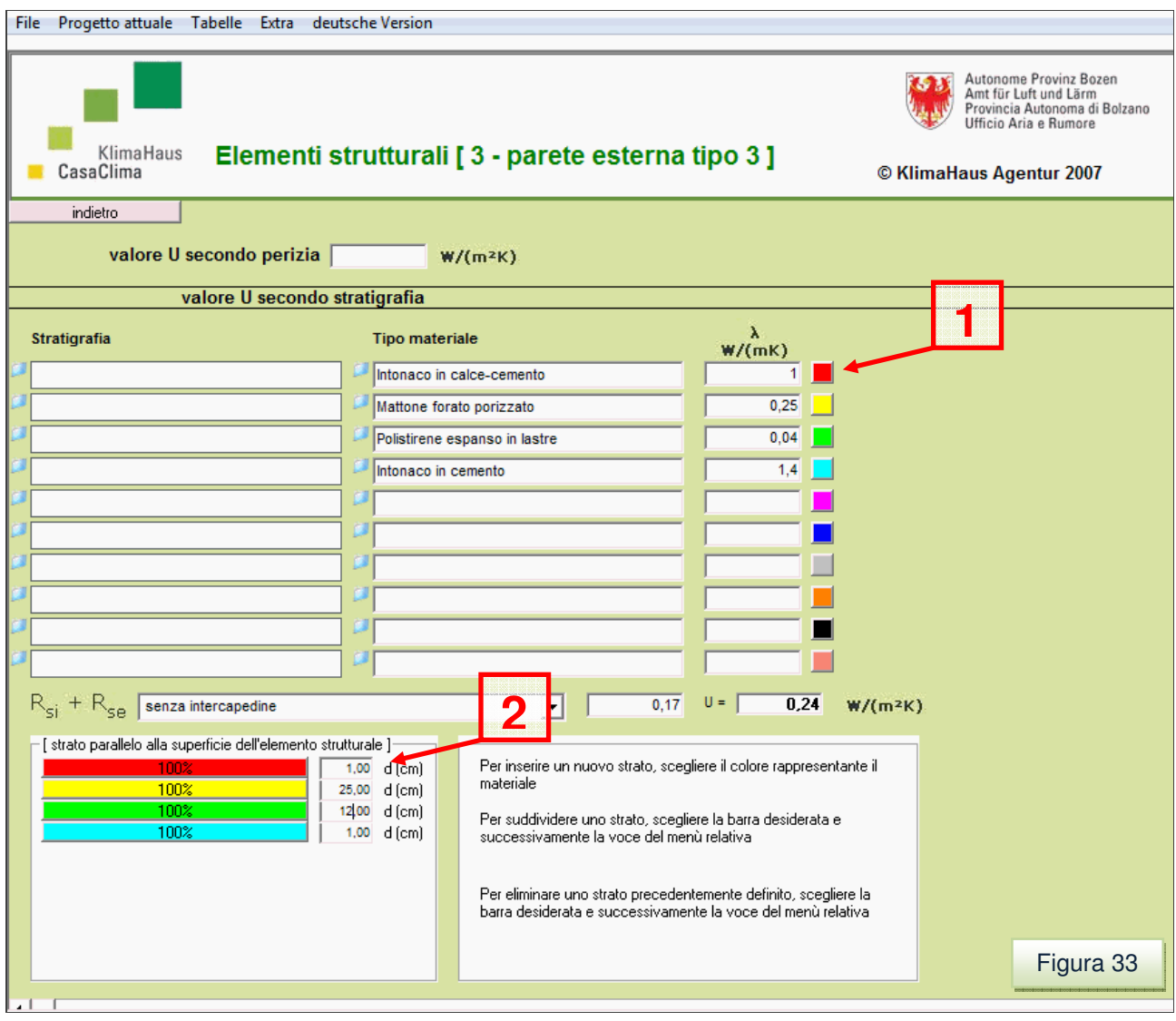

Nell'esempio in figura, nella parte grafica si è costruita la stratigrafia selezionando i colori a lato di tutti i materiali **(1)**.

Si devono infine inserire gli spessori relativi **(2)** ad ogni strato per effettuare il calcolo della trasmittanza termica  $(W/m^2K)$ .

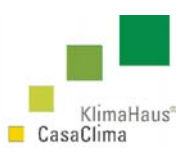

È possibile eliminare uno strato inserito, nella parte grafica, cliccando con il tasto sinistro del mouse sull'elemento e selezionando "eliminare lo strato" (figura 34).

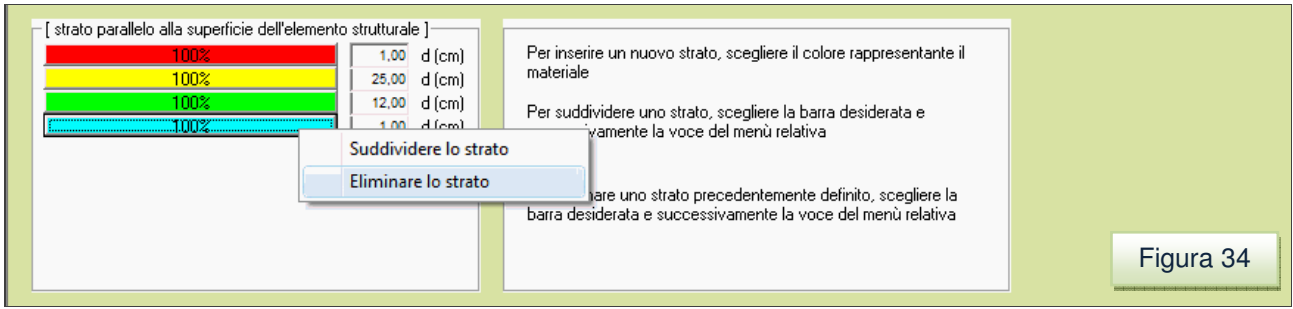

È possibile inoltre inserire la stratigrafia di un elemento non omogeneo effettuando il calcolo della trasmittanza termica secondo la norma UNI EN 6946 (calcolo delle resistenze termiche al limite superiore  $R^{\prime}$  e inferiore  $R^{\prime\prime}$ .

Per far ciò si deve valutare preventivamente la percentuale di incidenza degli elementi non omogenei.

Ad esempio immaginiamo di inserire un pilastro in calcestruzzo armato ad intervalli regolari in una muratura composta secondo la stratigrafia della figura 33.

Ipotizziamo che sia presente al 10% dell'intera sezione, mentre la muratura sarà il 90%. Dopo aver inserito lo strato relativo alla muratura o al pilastro si deve indicare la percentuale di incidenza della stessa sulla sezione.

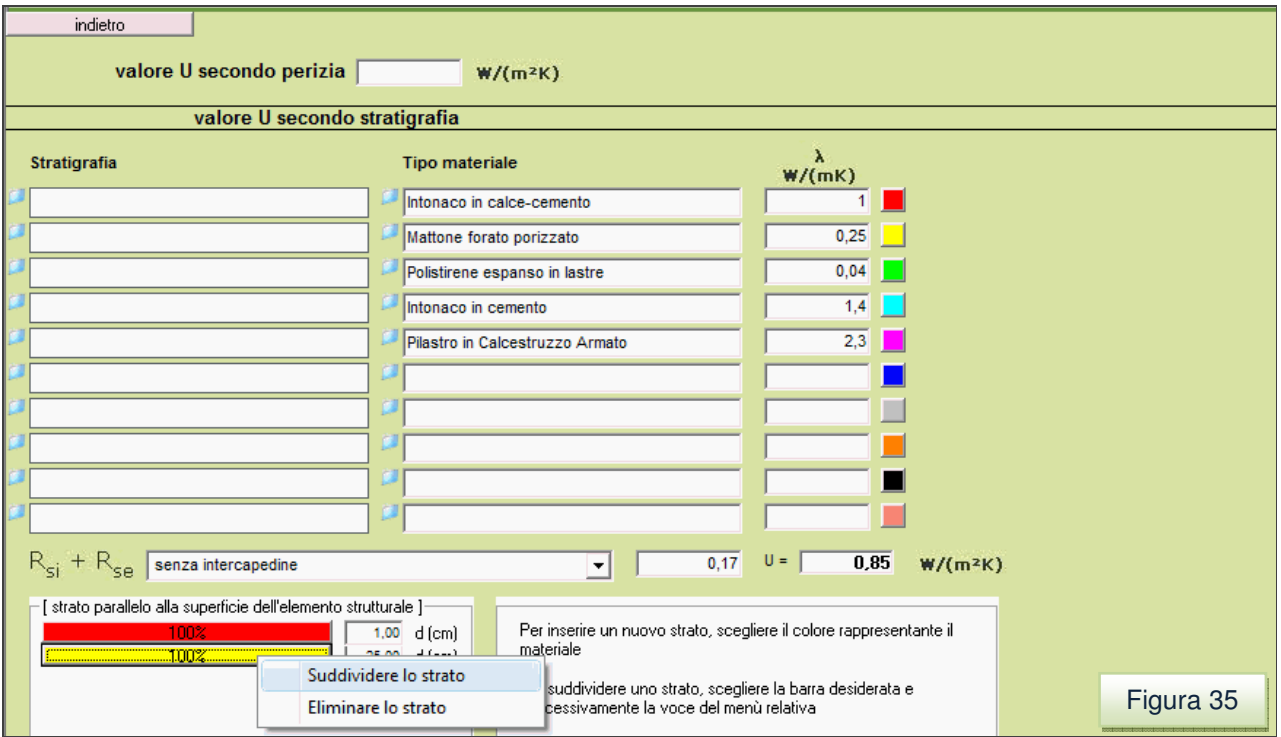

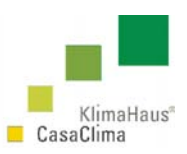

Figura 37

Cliccare con il tasto sinistro sullo strato (in figura 34 sui mattoni forati porizzati) e selezionare "suddividere lo strato".

Indicare la percentuale relativa allo strato (nell'esempio 90% per la parete) e poi cliccare sul tasto "Effettua suddivisione".

Riportiamo nelle figure seguenti (figure 36-37), l'elenco delle operazioni da effettuare per disegnare tale stratigrafia.

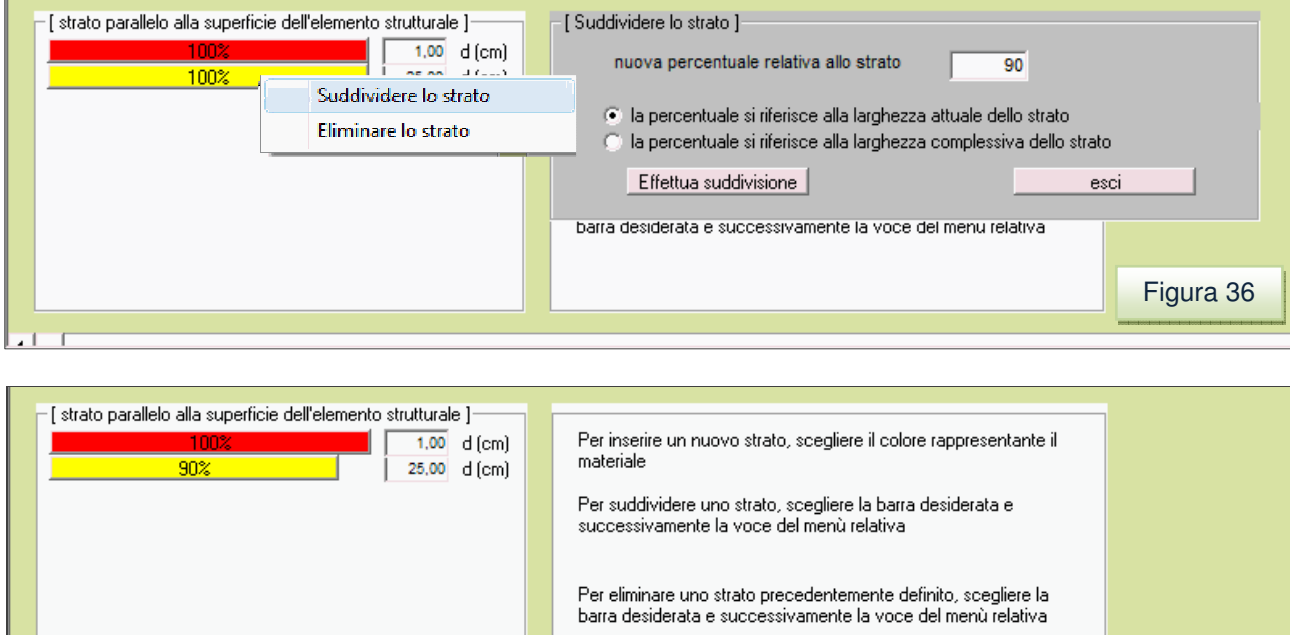

A questo punto abbiamo inserito la muratura al 90%, rimane il pilastro in c.a.

Selezionare il pilastro in calcestruzzo armato attraverso il tasto colorato corrispondente a lato degli elementi strutturali. Il pilastro andrá ad inserirsi automaticamente con il 10%. (figura 38).

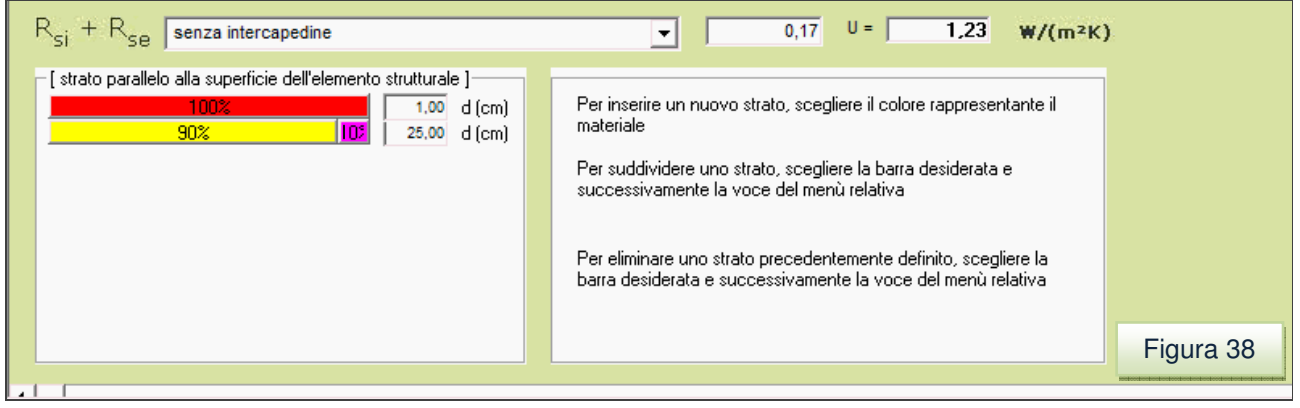

56

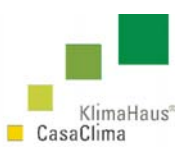

Completando la stratigrafia dell'elemento strutturale, il ProCasaClima calcola secondo la UNI EN 6946 il valore di trasmittanza termica. (figura 39)

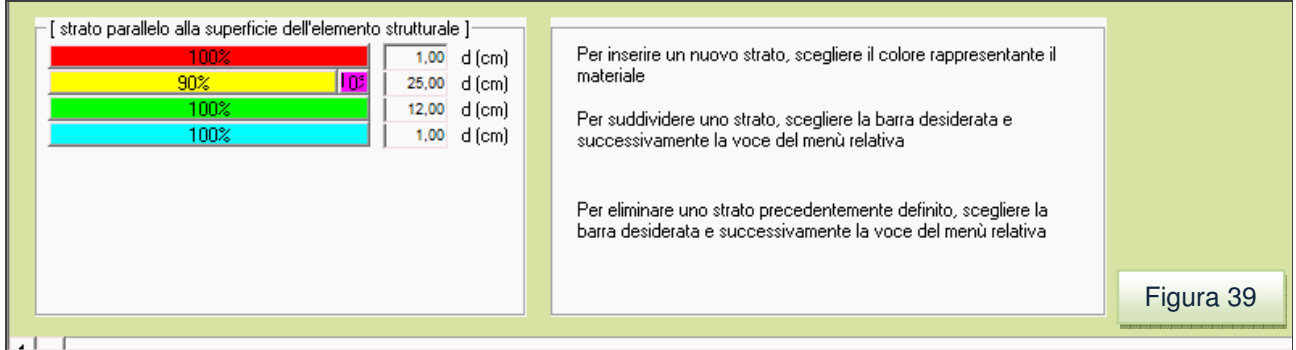

### **Campo 5 Valore U secondo perizia**

 $\hat{E}$  possibile inoltre inserire direttamente il valore di trasmittanza energetica U (W/m<sup>2</sup>K), nel caso esista una perizia tecnica o un certificato dell'elemento strutturale.

Il valore inserito viene utilizzato dal programma per il calcolo dei flussi energetici senza bisogno di definire una stratigrafia ed effettuare il calcolo della trasmittanza.

Questa opzione risulta essere anche molto comoda per utilizzare il ProCasaClima per vedere con quali trasmittanze termiche, dopo aver inserito le superfici disperdenti, si può ricadere in una classe o in un'altra. (figura 24 **(5)**).

### **Campo 6 Stratigrafia**

Per inserire una stratigrafia nella libreria e accedere al database, si deve utilizzare il menú tabelle, cliccando su materiali (figura 28). Successivamente è possibile richiamarla per il calcolo del valore U [W/m<sup>2</sup>K] di un elemento strutturale (figura 24 **(6)**).

Utilizzando la struttura ad albero è possibile selezionare il database "stratigrafia" con il mouse (figura 40).

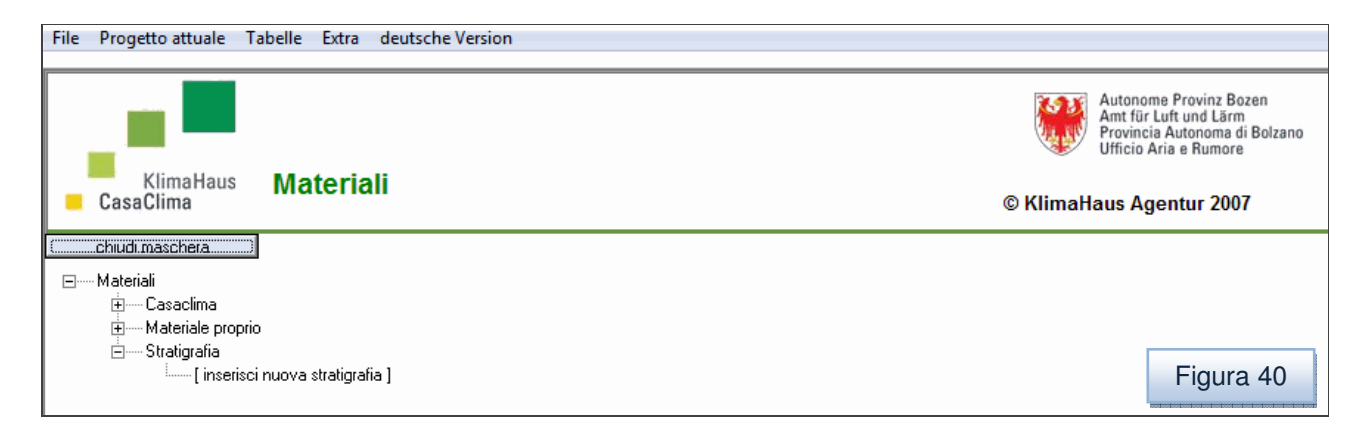

57

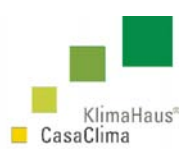

Utilizzando il comando "inserisci nuova stratigrafia", si apre una nuova schermata in cui è possibile inserire definire una stratigrafia tipo, ricorrentemente usata in diversi elementi strutturali o in diversi progetti.

Si deve innanzitutto dare un nome alla stratigrafia che si vuole inserire e poi digitare il comando "salva gruppo" (figura 41)..

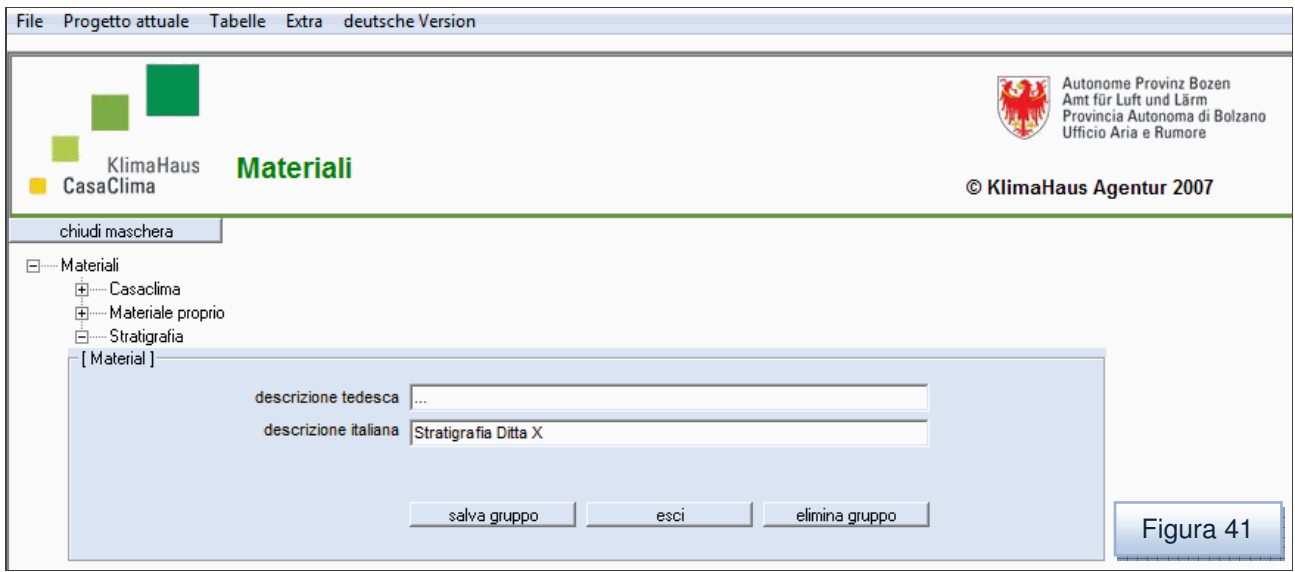

Creato il gruppo "Stratigrafia Ditta X", si devono inserire i singoli strati, attraverso il comando "inserisci nuovo materiale" (figura 42).

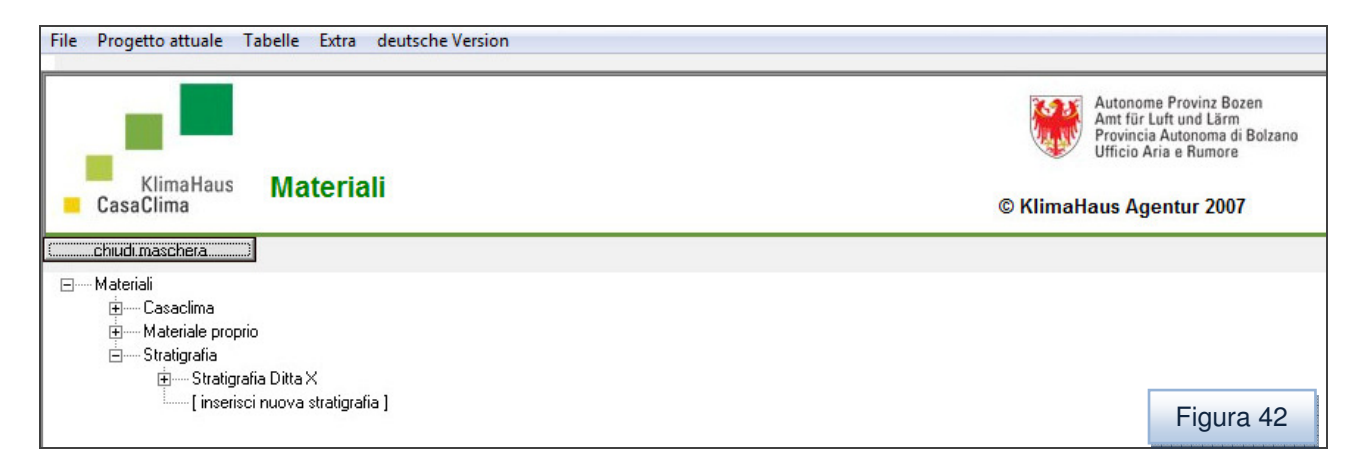

Per la definizione dello strato si può inserire una descrizione dello strato e il valore di conduttività termica λ [W/mK] (figura 43).

**KlimaHaus Agentur Agenzia CasaClima** 

**Via degli Artigiani 31 39100 Bolzano** 

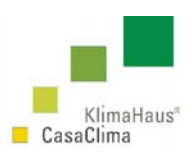

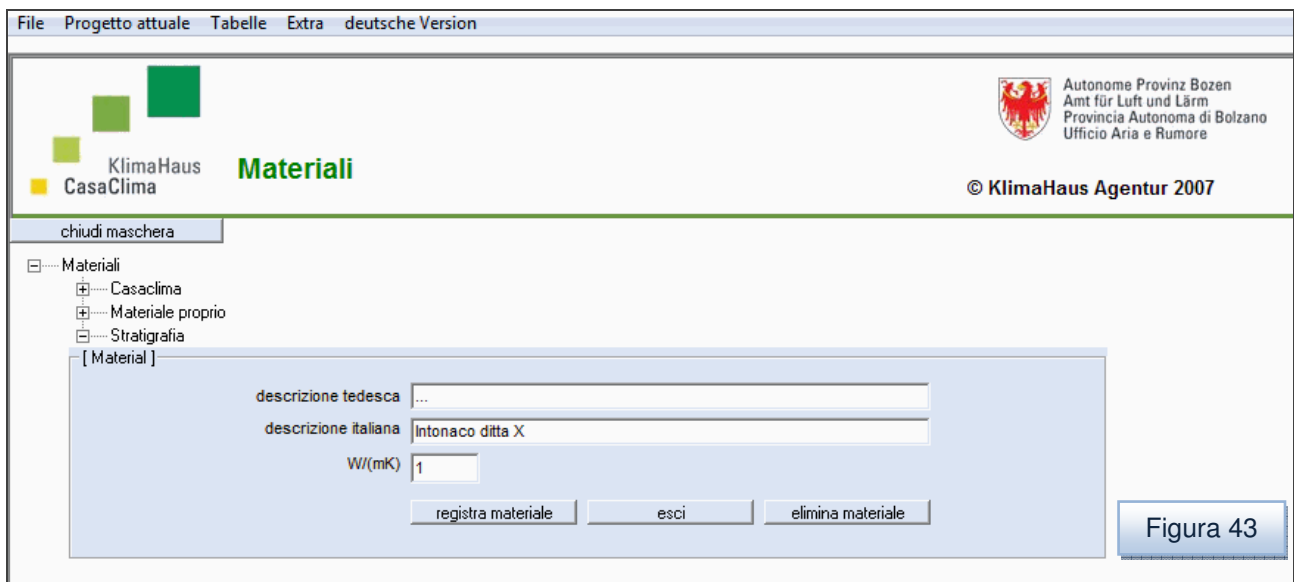

Si deve infine digitare il comando "registra materiale".

Nell'esempio in figura si è creata uno strato formato da intonaco di conduttività pari a 1 W/mK.

Reiterando questa operazione è possibile inserire altri strati fino alla definizione completa della stratigrafia.

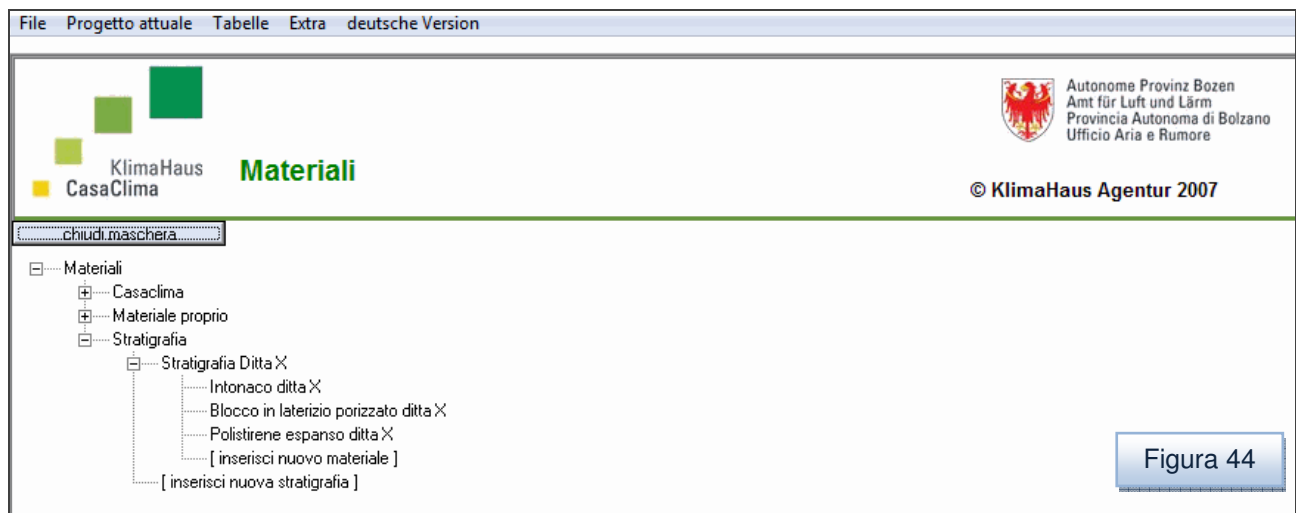

Terminato l'inserimento di tutti gli strati, si utilizza il tasto "chiudi maschera". Nell'esempio in figura si è creata una semplice stratigrafia(figura 43).

Cliccando su "chiudi maschera" e ritornando sull'elemento strutturale dove si vuole inserire la stratigrafia é possibile richiamare e inserire la stratigrafia registrata nella libreria attraverso l'icona **posta a fianco della Stratigrafia** (figura 45).

**KlimaHaus Agentur Agenzia CasaClima** 

**Via degli Artigiani 31 39100 Bolzano** 

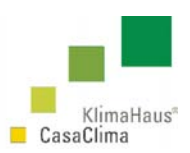

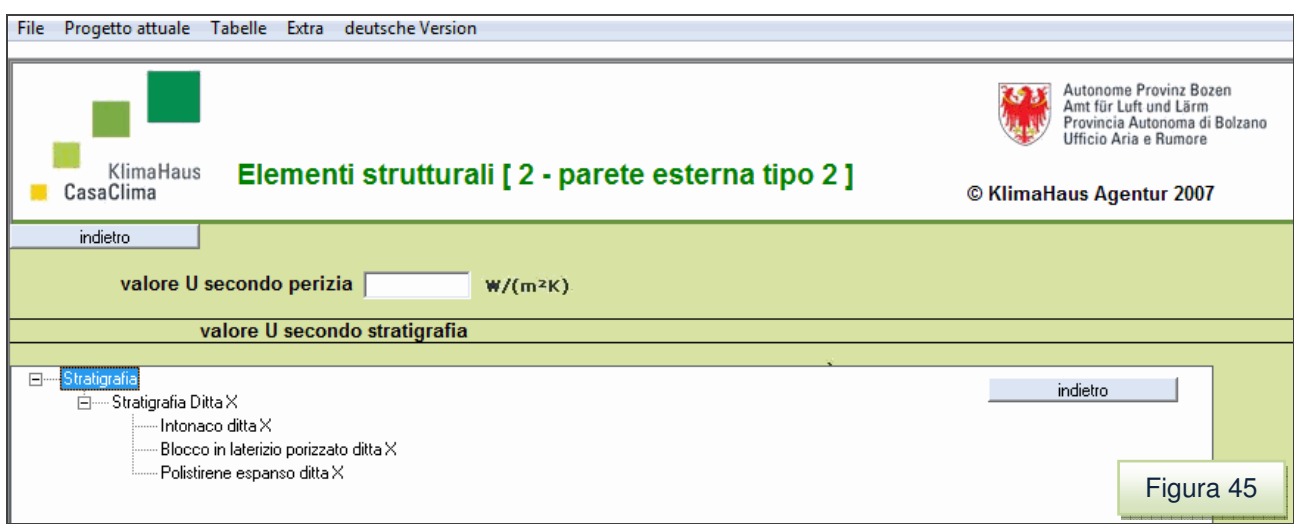

Si accede in tal modo al database delle stratigrafie. Attraverso la struttura ad albero menù a tendina è possibile inserire la stratigrafia registrata nella schermata degli elementi strutturali, cliccando direttamente sul nome (nell'esempio in figura "Stratigrafia ditta X"). (Figura 46).

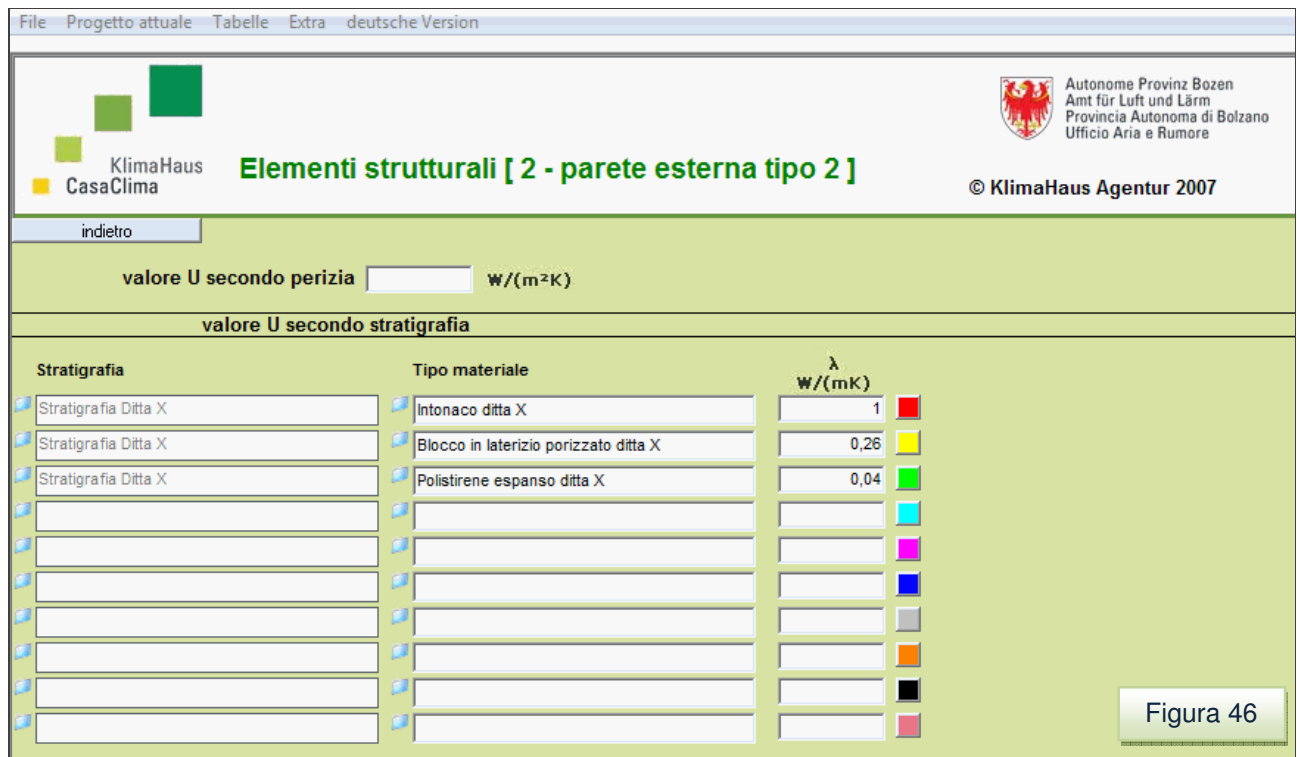

L´ultima operazione è la costruzione della stratigrafia nella parte grafica e l'inserimento degli spessori. Vedere Campo 4 – Parte grafica di indicazione della stratigrafia p. 54.

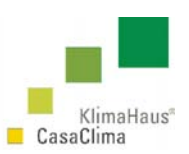

# **3.4 Finestre**

Dal menù Progetto attuale scegliere Finestre (figura 47).

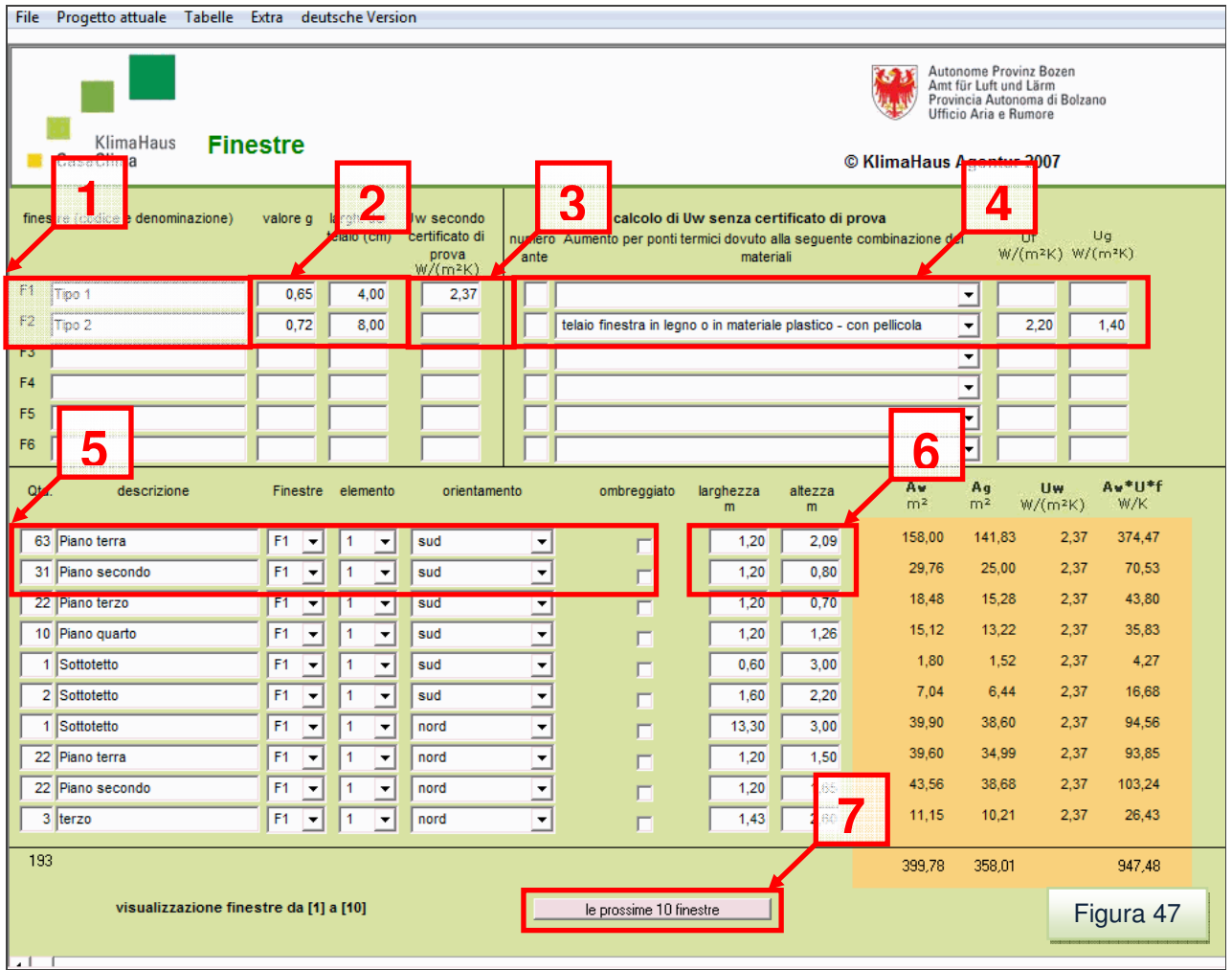

Una volta identificate e definite le caratteristiche dell´involucro termico opaco, occorre indicare le caratteristiche dei serramenti utilizzati utilizzando le celle corrispondenti ai campi **(1) (2) (3) (4) (5) (6) (7)**.

## **Campo (1)**

Finestre (codice e denominazione): in questo campo si identificano le tipologie dei serramenti (F1-F6). Una tipologia è identificata dai valori inseriti nei campi **(2) (3) (4)**. Se un valore qualsiasi di questi tre campi è diverso tra due o più serramenti, allora si devono inserire i dati di due o più tipologie. Si può inserire una denominazione del serramento.

### **Campo (2)**

Valore g: inserire il grado di trasmissione dell' energia totale (fattore solare) riportato sul certificato o sulla scheda tecnica.

Larghezza del telaio: inserire la larghezza del telaio visibile sul prospetto (vedi immagine). La larghezza è la distanza all'esterno fra il muro e la vetrata della finestra (figura 48).

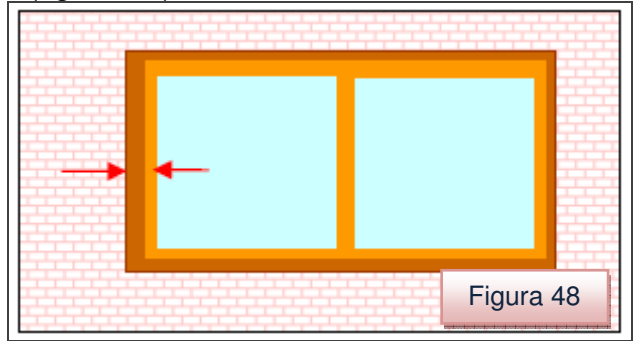

### **Campo (3)**

U<sub>w</sub> secondo certificato di prova: inserire la trasmittanza energetica del serramento  $(W/m<sup>2</sup>K)$  se si possiede un certificato di prova di un istituto accreditato (vedi direttiva tecnica).

> In caso contrario allora si devono inserire i valori nela campo 4 **(4)**.

> Nel caso si decida di utilizzare serramenti non certificati in laboratorio non va inserito U<sub>w</sub> ma i valori  $U_f$  (trasmittanza del telaio) e  $U_a$ (trasmittanza del vetro).

### **Campo (4) Calcolo di Uw senza certificato di prova**

Numero di ante:<br>
inserire il numero di ante.

Aumento per ponti termici dovuto telaio finestra in legno o pvc – con pellicola alla seguente combinazione telaio finestra in legno o pvc – senza pellicola dei materiali telaio finestra metallico non isolato -con pellicola

 $U_f$  (W/m<sup>2</sup>K): trasmittanza del telaio secondo certificato o la scheda tecnica

 telaio finestra metallico non isolato -senza pellicola telaio finestra metallico isolato – senza pellicola

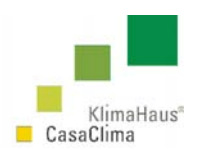

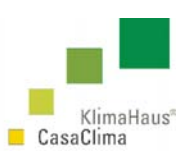

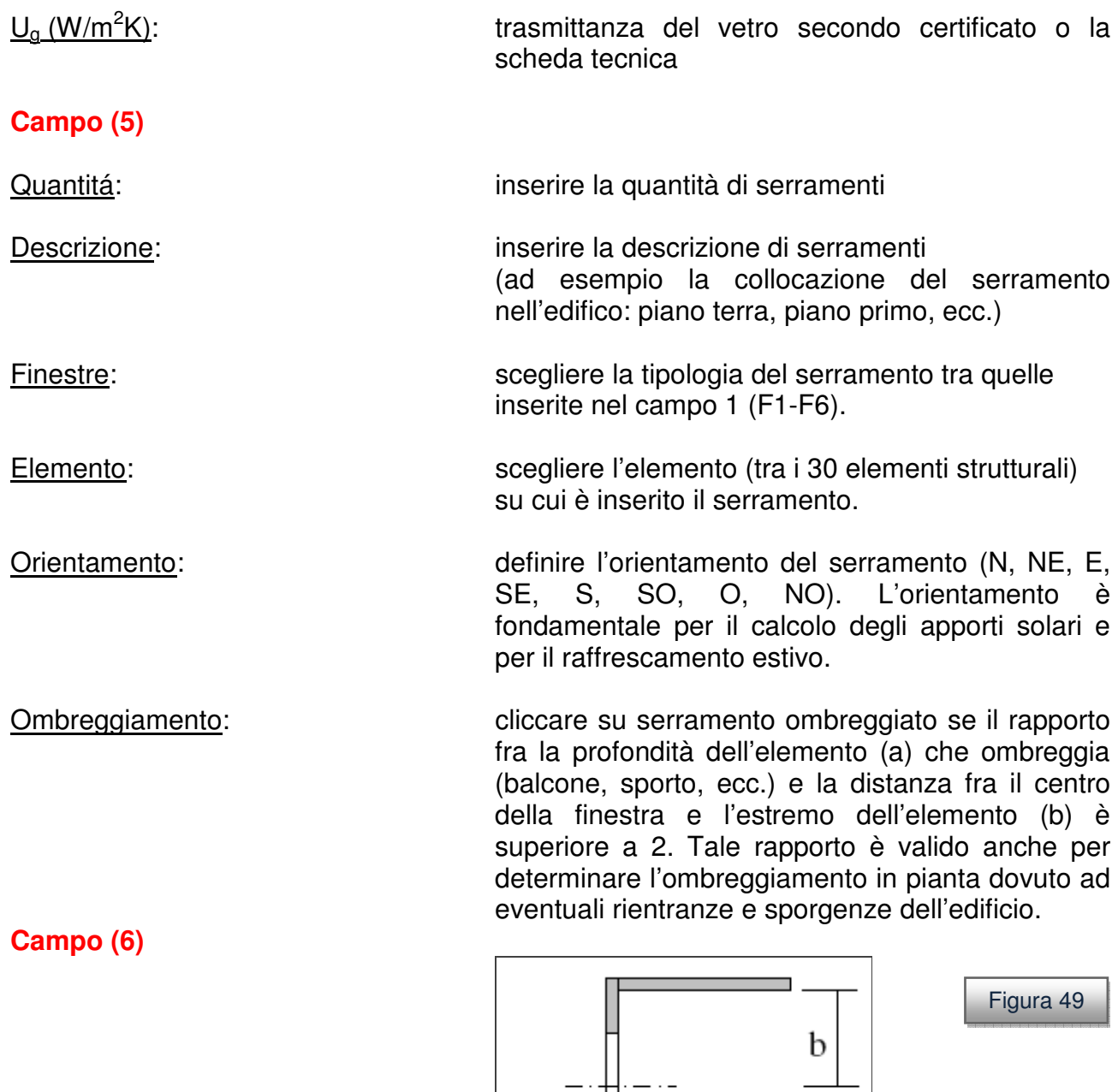

Larghezza e Altezza:

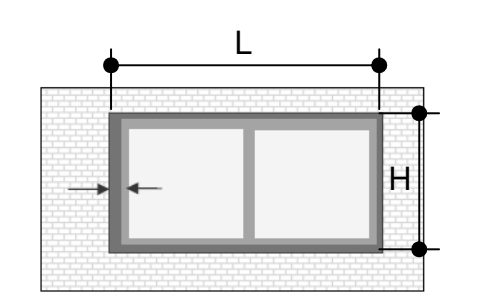

a

Figura 50

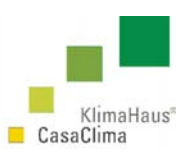

### **Campo (7)**

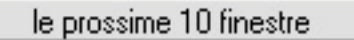

se le 10 celle non sono sufficienti per definire i serramenti è possibile utilizzare il tasto in "le prossime 10 finestre" per aggiungerne altre.

Per la definizione dei parametri termici e geometrici, per le prove di laboratorio e i certificati riconoscuti dei serramenti, consultare la Direttiva Tecnica (Calcolo del valore U delle finestre e ombreggiamento - ALLEGATO 2 - Finestre), scaricabile sul sito alla pagina http://www.agenziacasaclima.it/ al serviziodownload.

## **3.5 Porte**

Per ultimare la definizione geometrica e materica dell'involucro termico, occorre inserire i dati tecnici riguardanti le porte. Dal menù Progetto attuale scegliere Porte (figura 51).

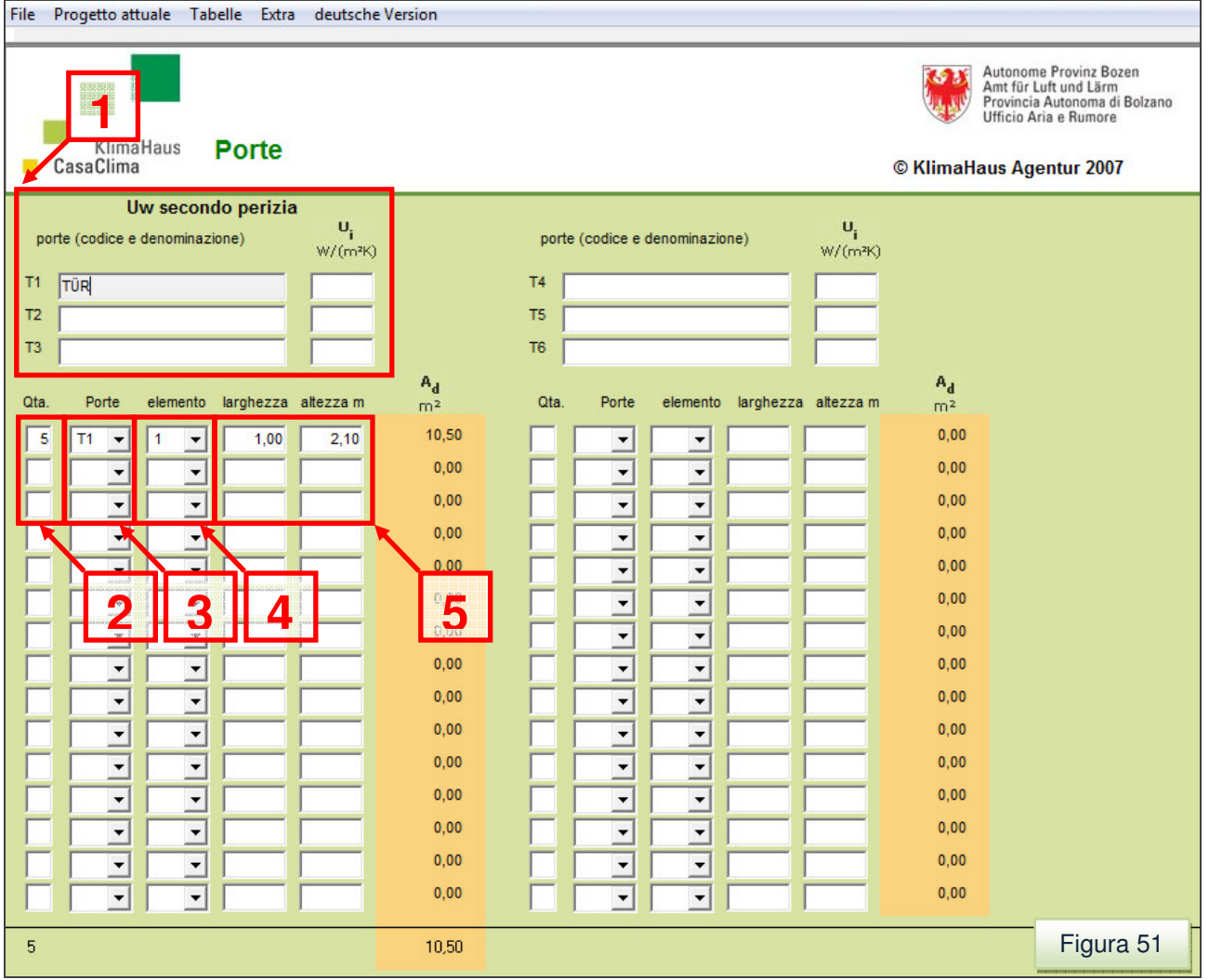

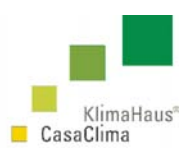

Indicare la trasmittanza del serramento facendo riferimento alla Direttiva Tecnica (ALLEGATO 1 – Valore della trasmittanza U di porte d'ingresso) o al certificato di laboratorio. Inoltre devono essere determinate la quantità, la tipologia, la posizione (elemento strutturale su cui è inserita la porta) e le dimensioni.

I campi che occorre compilare per la definizione dei parametri termici delle porte i campi contrassegnati in figura 50 con numeri progressivi in rosso **(1)**:

### **Campo (1) Uw secondo perizia**

Porte (codice e denominazione): in questo campo è possibile inserire una descrizione della tipologia della porta (T1-T6).

Trasmittanza termica  $(U_i [W/m^2K])$ : inserire la trasmittanza termica della porta, secondo certificato, dato tecnico, ecc.

**Campo (2)** Quantità: numero di porte di una determinata tipologia (T1-T6) **Campo (3)** Porte: tipologia scelta (T1-T6) **Campo (4)** Elemento: elemento strutturale (1-30) in cui la porta è inserita **Campo (5)** Dimensioni: larghezza e altezza [m]

# **3.6 Ventilazione**

Dal menù Progetto attuale scegliere Ventilazione (figura 52).

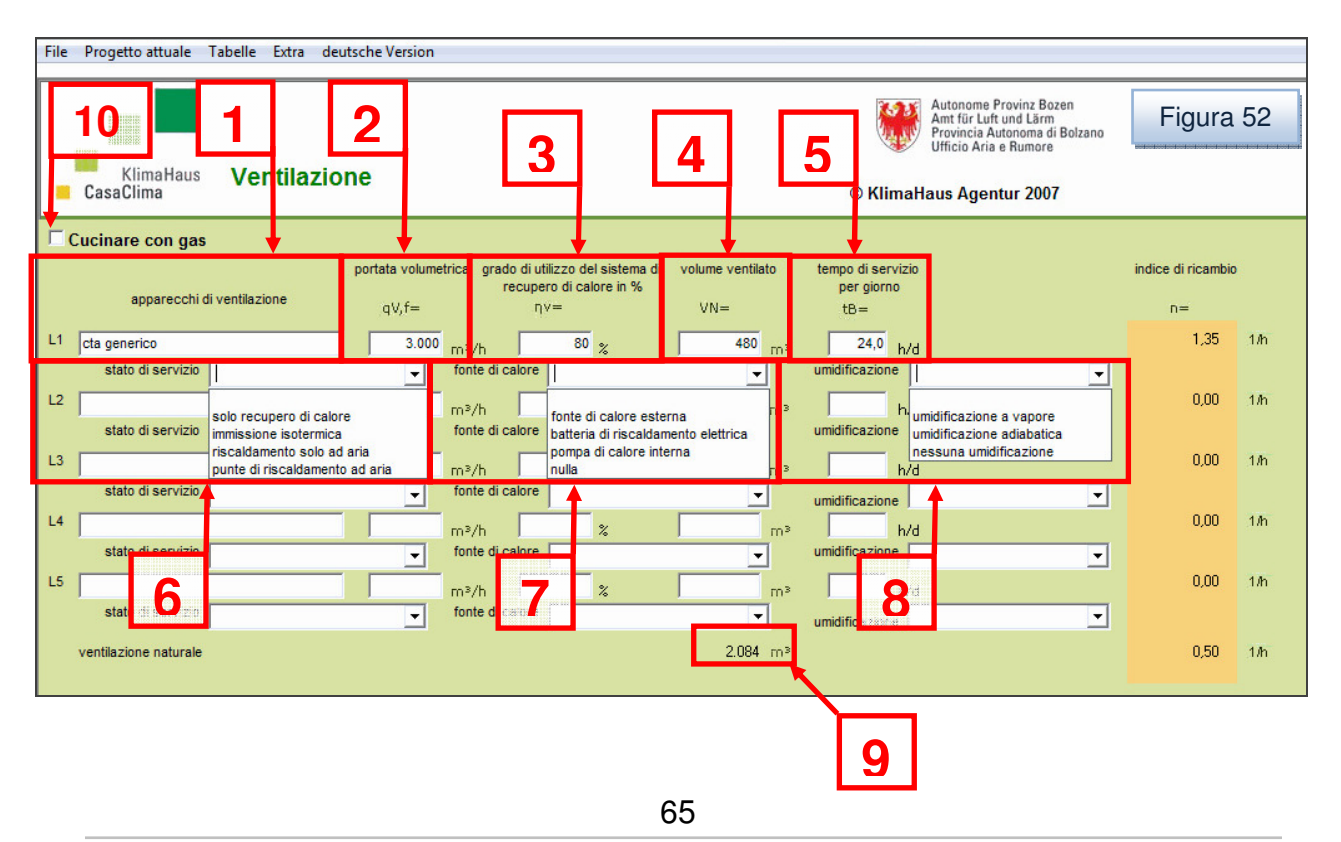

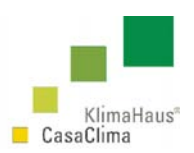

Rispetto al vecchio foglio di calcolo CasaClima, il nuovo software da la possibilità di inserire fino a 5 diversi impianti di ventilazione meccanica di diversa tipologia sia in funzione della portata e del grado di efficienza, sia del volume ventilato e dei tempi di servizio.

Il nuovo software ha aumentato le tipologie edilizie che possono essere inserite e la possibilità di inserire più sistemi di ventilazione, consentendo di valutare energeticamente tipologie edilizie differenziate. Un edificio complesso può infatti avere più sistemi di ventilazione (si pensi ad esempio ad una scuola) o avere parti che non vengono ventilate meccanicamente. L'inserimento di diversi impianti di ventilazione meccanica consente la zonizzazione in riferimento ai ricambi d'aria nello stesso involucro edilizio. (ad es. mensa in una scuola, cucina in un Hotel.)

**(1)** Apparecchi di ventilazione: in tale campo si può inserire una denominazione della tipologia della macchina.

**(2)(3)** Portata volumetrica e grado di utilizzo del sistema di recupero di calore %: tali dati devono essere certificati e definiti in base una perizia termotecnica.

**(4)** Volume ventilato: è il volume dei vani che sono serviti dall´impianto di ventilazione e deve essere uguale o inferiore al volume netto riscaldato dell'edificio. La differenza tra il volume ventilato con recuperatore di calore e il volume netto riscaldato è soggetta a ventilazione naturale con relative perdite **(9)**.

Nell'esempio riportato in figura 52, il volume netto è pari a 2564m<sup>3</sup>, il volume interessato da ventilazione meccanica con recupero di calore è pari a 480m<sup>3</sup>, il volume soggetto a ventilazione naturale con relative perdite è pari a 2564-480=2084m $^{\text{3)}}$ .

**(5)** Tempo di servizio per giorno: stabilisce per quante ore sarà in funzionamento la ventilazione meccanica con recupero di calore. Nel caso di edifici residenziali unifamiliari o plurifamiliari, il tempo di servizio è considerato costante e pari a 24 ore.

**(6) (7) (8)** Di ogni impianto vanno inseriti lo stato di servizio, la fonte di calore e il tipo di umidificazione attraverso i menù a tendina.

**(10)** Se la cucina presenta un impianto a gas, deve essere selezionata la casella corrispondente.

## **3.7 Ponti termici**

Dal menú Progetto attuale scegliere Ponti termici (figura 53). È possibile inserire una descrizione del ponte termico **(1)** (es. balcone).

Per la definizione dei ponti termici lineari si deve:

- scegliere il tipo di muratura attraverso il menù a tendina **(2)**
- definire l'elemento strutturale (1-30) soggetto a ponte termico **(3)**;
- inserire la lunghezza del balcone **(4)**.

**KlimaHaus Agentur Agenzia CasaClima** 

**Via degli Artigiani 31 39100 Bolzano** 

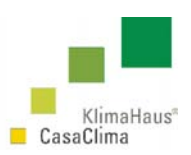

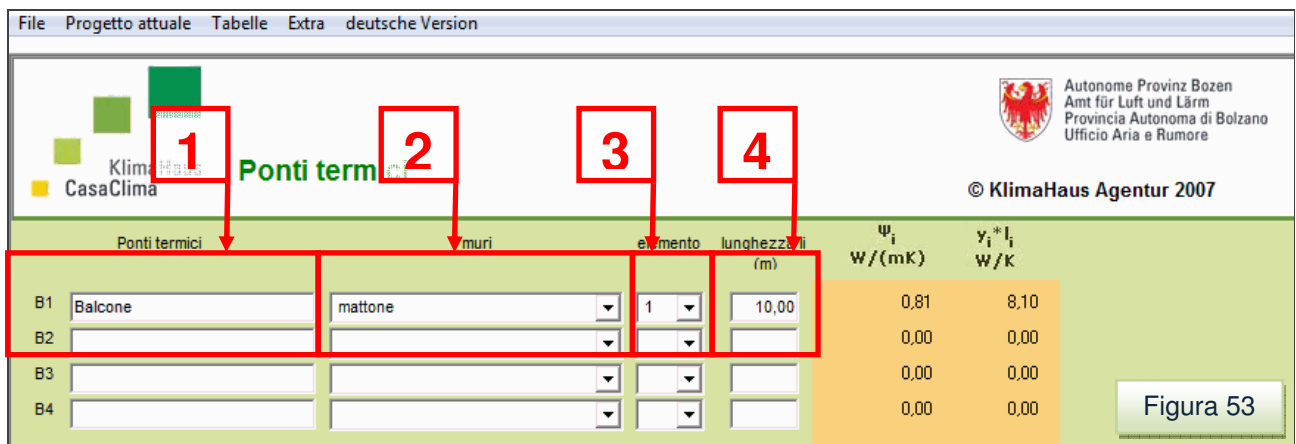

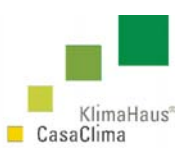

# **3.8 EFFICIENZA DELL'INVOLUCRO EDILIZIO**

Dal menù Progetto attuale scegliere Efficienza dell'involucro edilizio (figura 54).

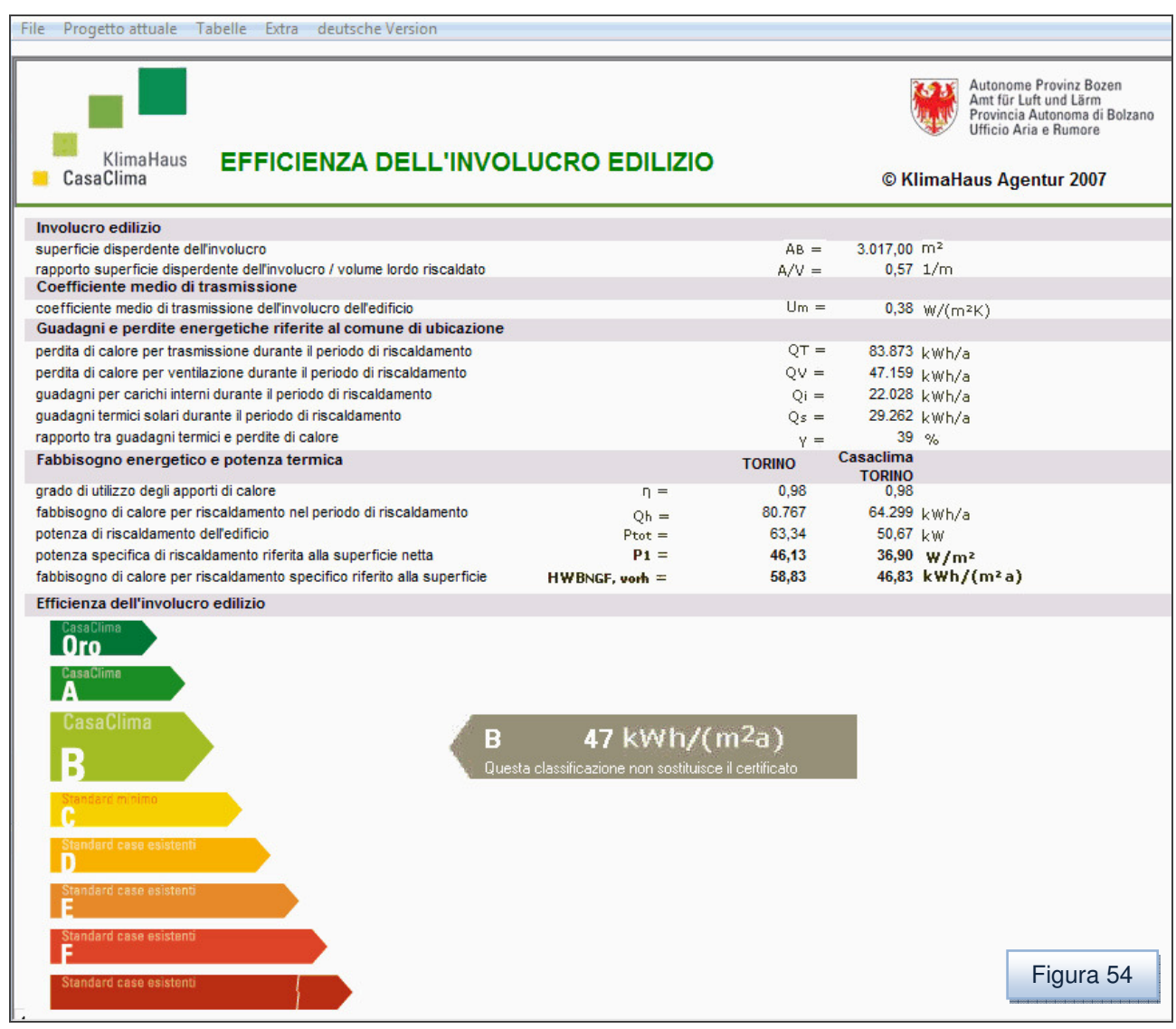

La classificazione dell'efficienza complessiva viene fatta in base al fabbisogno per riscaldamento specifico riferito alla superficie netta (vedi tabella p.69).

L'efficienza dell'involucro è riferita alla provincia nella quale è situato il progetto.

Se ad esempio la provincia selezionata sui dati generali è Bolzano, la colonna di riferimento sarà CasaClima Bolzano.

Se verrà selezionato Torino, CasaClima Torino sarà la colonna di riferimento per la classificazione.

Sulla sinistra di tale colonna è possibile vedere il calcolo effettivo rispetto al Comune di appartenenza o della Provincia, a seconda di cosa si seleziona sui dati dell'Oggetto.

68

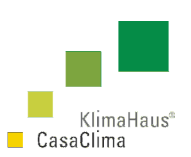

Nella schermata dell'efficienza dell'involucro edilizio vengono riassunte le caratteristiche geometriche e termiche: la superficie disperdente AB, il rapporto superficie su volume  $(A/V)$ , la trasmittanza media  $(U_m)$  dell'involucro (UNI EN 6946), le perdite per ventilazione e trasmissione ( $Q_V Q_T$ ), gli apporti interni e solari ( $Q_I Q_S$ ), il rapporto tra guadagni e perdite ϒ, il grado di utilizzo degli apporti di calore η, il fabbisogno di calore per riscaldamento (Qh) (UNI EN 832), la potenza di riscaldamento dell'edificio  $(P_{tot})$  e quella specifica riferita alla superficie netta  $(P_1)$ . Il fabbisogno di calore per riscaldamento riferito alla superficie netta  $(HWB<sub>NGF</sub>)$ .

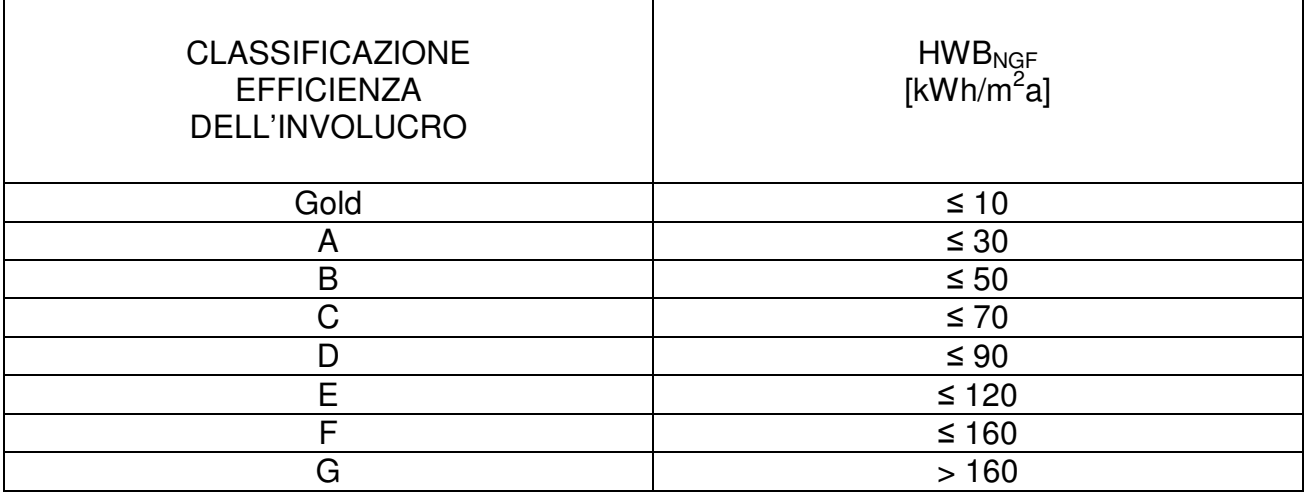

# **3.9 Ricalcolo completo**

Dal menù Progetto attuale scegliere Ricalcolo completo.

Questo comando, aggiunto nelle ultime release ha la funzione di effettuare un ricalcolo completo, di tutti i parametri energetici. Il comando "rigenera" e aggiorna completamente i calcoli CasaClima.

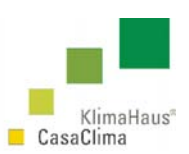

# **4 EFFICIENZA COMPLESSIVA**

Il ProCasaClima oltre al calcolo del fabbisogno specifico energetico dell'involucro offre anche un metodo di calcolo per definire l'efficienza energetica complessiva degli edifici (riferita all'involucro e agli impianti) indicata come energia primaria.

In questo modo è possibile stabilire attraverso un procedimento di calcolo, il fabbisogno energetico annuo necessario per soddisfare le esigenze di un determinato edificio.

Viene inoltre definito il consumo di  $CO<sub>2</sub>$  equivalente sulla base della fonte energetica utilizzata.

Viene quindi calcolato il consumo di energia per:

- L'installazione e produzione acqua calda;
- Gli impianti di riscaldamento;
- Il raffrescamento;
- L'illuminazione.

Il programma tiene conto inoltre, a seconda dei casi, delle energie di tipo ausiliario in base all'uso dell'edificio che ne fanno gli utenti e in base ai tempi specifici di funzionamento dell'impianto. In tal modo questo tipo di calcolo consente una valutazione oggettiva di tutte le quantità di energia necessarie a soddisfare il fabbisogno energetico di un dato edificio.

Viene altresì calcolato l´eventuale guadagno di energia primaria dovuto ad una produzione di energia da fonti rinnovabili. Nel caso di produzione di energia elettrica propria (impianto fotovoltaico), il programma detrae questa quota parte di energia primaria prodotta da quella consumata.

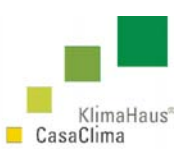

# **4.1 Installazione ed acqua calda**

Dal menù Progetto attuale scegliere Installazione ed acqua calda (figura 55).

Per definire il fabbisogno dell'acqua calda si devono definire: il numero di persone **(1)**, il sistema di impianto di acqua calda sanitaria nell'edificio **(2)**, il sistema di produzione dell'acqua calda **(3)**, il sistema di emissione di calore **(4)**, la regolazione **(5)**.

### **(1)** Numero di persone

Il programma calcola in automatico il numero di utenti standard in funzione della tipologia dell'edificio e della superficie. Questo numero può essere solo aumentato.

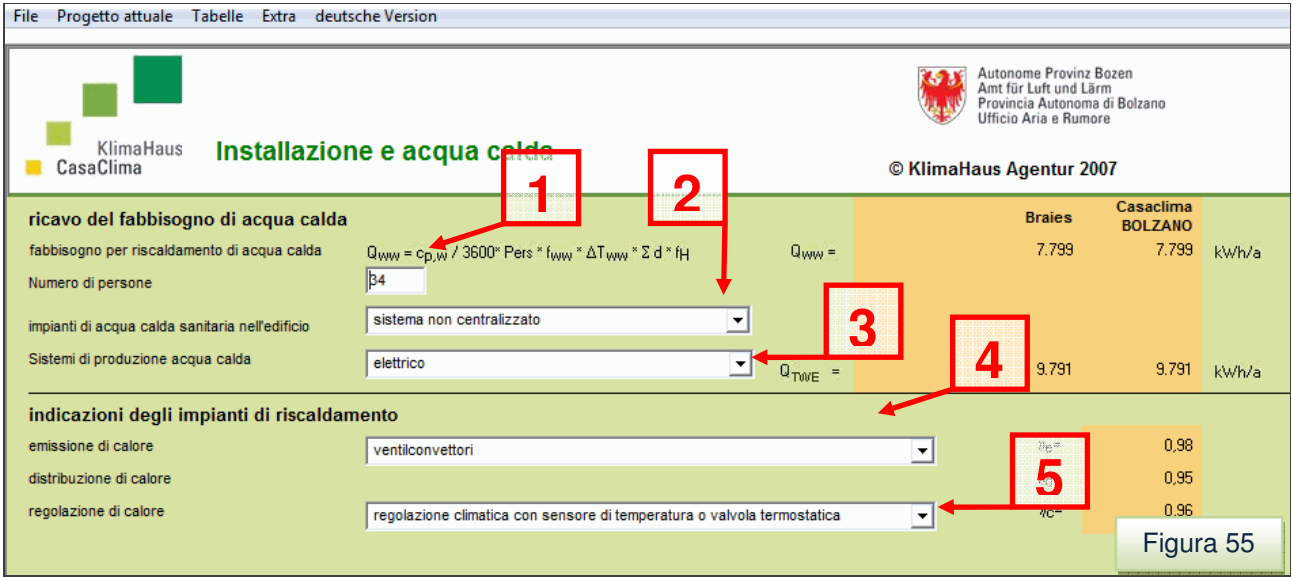

Per le tipologie residenziali, nei casi particolari, è possibile inserire un numero di persone più basso di quello stimato **(2)**. Ciò per venire incontro a situazioni particolari e per non sovrastimare il fabbisogno di acqua di calda.

Si pensi ad esempio a edifici con unità abitative di superficie molto ampia ma abitate da poche persone.

In tal caso è possibile indicare nella schermata dei Dati Generali il numero esatto delle unità abitative. Per far ciò, dal menù Progetto attuale scegliere Dati generali e inserire il numero esatto di unità abitative (figura 56).

Successivamente, ritornando nella schermata di Installazione ed acqua calda, è possibile inserire un numero di persone inferiore a quello stimato.

Nel caso di inserimento secondo quest'ultima modalità, vi è comunque un numero limite minimo di 2 persone per unità abitativa (numero minimo di persone = unità abitative x 2).

**KlimaHaus Agentur Agenzia CasaClima** 

**Via degli Artigiani 31 39100 Bolzano** 

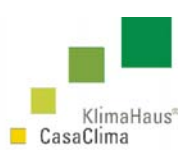

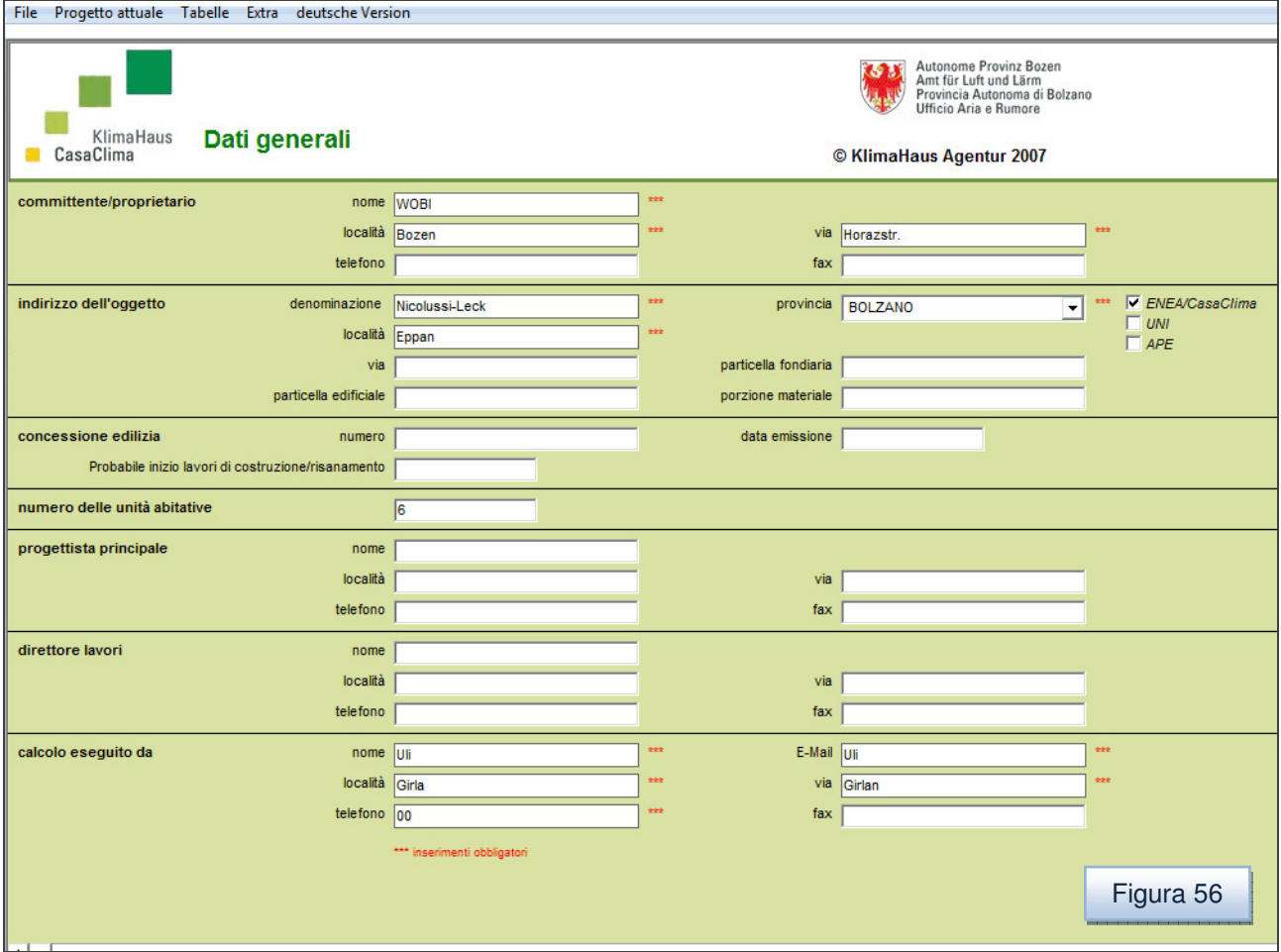

### **(2)** Impianti di acqua calda sanitaria nell'edificio

Si deve definire il tipo di sistema attraverso il menù a tendina. Si hanno tre scelte:

- sistema centralizzato con pompa di circolazione;
- sistema centralizzato senza pompa di circolazione;
- sistema non centralizzato.

#### **(3)** Sistema di produzione acqua calda

Si deve definire il tipo di sistema attraverso il menù a tendina. Si hanno cinque scelte:

- elettrico in servizio continuo;
- elettrico solo in servizio estivo;
- con sistema di riscaldamento;
- elettrico;
- con gas.
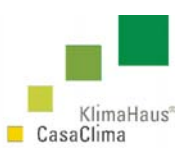

Nel caso fosse presente una resistenza elettrica (boiler elettrico), selezionare il tipo di servizio elettrico (continuo, solo estivo).

#### **(4)** Emissione di calore

Si deve definire il tipo di emissione del calore attraverso il menù a tendina. Si hanno cinque scelte:

- riscaldamento a temperatura bassa
- (riscaldamento a pavimento, a parete);
- radiatori, termo strisce;
- ventilconvettori;
- riscaldamento ad aria, aeriformi;
- sistemi combinati (pannelli radianti, riscaldamento ad alta temperatura).

#### **(5)** Regolazione di calore

Si deve definire la regolazione dell'impianto di riscaldamento attraverso il menù a tendina. Si hanno cinque scelte:

- regolazione della temperatura del vano;
- regolazione climatica;
- regolazione climatica con sensore di temperatura o valvola termostatica;
- regolazione climatica con programmazione oraria o vano singolo.
- regolazione manuale.
- 

- Regolazione della temperatura del vano: regolazione della temperatura di mandata in funzione della temperatura di un solo vano di riferimento dell'unità abitativa;

- Regolazione climatica con sensore

- Regolazione con programmazione

- Regolazione climatica: regolazione della temperatura di mandata in funzione della temperatura esterna;

di temperatura o valvola termostatica: regolazione della temperatura di mandata in funzione della temperatura esterna e in combinazione di una regolazione termostatica dei vani o delle zone di una singola unità abitativa;

oraria a vano singolo: regolazione della temperatura di mandata in funzione della temperatura esterna e in combinazione di una regolazione termostatica dei vani o delle zone di una singola unità abitativa con programmazione oraria dei singoli vani.

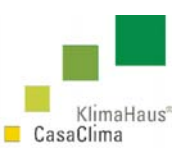

- Regolazione Manuale: regolazione manuale della valvola dei singoli radiatori.

## **4.2 Impianto solare**

Dal menù Progetto attuale scegliere Impianto solare (figura 57).

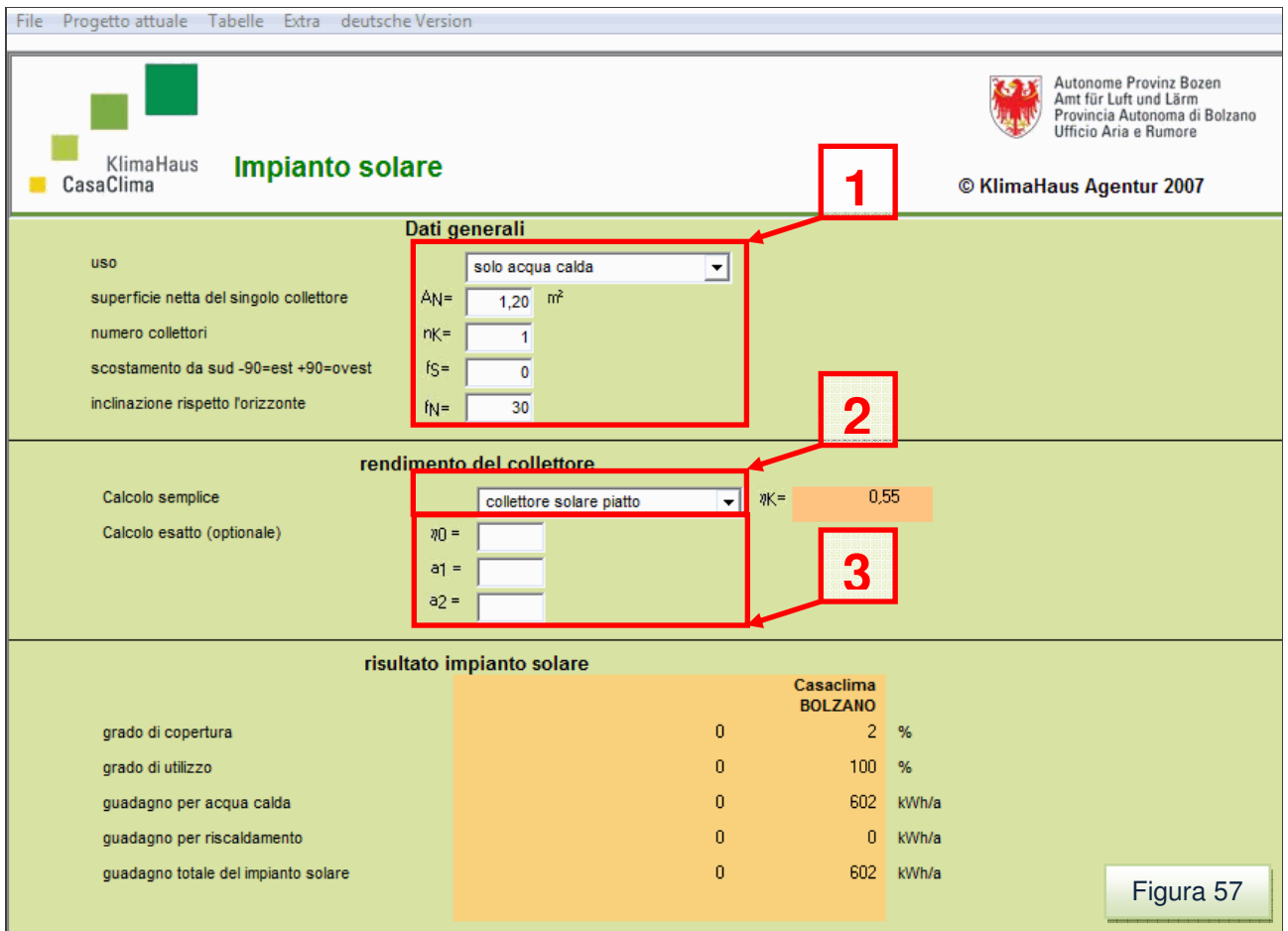

Nella valutazione dell'impianto solare è possibile eseguire una stima del grado di copertura, di utilizzo e dei guadagni energetici dell'impianto stesso in funzione ai dati climatici (input mensili)

Se è presente un impianto solare si deve indicare **(1)**:

- l'uso
- solo acqua calda;
- con integrazione riscaldamento.

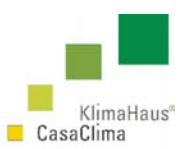

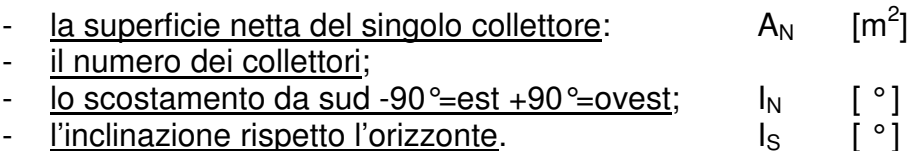

Il rendimento del collettore può essere calcolato in modo automatico oppure in modo manuale.

Automatico: si inserisce la tipologia del collettore solare (piatto o a tubo sottovuoto) **(2)**  Manuale: si inseriscono i dati tecnici certificati del singolo collettore. **(3)**

## **4.3 Impianti di riscaldamento**

Il ProCasaClima permette:

- l'inserimento di un unico sistema di produzione del calore che copre al 100% il fabbisogno energetico dell'edificio;
- la combinazione di differenti sistemi di produzione.

L'ordine dei sistemi:

Cogeneratore, Pompa di calore, Pompa ad assorbimento, Caldaia, Teleriscaldamento, segue una logica tecnica individuata dall'Agenzia CasaClima.

La percentuale di copertura del singolo impianto dipende dalla potenza nominale dell'impianto stesso e dalla curva di potenza calcolata dal software.

#### **4.3.1 Cogeneratore**

Dal menú Progetto attuale scegliere Impianti di riscaldamento – Cogeneratore (figura 58).

Il fabbisogno di energia rimanente **(1)** dev'essere coperto totalmente o in parte dal cogeneratore.

Il vettore energetico selezionabile con il menù a tendina **(2)** può essere:

- gasolio ultraleggero
- gasolio leggero
- gas liquido (GPL)
- olio di colza (Biodiesel)
- gas metano.

Attraverso la potenza elettrica, il rendimento elettrico e termico del cogeneratore **(3)** si genera una potenza termica e il rendimento termico totale **(4)**.

Il software impedisce il sovradimensionamento del cogeneratore.

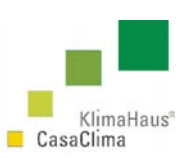

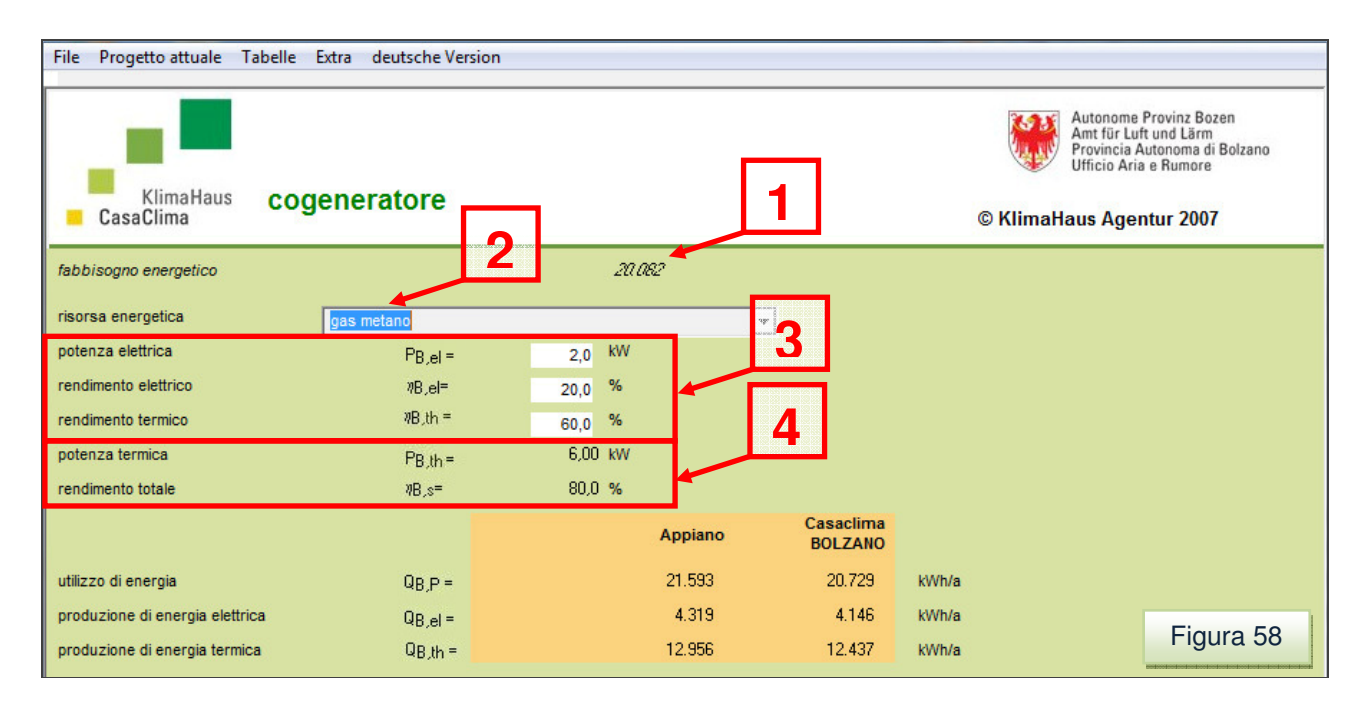

#### **4.3.2 Pompa di calore**

Dal menù Progetto attuale scegliere Impianti di riscaldamento – Pompa di calore.

Il fabbisogno di energia rimanente **(1)** dev'essere coperto totalmente o in parte dalla pompa di calore che è definita tramite la potenza elettrica **(2)** e la fonte di calore **(3)**. Questo permette al software di stimare un valore medio del COP in funzione della fonte. Il COP è inseribile manualmente selezionando "altro" nella "fonte di calore" **(4)** (figura 59). Tale valore deve fare riferimento ai dati del produttore o alla Direttiva Tecnica CasaClima.

**(3)** La fonte di calore può essere:

- falda acquifera;
- terreno;
- aria:
- altro.

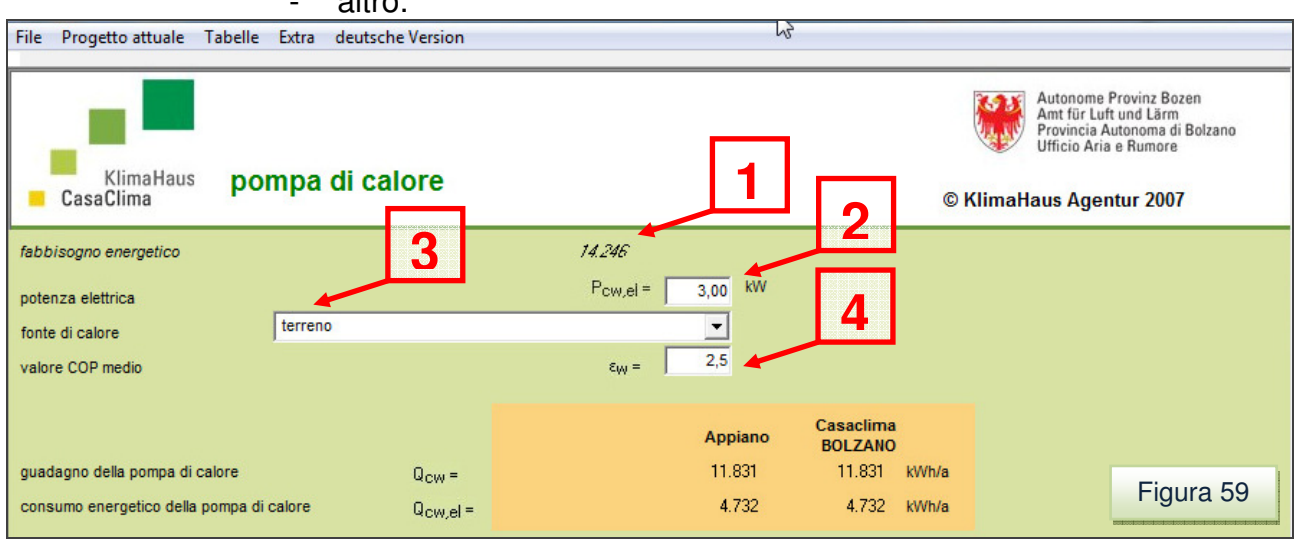

76

ProCasaClima / ProKlimaHaus

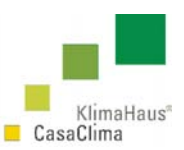

#### **4.3.3 Pompa ad assorbimento**

Dal menù Progetto attuale scegliere Impianti di riscaldamento – Pompa ad assorbimento (figura 60).

Il fabbisogno di energia rimanente **(1)** dev'essere coperto totalmente o in parte dalla pompa di assorbimento.

Inserire la potenza della pompa di assorbimento **(2)**, selezionare la risorsa energetica e la fonte di calore **(3)**. Questo permette al software di stimare un valore medio del COP in funzione della fonte.

Il COP è inseribile manualmente selezionando "altri impianti o combinazione di impianti" nella "fonte di calore" **(3)**. Tale valore deve fare riferimento ai dati del produttore o alla Direttiva tecnica CasaClima **(4)**.

- **(3)** La risorsa energetica può essere:
	- a gas naturale;
	- a gas liquido.

La fonte di calore:

- aria;
	- falda acquifera;
	- scambiatore geotermico (a sonde o a piano)
	- altri impianti o combinazioni di impianti.

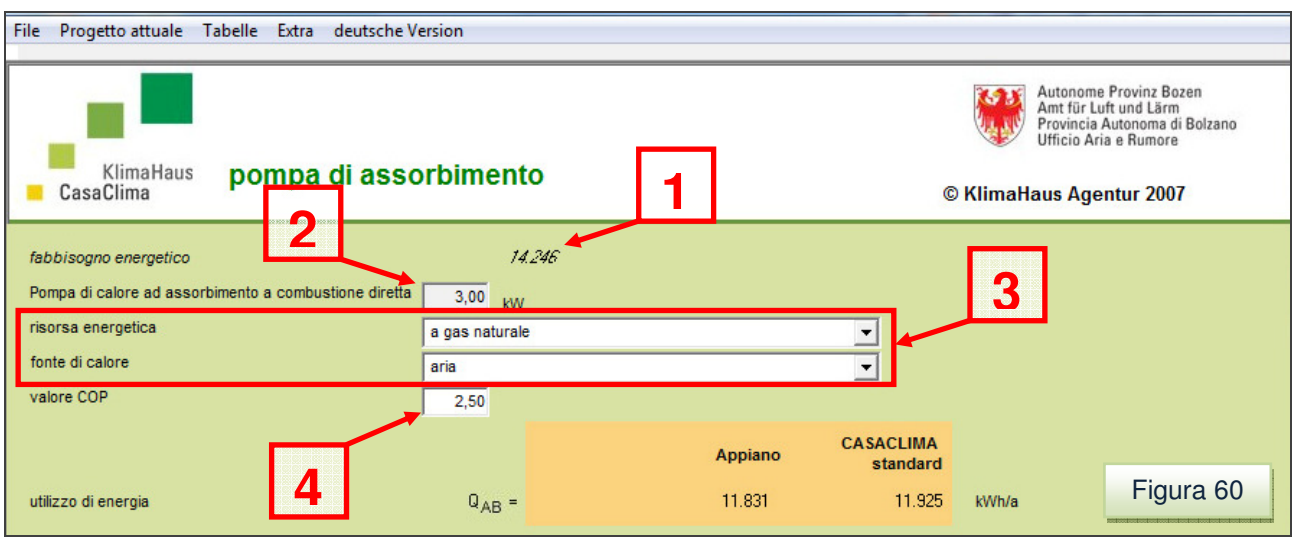

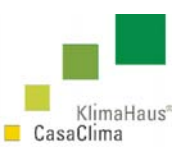

#### **4.3.4 Caldaia**

Dal menù Progetto attuale scegliere Impianti di riscaldamento – Caldaia (figura 61).

Il fabbisogno di energia rimanente **(1)** dev'essere coperto totalmente o in parte da una e/o due caldaie

La produzione di energia termica è calcolata automaticamente sulla base del tipo di caldaia selezionata, della risorsa energetica **(2)**, del rendimento e della potenza nominale della caldaia stessa **(3)**.

La quantità di energia che dev'essere fornita al generatore di calore è identificata dalla definizione di utilizzo di energia **(4)**.

Nel caso si debba definire un altro tipo di caldaia (ad es. caldaia per coprire il fabbisogno di acqua calda sanitaria) si può utilizzare una caldaia secondaria **(5)**.

**Attenzione**: Nel caso sia presente una sola caldaia si deve utilizzare la maschera della caldaia principale (posta in alto) **(1) (2) (3)**.

La risorsa energetica deve essere coerente alla tipologia di caldaia selezionata altrimenti compare una finestra con un messaggio di errore.

Il tipo di caldaia può essere:

- caldaia a gasolio a temperatura bassa;
- caldaia a condensazione a gasolio;
- caldaia a gasolio;
- caldaia a gas a temperatura bassa;
- caldaia a gas;
- caldaia a carburatore a legna;
- caldaia per trucioli;
- caldaia a Pellets.

Il tipo di risorsa energetica:

- gasolio ultra leggero
- gasolio leggero
- gas liquido (GPL)
- olio di colza (Biodiesel)
- gas metano
- trucioli;
- legna/brichets:
- Pellets.

**KlimaHaus Agentur Agenzia CasaClima** 

**Via degli Artigiani 31 39100 Bolzano** 

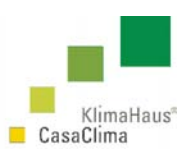

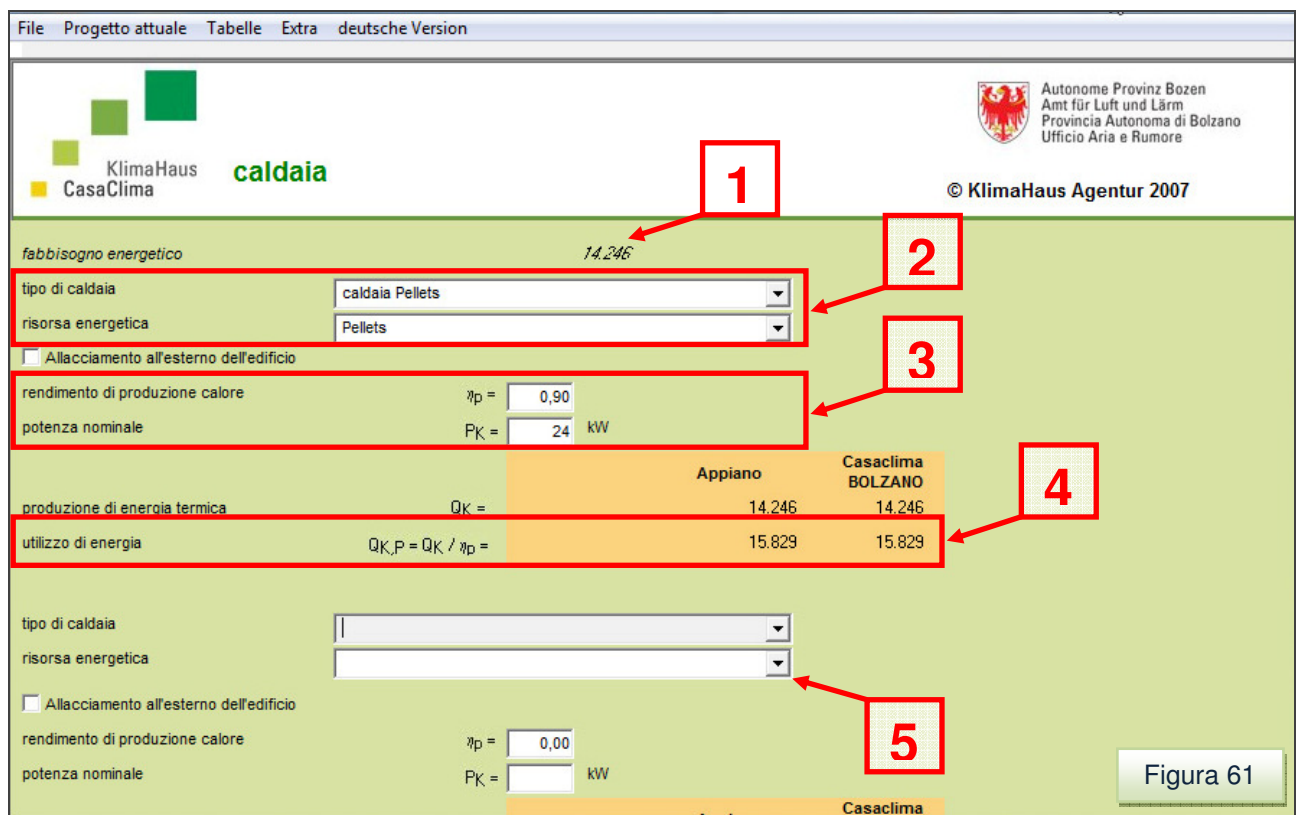

#### **4.3.5 Teleriscaldamento**

Dal menù Progetto attuale scegliere Impianti di riscaldamento - Teleriscaldamento (figura 62).

Il fabbisogno di energia rimanente **(1)** dev'essere coperto totalmente attraverso il teleriscaldamento.

Inserire la risorsa energetica principale per la produzione di calore finalizzata al teleriscaldamento. **(2)**

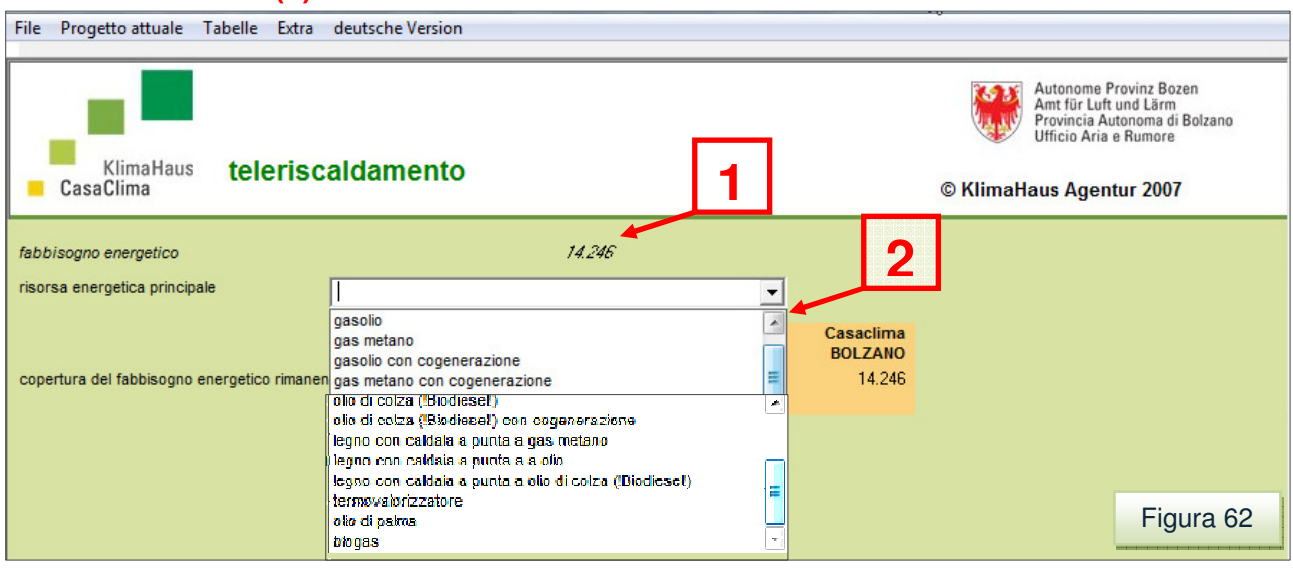

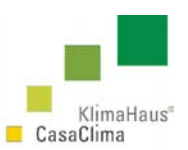

#### **4.3.5 Non viene coperto**

Dal menù Progetto attuale scegliere Impianti di riscaldamento – non viene coperto (figura 63).

Nel caso in cui il fabbisogno energetico rimanente, non venga coperto, si richiede la dichiarazione del compilatore del programma, attestante la mancata produzione di energia.

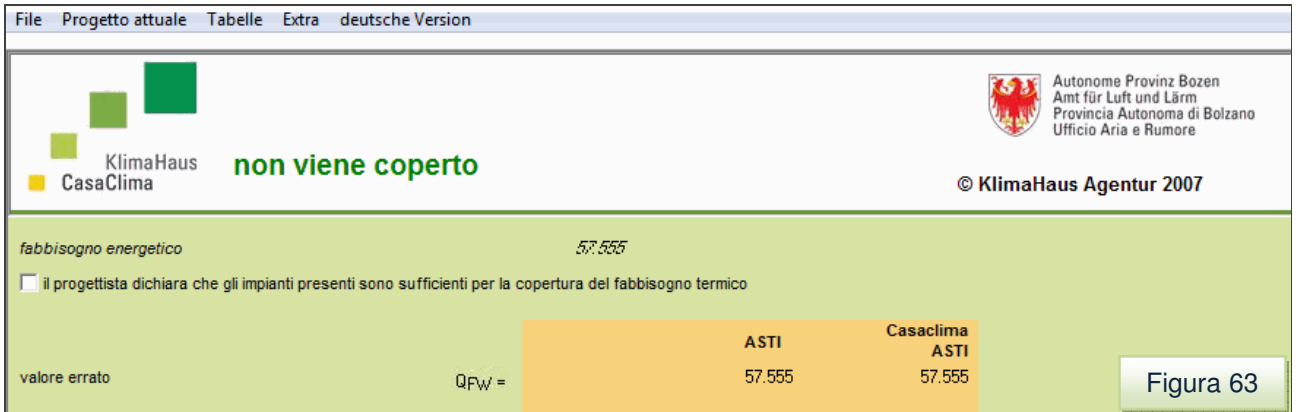

#### **4.4 Fabbisogno energia elettrica e impianto fotovoltaico**

Dal menù Progetto attuale scegliere Impianto fotovoltaico (figura 64).

Il fabbisogno di energia elettrica comprende tutti i fabbisogni di energia con vettore energetico della corrente elettrica:

- l'illuminazione;
- la ventilazione meccanica con sistema di riscaldamento integrato;
- la pompa di calore;
- il riscaldamento elettrico:
- le energie ausiliarie.

Indicare se vengono impiegati sistemi di illuminazione al alta efficienza energetica (es. lampade fluorescenti, elettrodomestici classe A, ecc.). **(1)**

Nel caso fosse installato un impianto fotovoltaico, questo deve essere indicato, inserendo i dati richiesti nelle apposite caselle. **(2)** 

- superficie totale netta:  $A_{\text{Ph}}$  $\text{[m}^2$ - rendimento dei moduli solari: ηPh [%] - potenza di picco:  $P_K$  [ kWQ<sub>peak</sub> ]
- 
- scostamento a sud -90=est +90=ovest:
- inclinazione rispetto l'orizzonte.

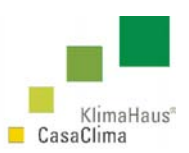

Le stime dei guadagni elettrici per l'impianto fotovoltaico e l'impianto di cogenerazione sono indicati in **(3)**.

Il risultante fabbisogno di energia elettrica dalla rete pubblica è la differenza fra fabbisogni e guadagni di energia.

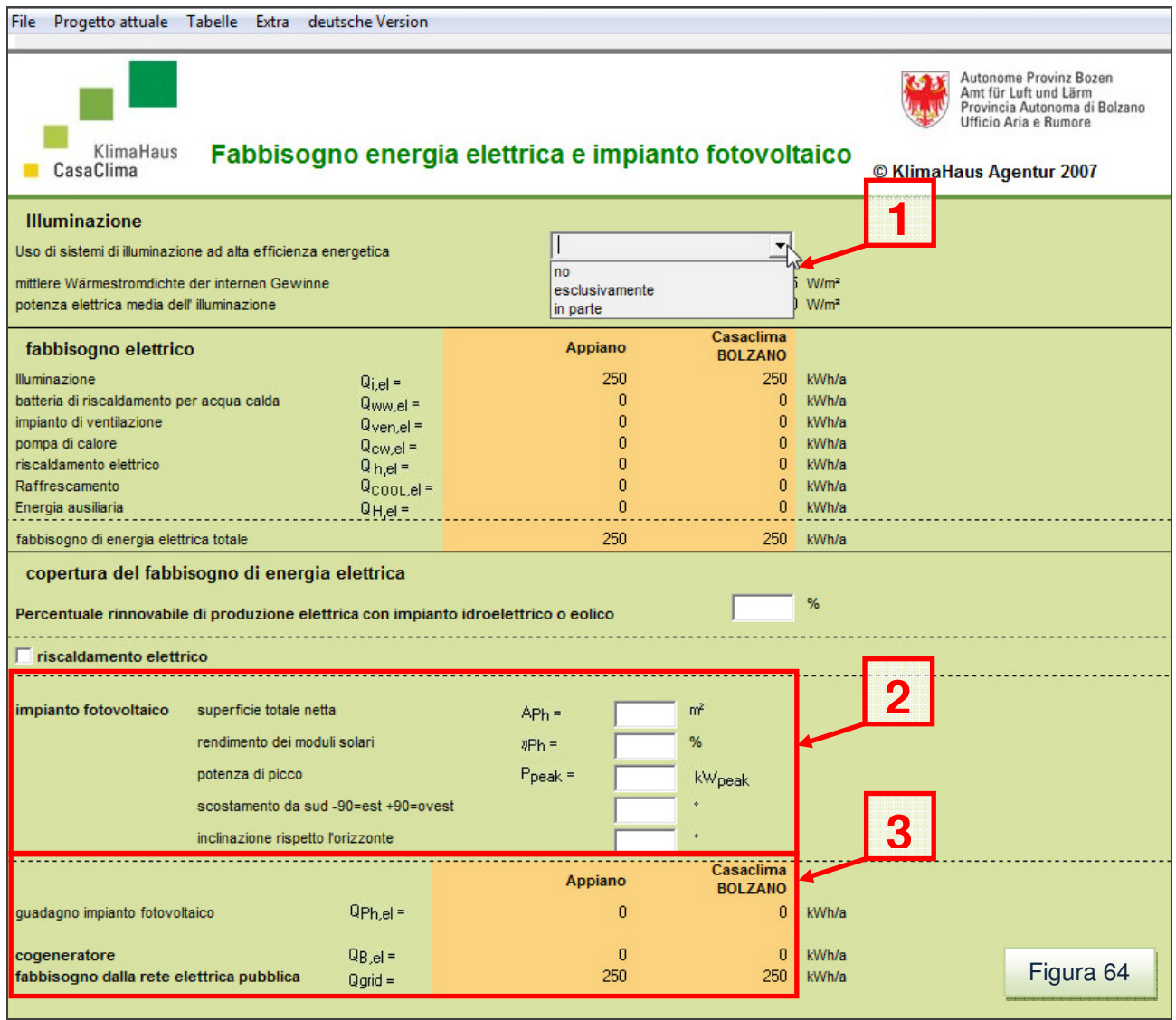

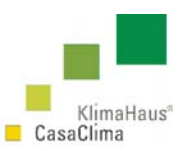

#### **4.5 Raffrescamento**

Dal menù Progetto attuale scegliere Raffrescamento (figura 65).

Il software riesce a calcolare il fabbisogno di energia primaria per la climatizzazione estiva tramite l'inserimento:

- delle potenze frigorifere (sensibile e latente);
- le ore di raffrescamento (da inserire nei dati climatici del comune.
- la selezione del sistema di emissione e di produzione del raffrescamento.

**Attenzione** Il programma non esegue il dimensionamento della potenza frigorifera di refrigerazione sensibile, di refrigerazione latente, delle ore di raffrescamento. Queste devono essere calcolate con un programma apposito.

Il programma richiede i seguenti dati di input:

- **(1)** Potenza frigorifera di refrigerazione sensibile e latente: [Kw]

- **(2)** Grado di copertura della potenza frigorifera: [kW] e [%]

- **(3)** sistema di emissione per i volumi climatizzati:

ventilconvettore raffrescamento a pannelli radianti con ventilconvettore per la deumidificazione raffrescamento a pannelli radianti con aria primaria per la deumidificazione raffrescamento a pannelli radianti senza deumidificazione raffrescamento a tutta aria altri impianti o combinazioni di impianti

- **(4)** Sistema di produzione 1
- Sistema di produzione

gruppo di refrigerazione aria - acqua gruppo di refrigerazione acqua - acqua con torre di raffreddamento gruppo di refrigerazione acqua - acqua con acqua di falda gruppo di refrigerazione acqua - acqua con scambiatore geotermico (a sonde o a piano) assorbitore a combustione diretta a gas naturale assorbitore a combustione diretta a gas liquido impianto ad assorbimento con gruppo cogenerativo o a calore di recupero - Sistema di emissione aria aria con torre di raffreddamento

acqua di falda scambiatore geotermico (a sonde o a piano)

- Copertura raffrescamento con sistema 1: [%]

Valore COP: dipende dalla combinazione del sistema di produzione e del sistema di emissione per il raffrescamento estivo.

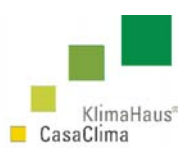

ll sistema di produzione è collegato e coerente alla produzione impiantistica precedentemente selezionata per il riscaldamento. Ad esempio, utilizzando un impianto ad assorbimento con gruppo cogenerativo per il sistema di produzione del raffrescamento, deve essere prima selezionato come impianto di riscaldamento**.** 

È possibile anche inserire un secondo sistema di raffrescamento. **(5)**

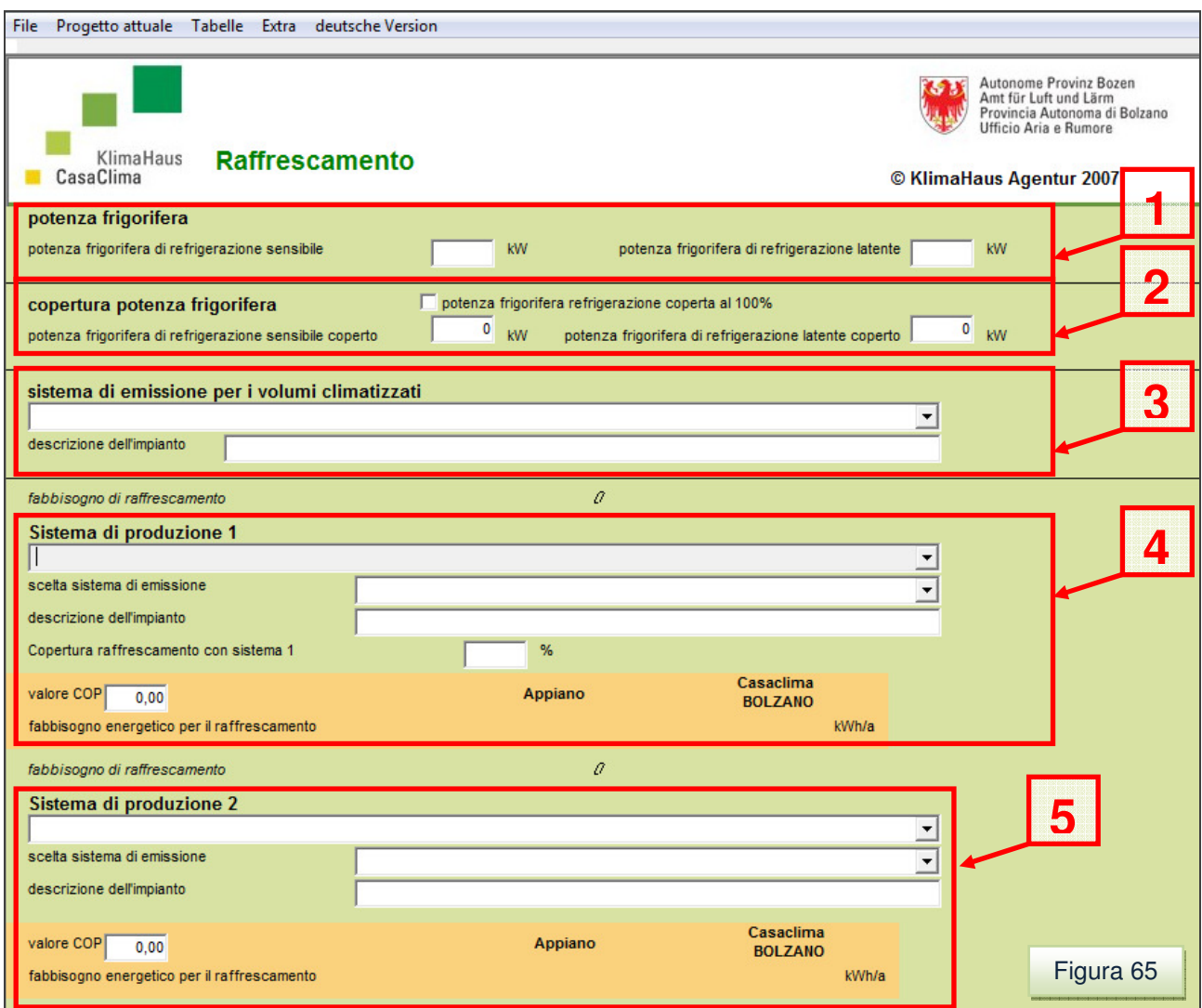

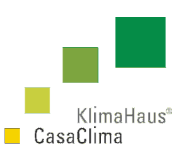

# **4.6 EFFICIENZA COMPLESSIVA**

#### Dal menù Progetto attuale scegliere EFFICIENZA COMPLESSIVA (figura 67).

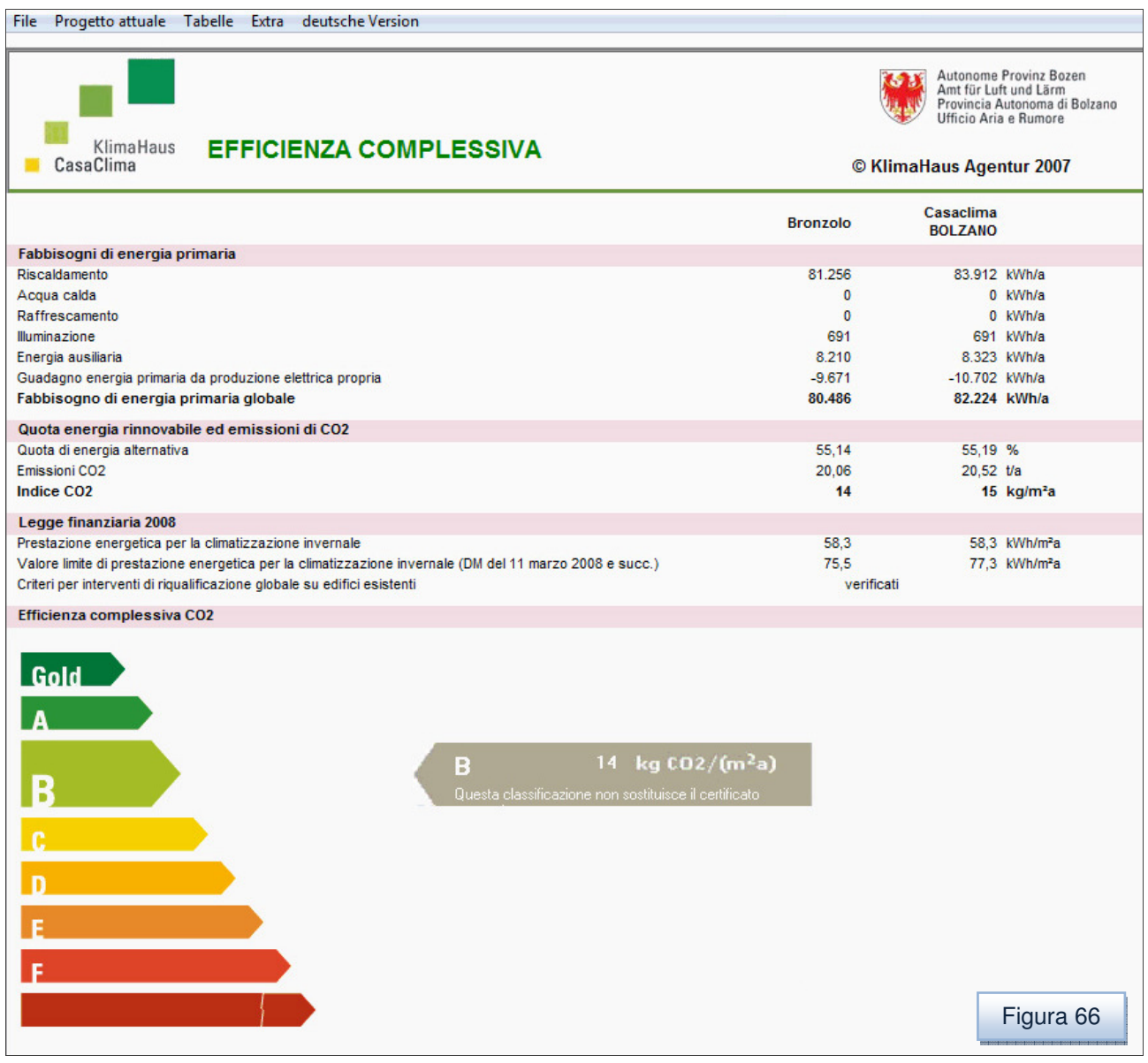

L'efficienza complessiva effettua il riepilogo dei fabbisogni di energia primaria che dipende dal sistema di produzione e dal vettore energetico e dai guadagni di energia primaria per la produzione da fotovoltaico con impianto di cogenerazione (1).

Il fabbisogno di energia primaria globale è la somma totale.

Rispettando le indicazioni della Direttiva europea 2002/91/CE sull'efficienza energetica in edilizia, il software valuta l'emissione di  $CO<sub>2</sub>$  totali del sistema edificio.

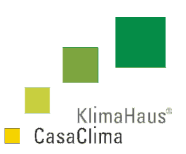

La classificazione dell'efficienza complessiva viene fatta in base alla  $CO<sub>2</sub>$  equivalente (vedi tabella p.85) riferita all'ubicazione normalizzata in base ai m<sup>2</sup> a per avere un indice confrontabile (figura 67).

Per inserire i dati climatici di un Comune: **Vedi** Par. 3.2 Oggetto Pag. 40-43, Par. 5.2 p.86 Tabelle – Dati Climatici, Par. 5.2.1 Come inserire i Dati climatici di un Comune p.87.

Il Programma effettua il calcolo del fabbisogno di energia primaria per la climatizzazione invernale EPi limite, ai sensi del D.Lgs 192, D.Lgs.311.

Il software effettua anche la verifica, in caso di interventi di riqualificazione globale, che sino rispettati i rispettivi limiti in funzione dei Gradi Giorno e del rapporto Superficie su Volume imposti dal DECRETO 11 marzo 2008 - Attuazione dell'articolo 1, comma 24, lettera a) della legge 24 dicembre 2007, n. 244, per la definizione dei valori limite di fabbisogno di energia primaria annuo e di trasmittanza termica ai fini dell'applicazione dei commi 344 e 345 dell'articolo 1 della legge 27 dicembre 2006, n. 296. il programma verifica anche

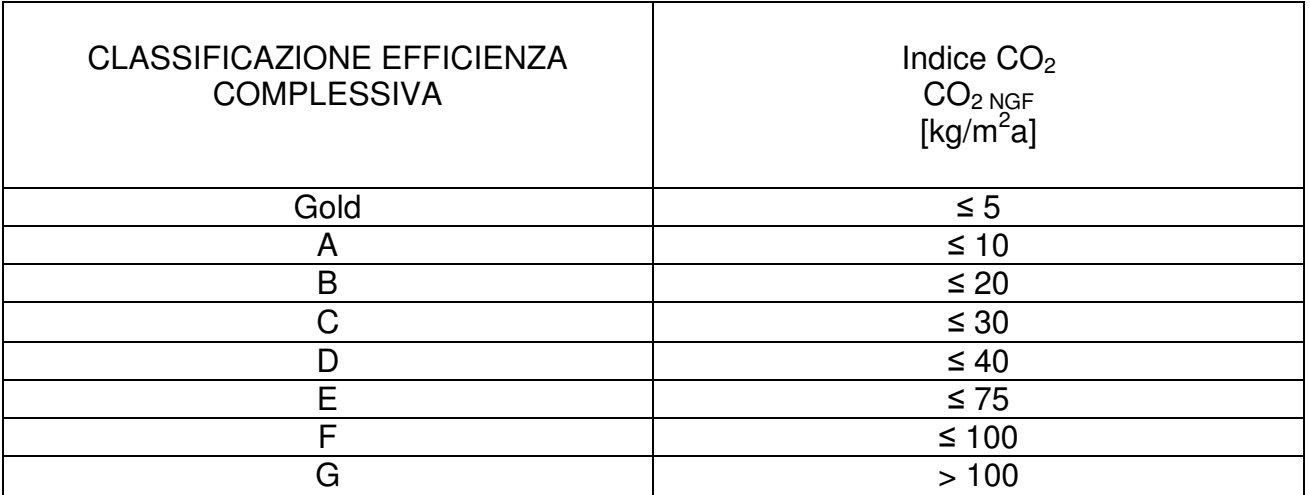

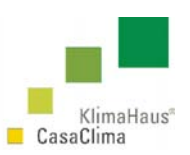

# **5 TABELLE**

### **5.1 Materiali**

Dal menù *Tabelle* scegliere Materiali (figura 68).

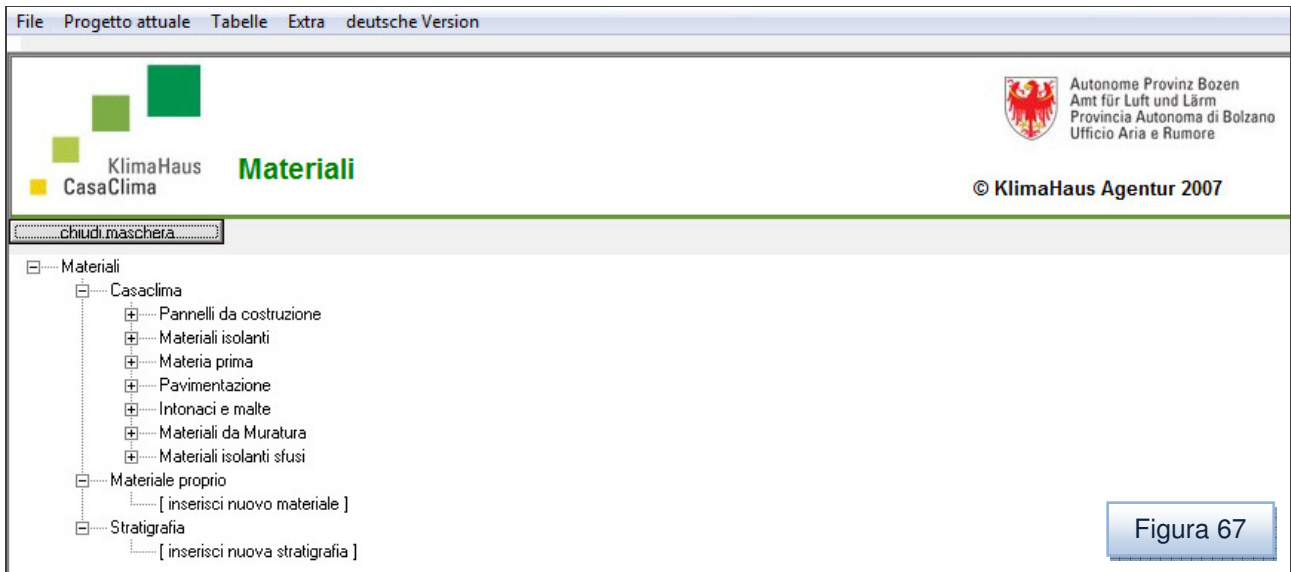

Per la descrizione dei Database e dell'inserimento di nuovi materiali: Vedi pp. 49-52.

# **5.2 Dati Climatici**

Dal menù *Tabelle* scegliere *Dati Climatici* (figura 68).

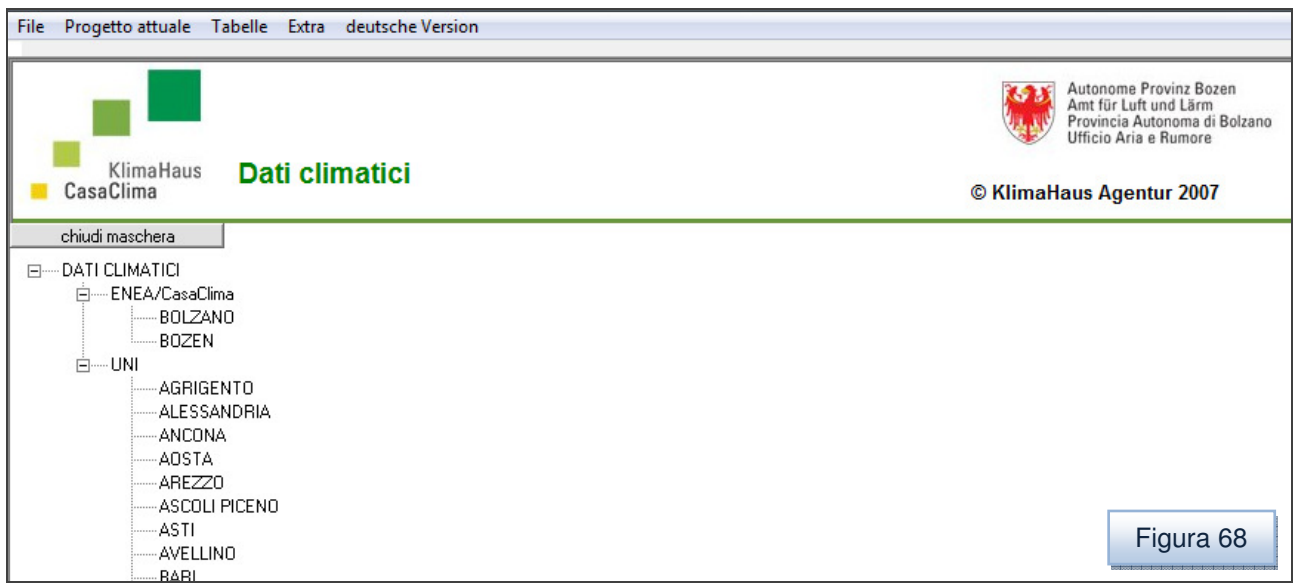

Per la descrizione dei Database: Vedi pp. 42-43.

86

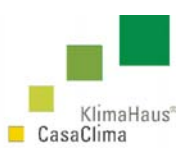

#### **5.2.1 Come ricavare i Dati Climatici di un Comune**

Per inserire i dati climatici di un comune fare riferimento alle informazioni e alle norme riportate di seguito.

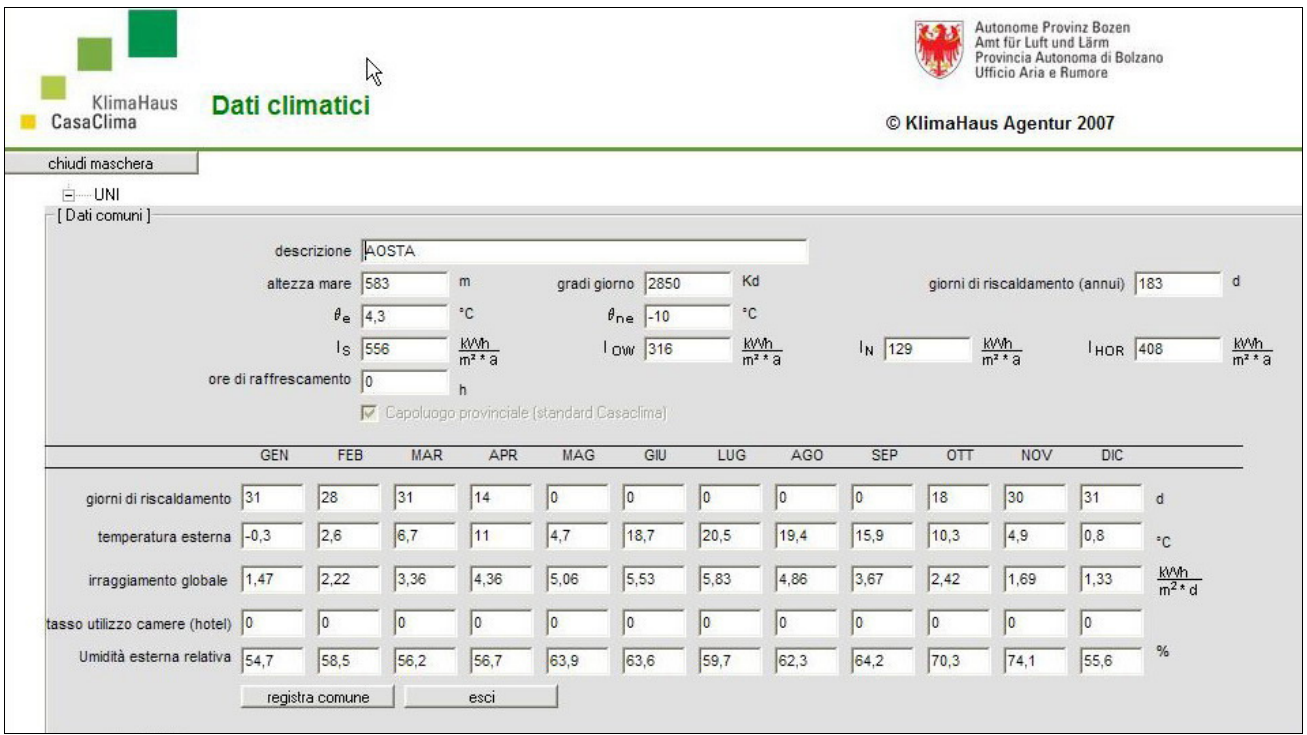

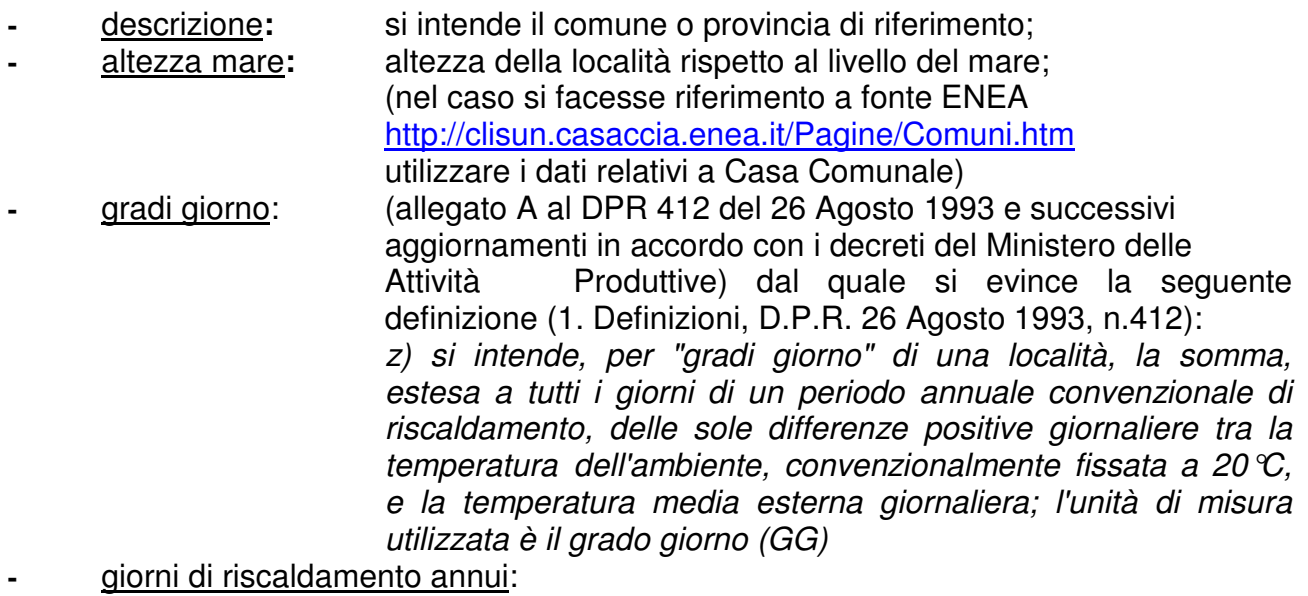

rappresenta la durata del periodo di riscaldamento che corrisponde ai giorni in cui la temperatura media esterna risulta

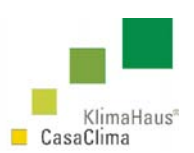

inferiore ai 12 gradi. Chiaramente questo dato dipende dall'art. 9 del DPR 412 1993.

Art.9 (Limiti di esercizio degli impianti termici) 1. Gli impianti termici destinati alla climatizzazione invernale degli ambienti devono essere condotti in modo che, durante il loro funzionamento, non vengano superati i valori massimi di temperatura fissati dall'articolo 4 del presente decreto. 2. L'esercizio degli impianti termici è consentito con i seguenti limiti massimi relativi al periodo annuale di esercizio dell'impianto termico ed alla durata giornaliera di attivazione: Zona A: ore 6 giornaliere dal 1 dicembre al 15 marzo; Zona B: ore 8 giornaliere dal 1 dicembre al 31 marzo, Zona C: ore 10 giornaliere dal 15 novembre al 31 marzo; Zona D: ore 12 giornaliere dal 1 novembre al 15 aprile; Zona E: ore 14 giornaliere dal 15 ottobre al 15 aprile; Zona F: nessuna limitazione. Al di fuori di tali periodi gli impianti termici possono essere attivati solo in presenza di situazioni climatiche che ne giustifichino l'esercizio e comunque con una durata giornaliera non superiore alla metà di quella consentita a pieno regime.

(zona E:183 giorni; zona D:166 giorni; zona C:137 giorni ; zona B:121 giorni)

- **-** θ<sup>e</sup> Temperatura media esterna riferita al periodo di riscaldamento Per i dati relativi ai Comuni si faccia riferimento ai dati dei capoluoghi di provincia corretti secondo le indicazioni riportate nel punto 4 della Norma Uni 10349.
- $\frac{\theta_{\text{ne}}}{\theta_{\text{ne}}}$  Temperatura esterna di progetto (dato convenzionale) Per i dati relativi ai Comuni si faccia riferimento ai dati dei capoluoghi di provincia corretti secondo le indicazioni riportate nel punto 4 della Norma Uni 10349.
- **I**<sub>s</sub> Irradiazione solare globale su superficie verticale orientata a Sud relativa al periodo di riscaldamento

Per i dati relativi ai Comuni si faccia riferimento ai dati dei capoluoghi di provincia corretti secondo le indicazioni riportate della Norma Uni 8477/1.

- **I<sub>ow</sub>** Somma irradiazione solare globale su superficie verticale orientata ad Est ed a Ovest relativa al periodo di riscaldamento Per i dati relativi ai Comuni si faccia riferimento ai dati dei capoluoghi di provincia corretti secondo le indicazioni riportate della Norma Uni 8477/1.
	- **I**<sub>n</sub> Irradiazione solare globale su superficie verticale orientata a Nord relativa al periodo di riscaldamento Per i dati relativi ai Comuni si faccia riferimento ai dati dei capoluoghi di

provincia corretti secondo le indicazioni riportate della Norma Uni 8477/1.

I<sub>hor</sub> Irradiazione solare globale su superficie orizzontale relativa al periodo di riscaldamento.

Per i dati relativi ai Comuni si faccia riferimento ai dati dei capoluoghi di provincia corretti secondo le indicazioni riportate della Norma Uni 8477/1.

**-** ore di raffrescamento: dato relativo all'impianto di raffrescamento

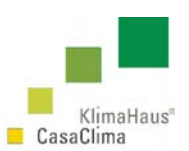

#### **Dati Mensili**

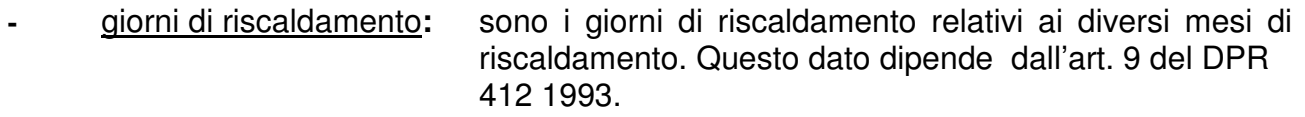

- **-** temperatura esterna:sono i valori medi delle temperature medie giornaliere dell'aria esterna. Per i dati relativi ai Comuni si faccia riferimento ai dati dei capoluoghi di provincia corretti secondo le indicazioni riportate nel punto 4 della Norma Uni 10349.
- **-** irragiamento globale: somma della irradiazione solare giornaliera media mensile diretta e diffusa sul piano orizzontale. Per i dati relativi ai Comuni si faccia riferimento ai dati dei capoluoghi di provincia corretti secondo le indicazioni riportate nel punto 5 della Norma Uni 10349.
- **-** tasso utilizzo camere (hotel**):** dato relativo ad ogni singolo hotel **-** umidità esterna relativa: i dati provinciali sono tabellati nella norma Uni 10349, per i dati relativi ai Comuni si deve fare riferimento a dati Enea o dati di stazioni metereologiche locali.

**Attenzione:** allo stato attuale di elaborazione del programma i dati possono essere omessi.

# **6 EXTRA**

Nel menù Extra è possibile scegliere:

- **-** Aggiornamento software: consente l'aggiornamento automatico dopo aver installato il software
- **-** Acquisto licenza: consente l'acquisto del codice licenza per poter utilizzare la parte impiantistica. Il software è gratuito per i calcoli energetici relativi all'involucro.
- **-** Inviare progetto all'Agenzia CasaClima:

consente l'invio dei dati relativi al calcolo all'Agenzia CasaClima

**-** Info: note sulla versione, data, utente, codice licenza.

# CasaClima La scelta vincente

Procasachi / ProCasachi / ProCasachi / ProCasachi / ProCasachi / ProCasachi / ProCasachi / ProCasachi / ProCasachi / ProCasachi / ProCasachi / ProCasachi / ProCasachi / ProCasachi / ProCasachi / ProCasachi / ProCasachi / P

elevato comfort abitativo risparmio energetico tutela del clima